### 「Slido」利用マニュアル

2023年11月 シスコシステムズ合同会社 コラボレーション事業部

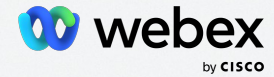

アジェンダ 01

### Slido[の概要](#page-2-0)

02 Webex[での利用方法](#page-10-0)

各種 Poll 作り方/開始方法

03 [レポートの抽出方](#page-61-0)法

04 [詳細設定](#page-72-0)

日本のお客様やパートナー様へ日本語でわかりやすく情報提供 することを目的とし、有志で作成しているドキュメントです。

情報源であるデータシートやオーダリングガイド、Webexヘル プセンターとの間に情報の乖離がある場合には、後者を正とい たします。(英語版と和訳版に差異がある場合は、英語版が正と なります。)

05 [参考](#page-80-0)URL

# <span id="page-2-0"></span>Slido の概要

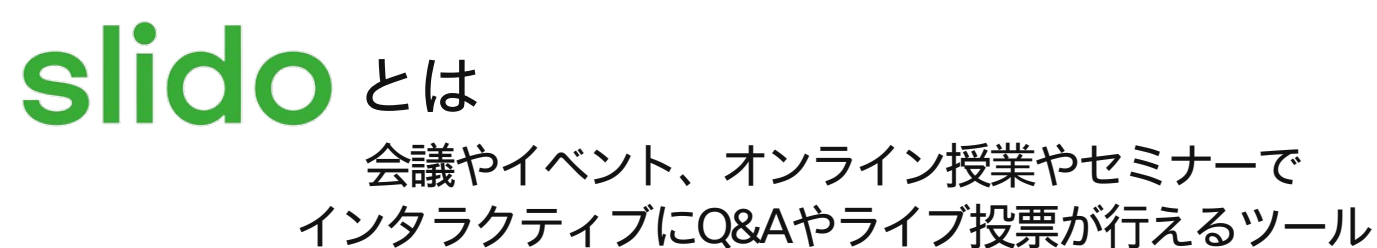

トレーニングの途中や 国 最後に定着度クイズを

- 大規模なセミナーも 投票機能で双方向に
- 質問を募り、充実の  $(2)$ パネルディスカッション

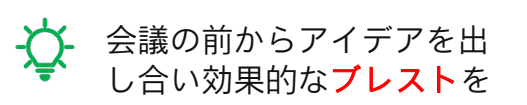

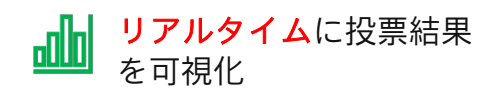

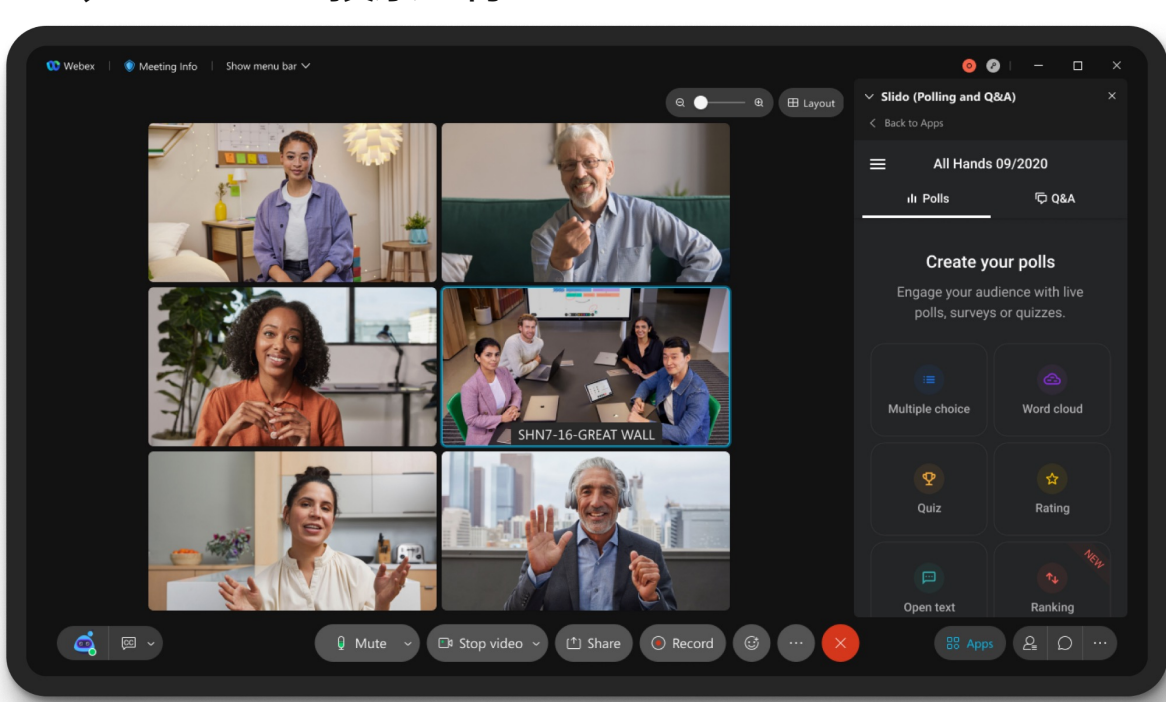

Sidoの主な機能【全体像】

【4つの主な機能】

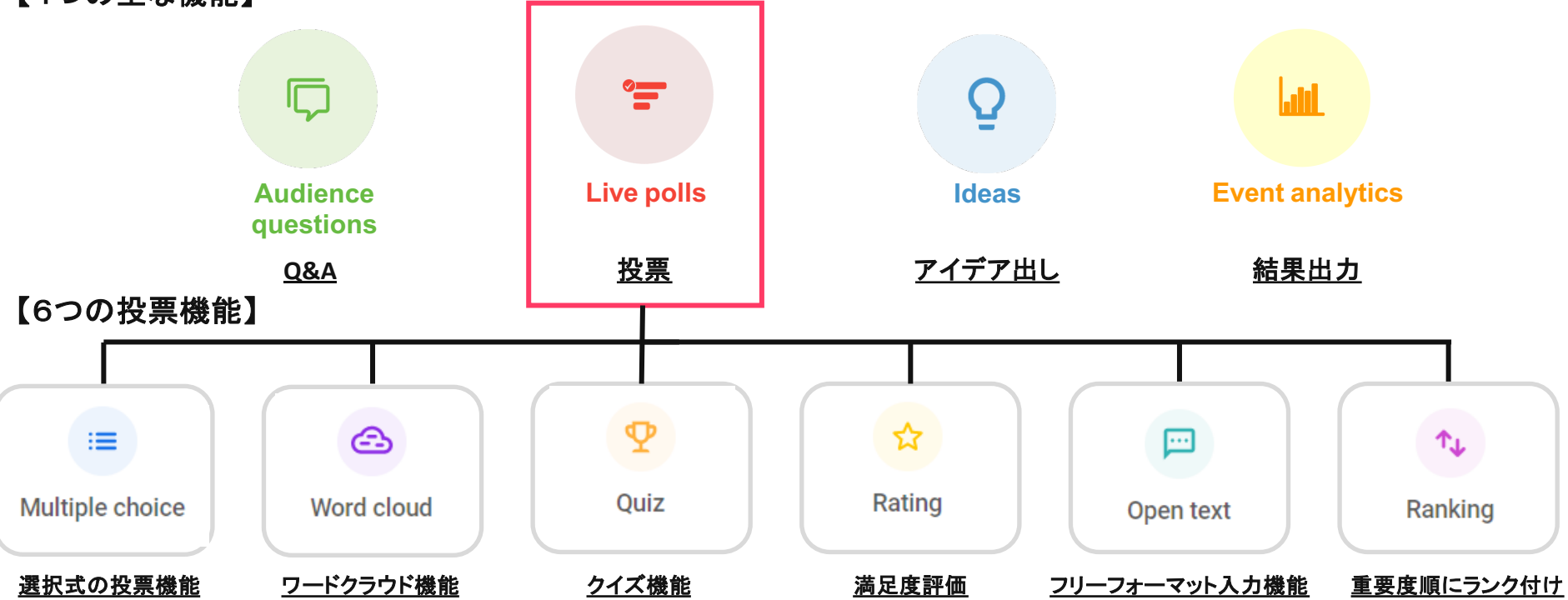

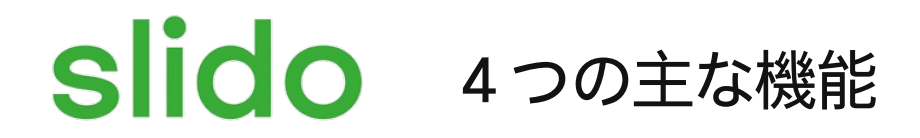

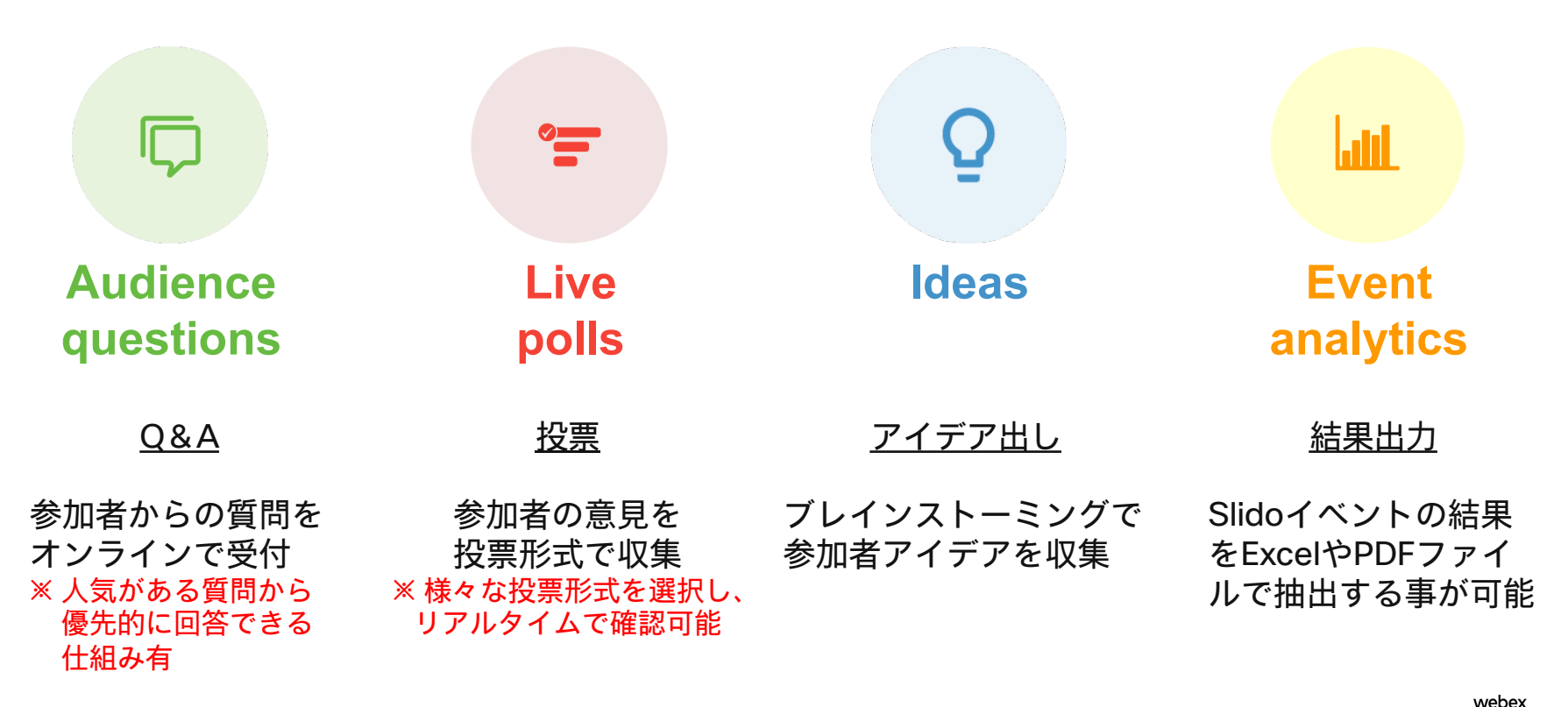

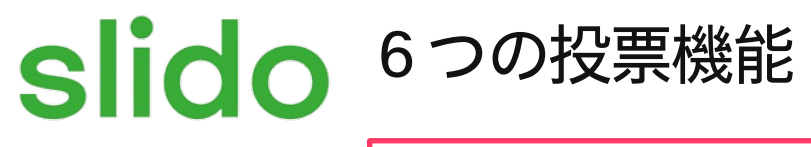

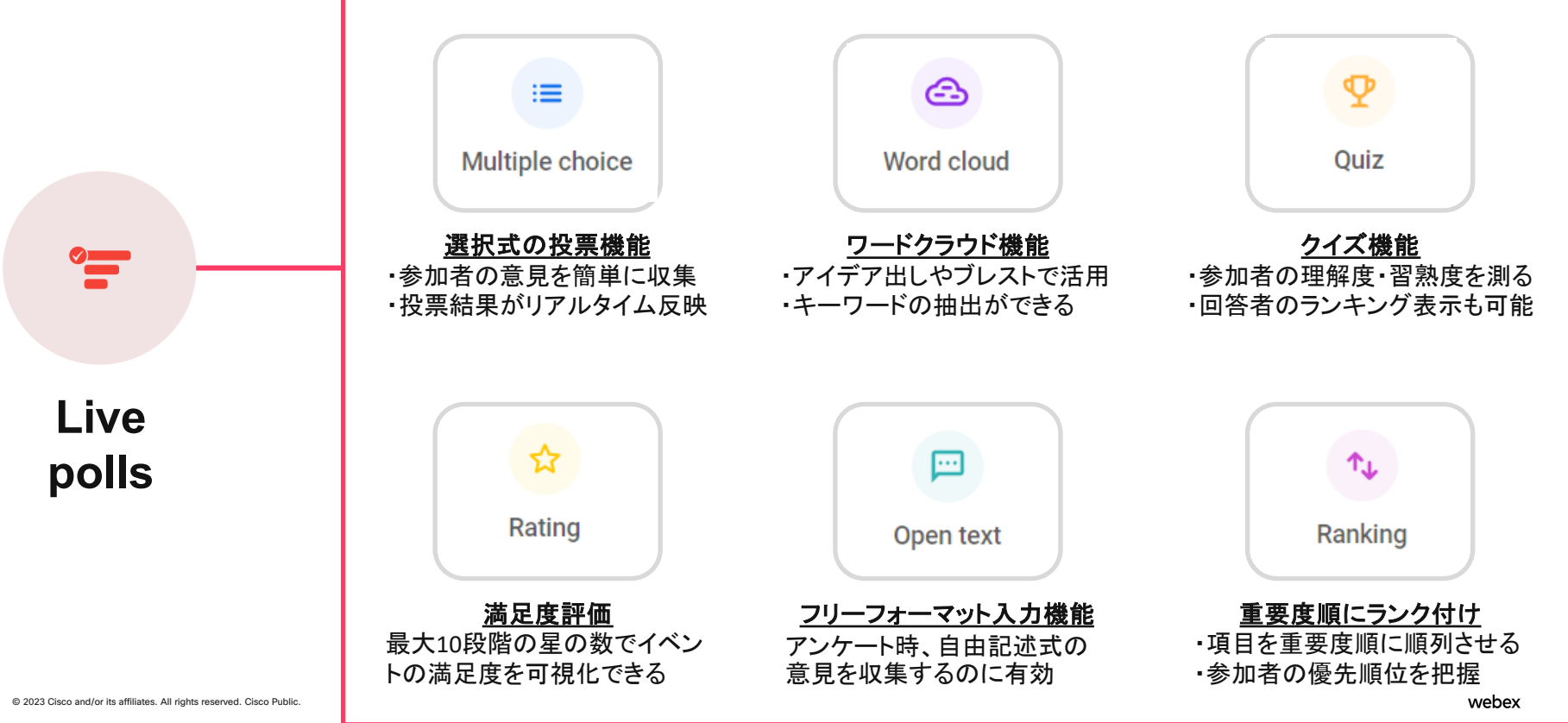

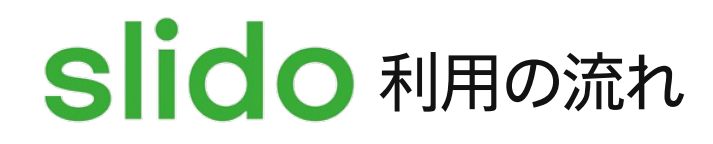

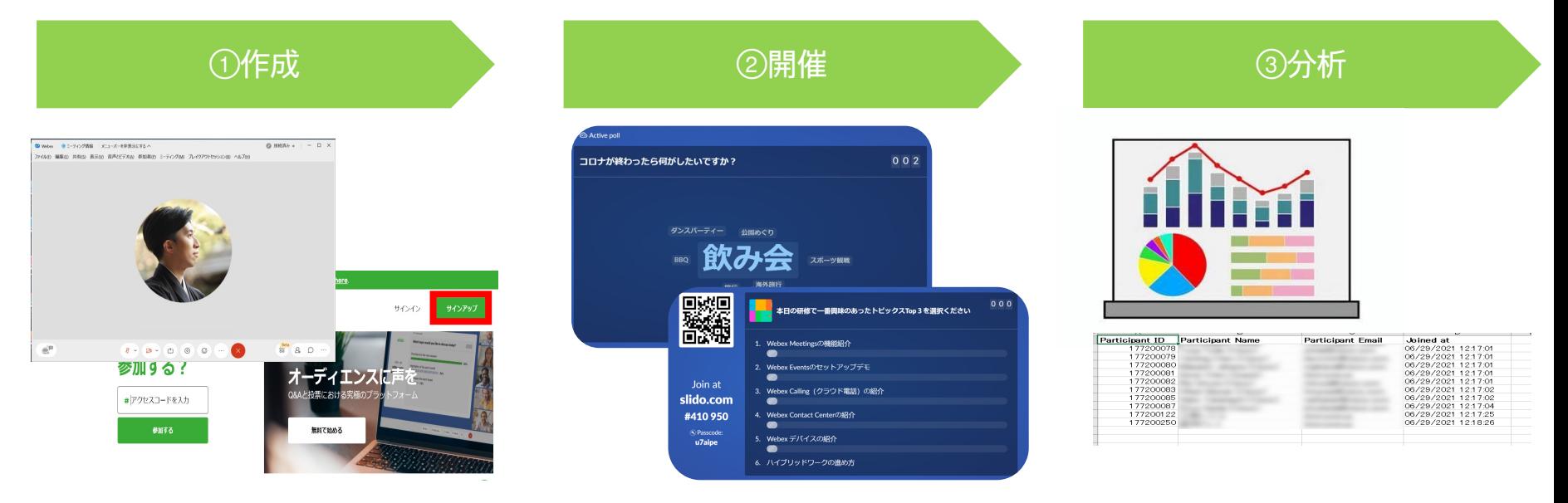

• Webex Meetings ・ブラウザ いずれかからログインして作成

© 2023 Cisco and/or its affiliates. All rights reserved. Cisco Public.

利用したい機能を選択して Pollを作成し、参加者から リアルタイムに意見を収集 参加者から収集した意見を元 に分析。次のイベントに向け てコンテンツを見直し

# Slido 活用シーン

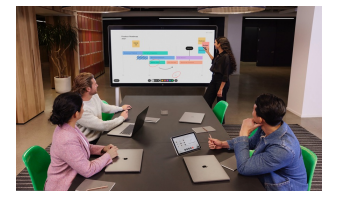

業

企

#### 教 育 機 関

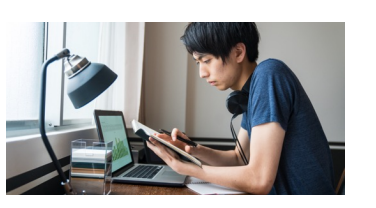

の帰属意識を向上

✔ ワードクラウド機能を使って、 発言回数を増やし、チームへ

✔ クイズ機能で学生を引き付け て、習熟度を把握

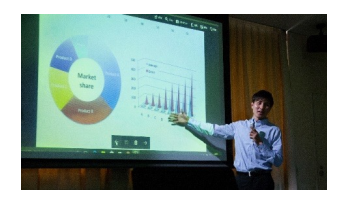

✓ 投票機能を使ってリアルタイ ムに社員の意見を収集

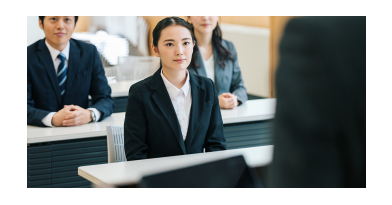

### 社内MTG インコンコンコンコン全社会議 たいしゃ 社員研修

✔ 評価機能を使って研修内容を 見直し

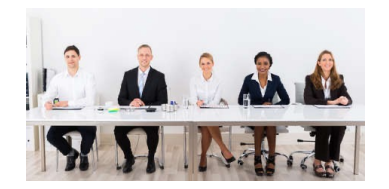

オンライン授業 パネルディスカッション

✔ 投票機能で参加者の意見を収集 し、パネリストが結果について ライブでコメント

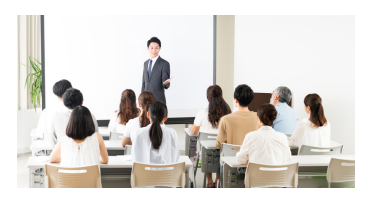

### 学校説明会/保護者会

✔ Q&A機能で事前に質疑を収集 して回答を準備

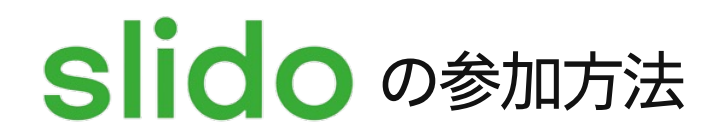

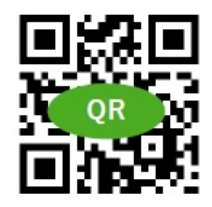

〇イベント参加URL https://app.sli.do/event/

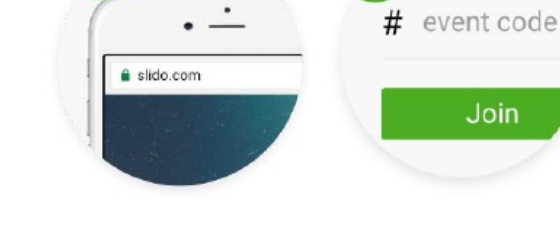

スマホのカメラで QRコードを 読み取って参加

メールやチャットの 参加URLをクリック

Slido.comから イベントコードを入力

 $\overline{2}$ 

## <span id="page-10-0"></span>Webex での利用方法

### Webex Meetingsから利用

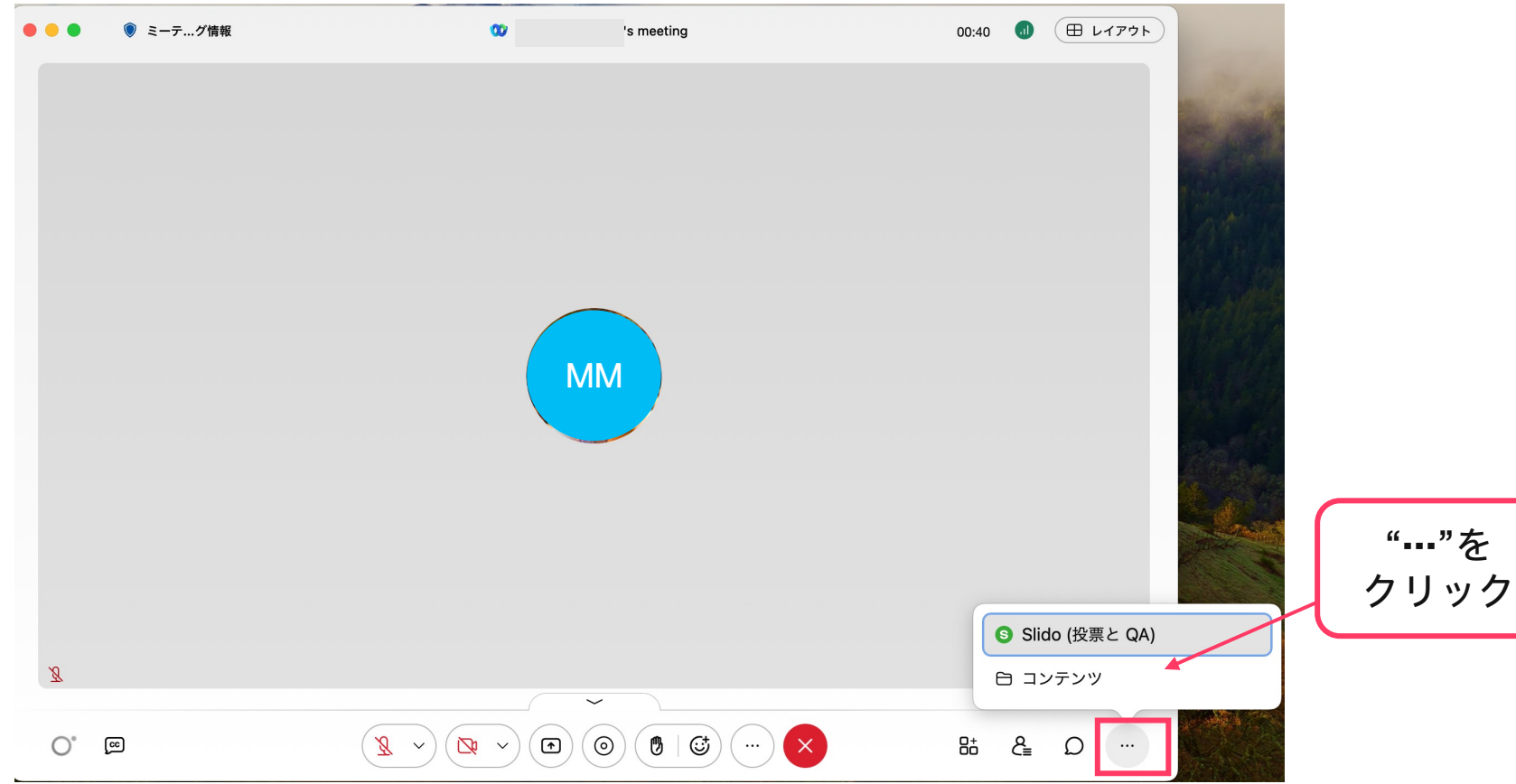

14

### Webex Meetingsから利用 → ①新しく作成する ②作成済みのPollを選択する

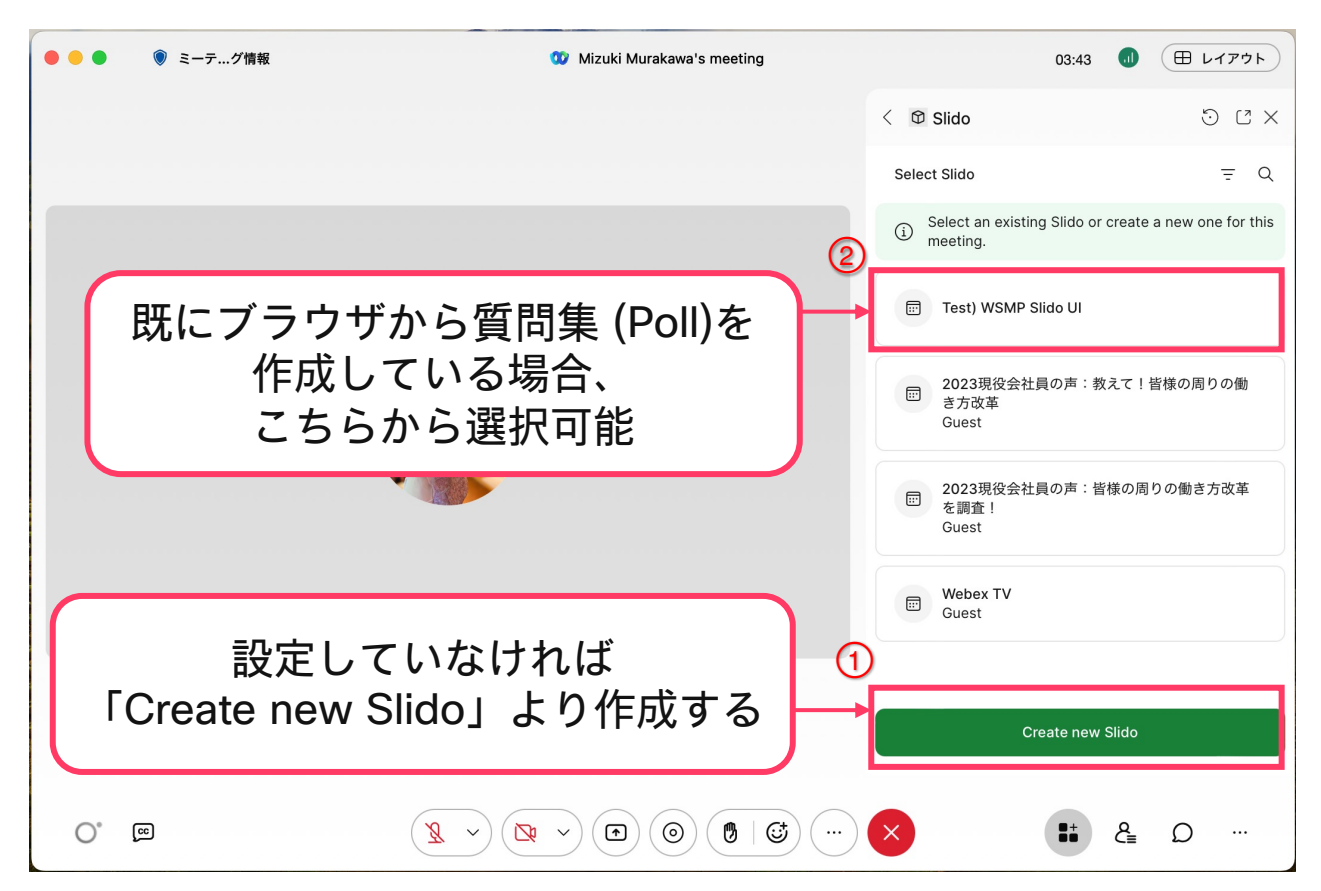

### Webex Meetingsから利用 - ①新しく作成する (「Create new Slido」を選択)

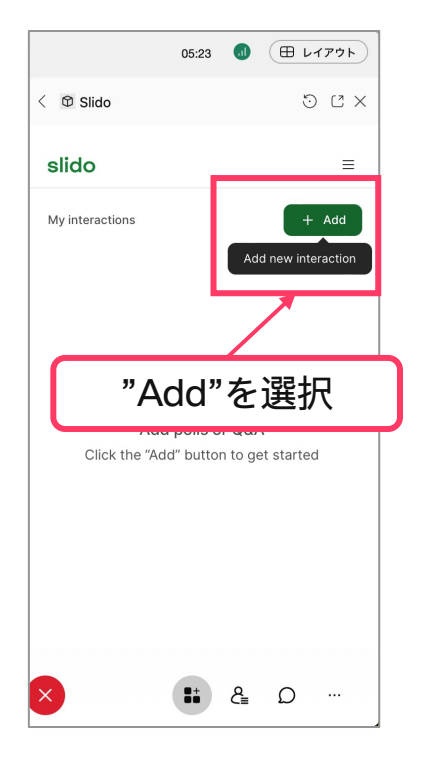

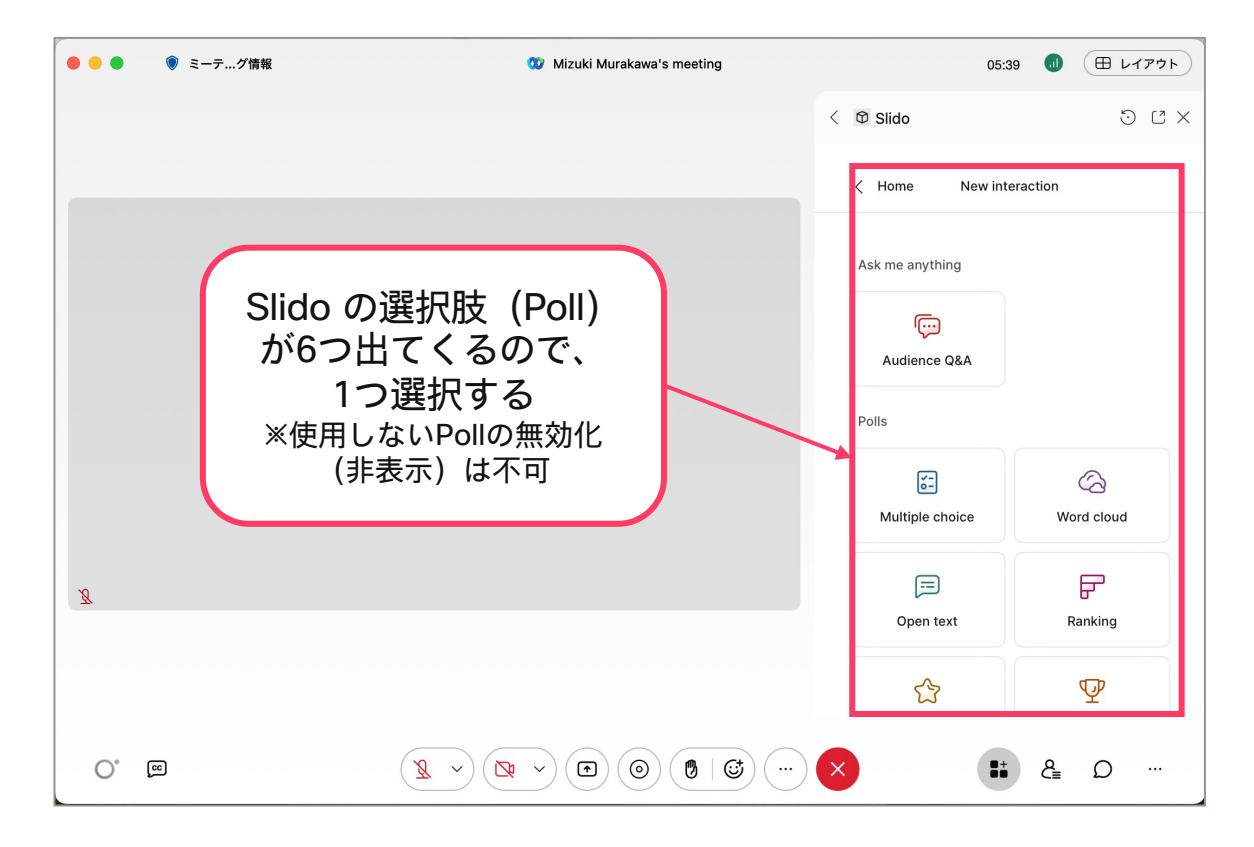

17

### Webex Meetingsから利用 – モバイルから参加している場合

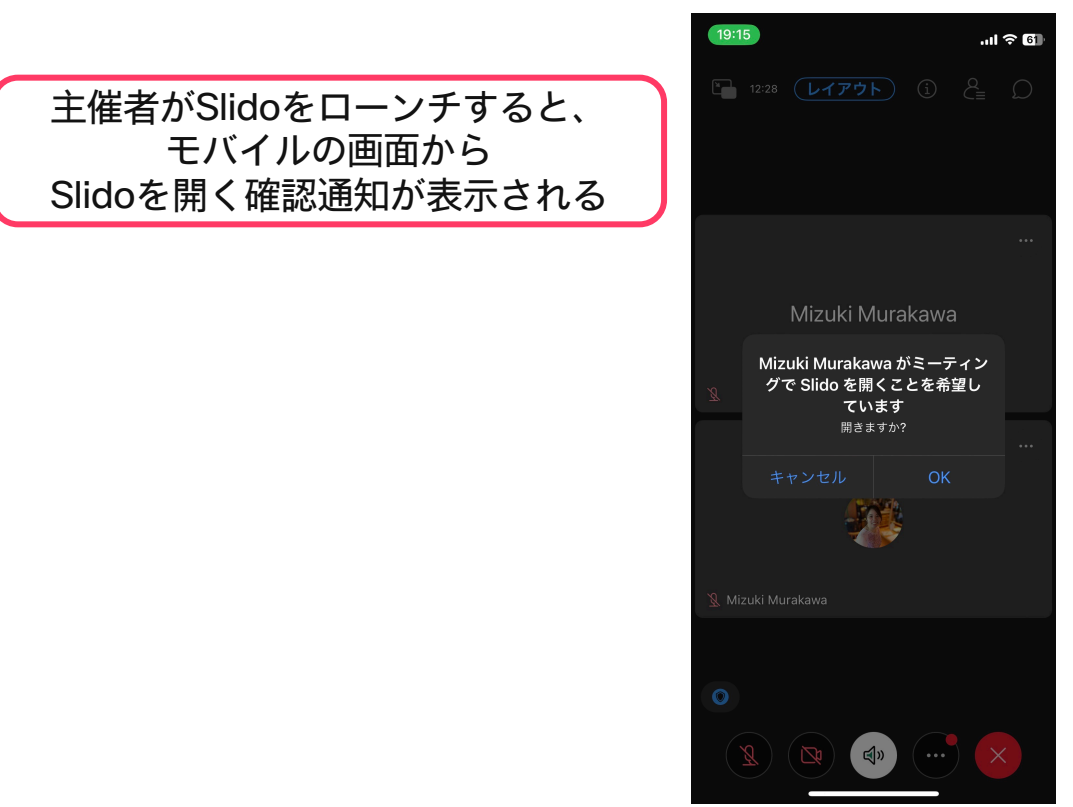

### Webex Meetingsから利用 →②作成済みのPollを選択する

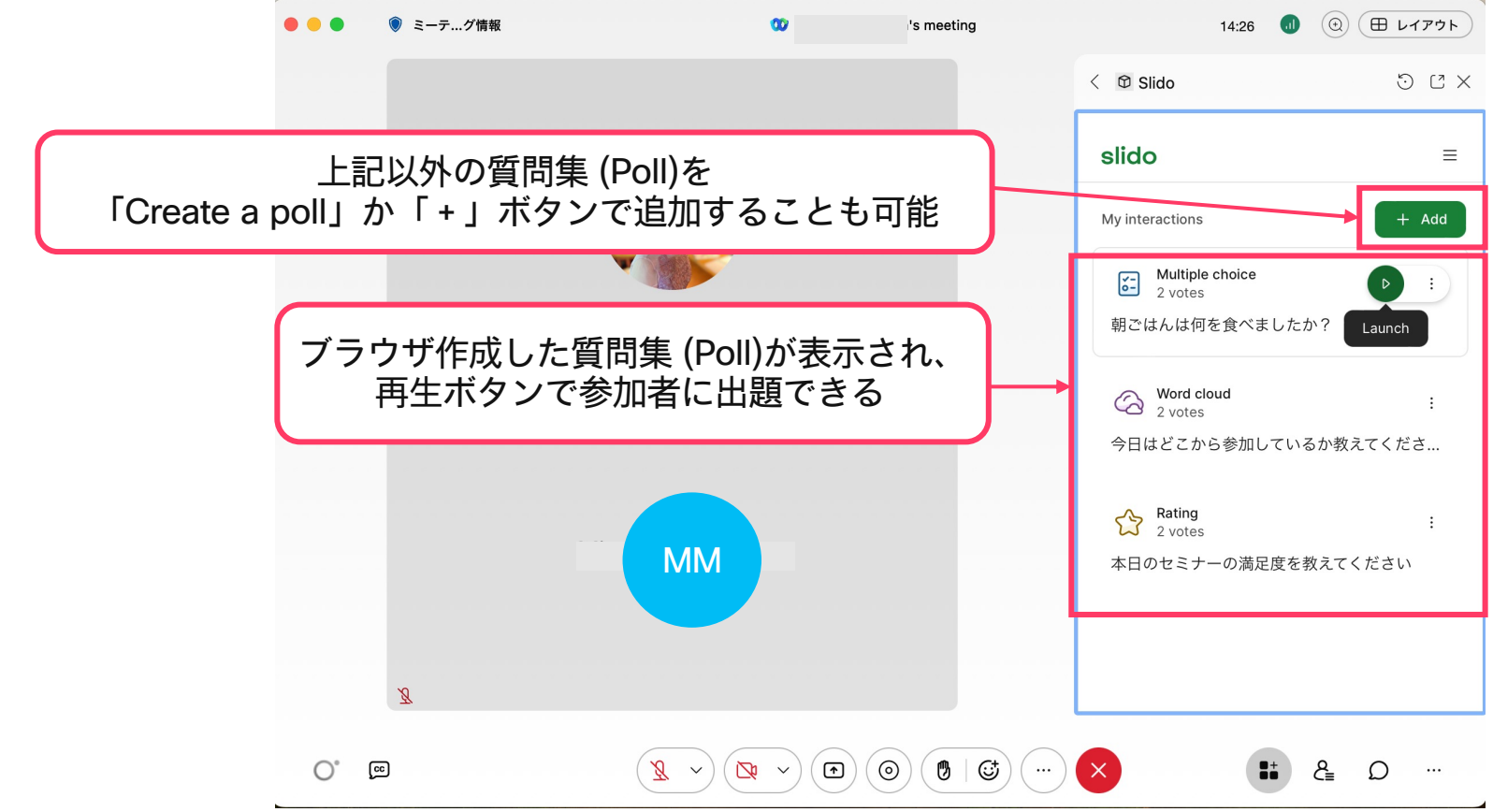

### Multiple Choice

Webex Meetingsから利用 - ①新しく作成する 「Multiple Choice」を選択

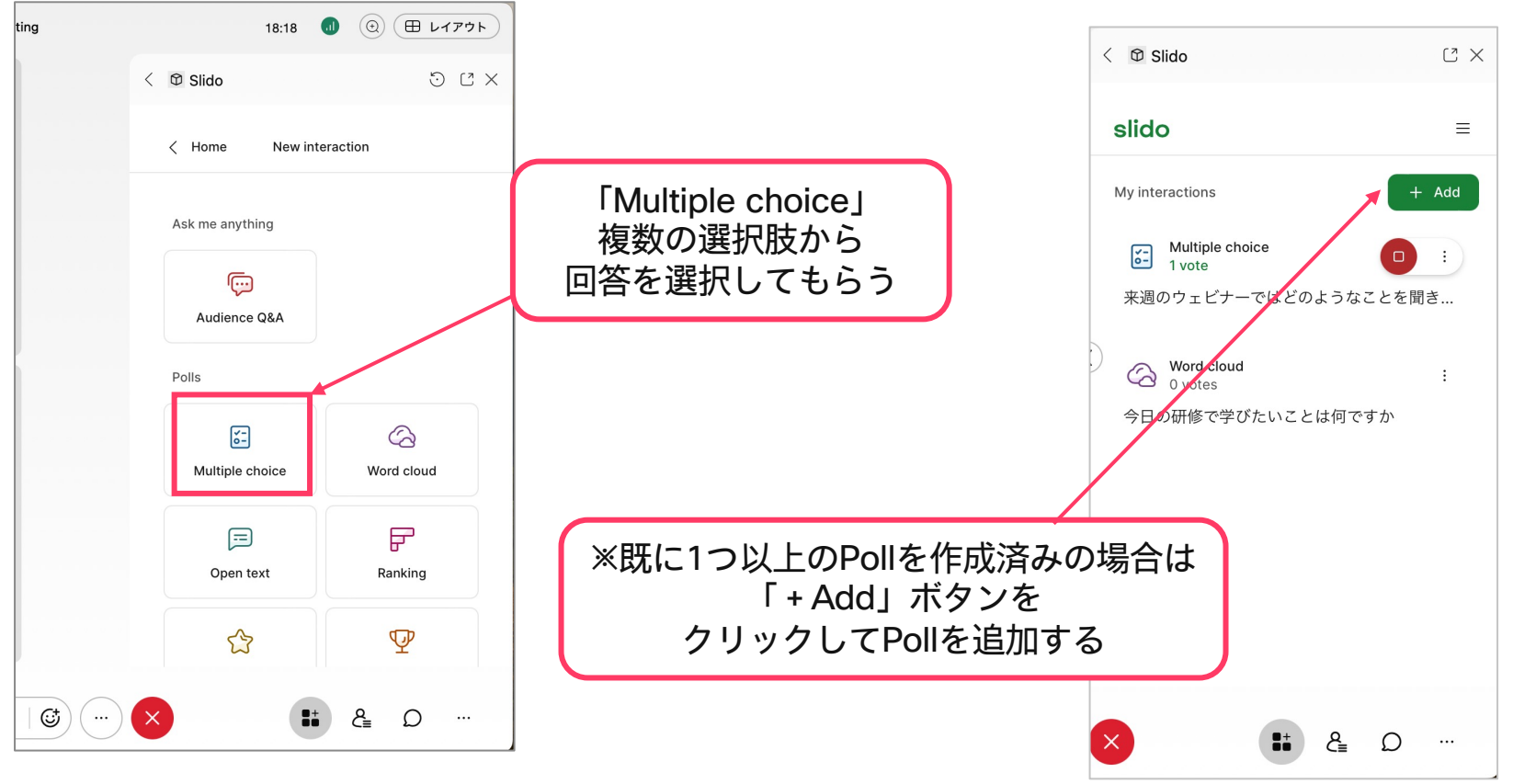

### Webex Meetingsから利用 - ①新しく作成する 「Multiple Choice」を選択 22

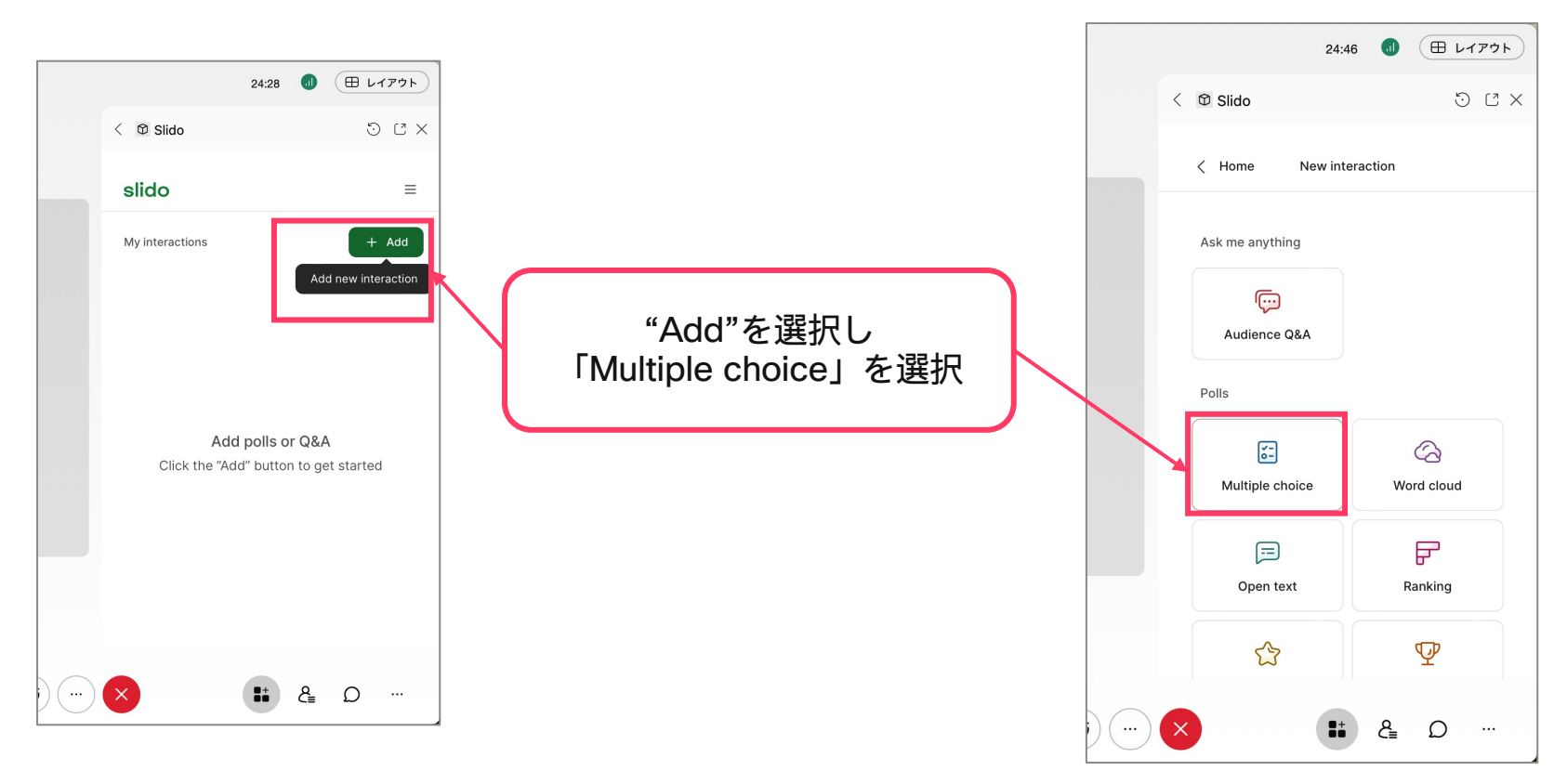

Webex Meetingsから利用 - ①新しく作成する 「Multiple Choice」を選択

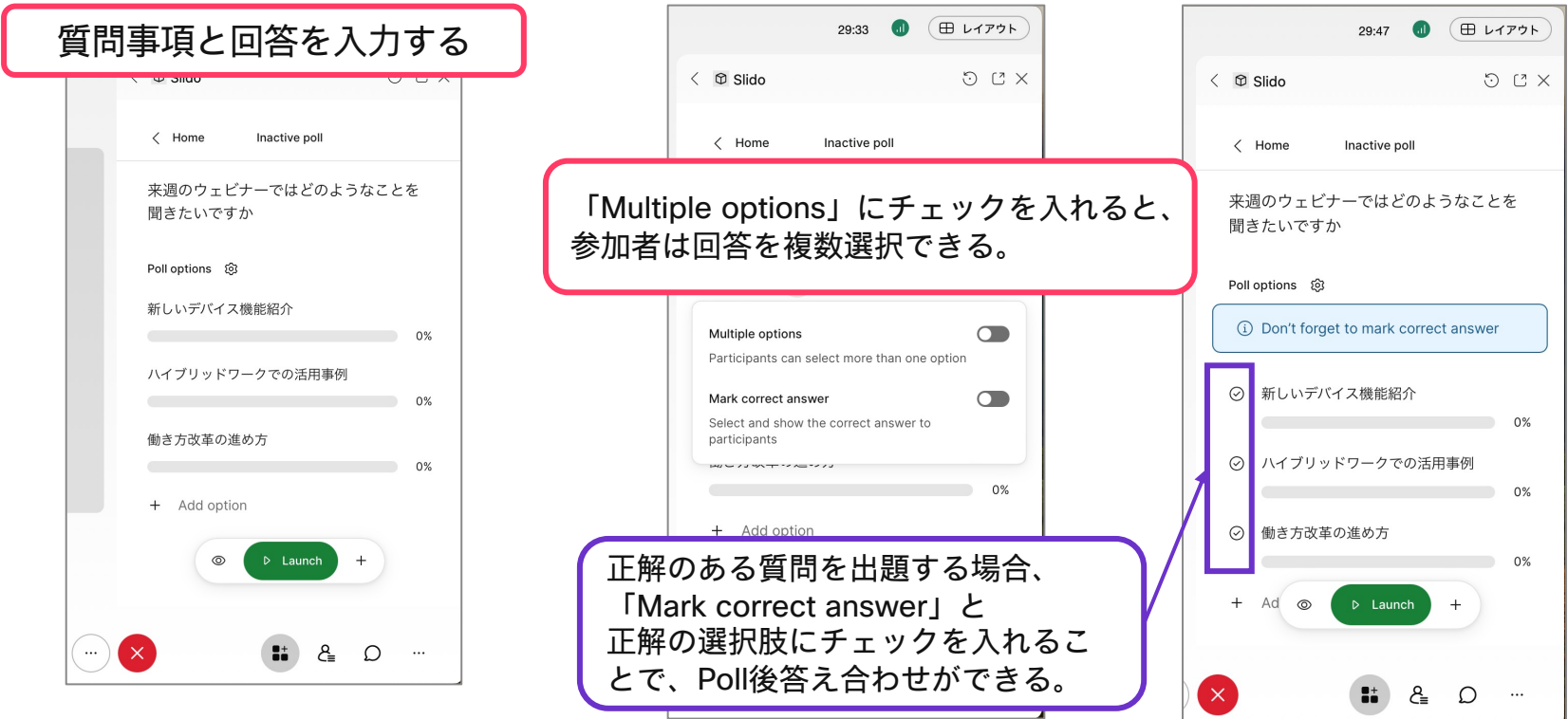

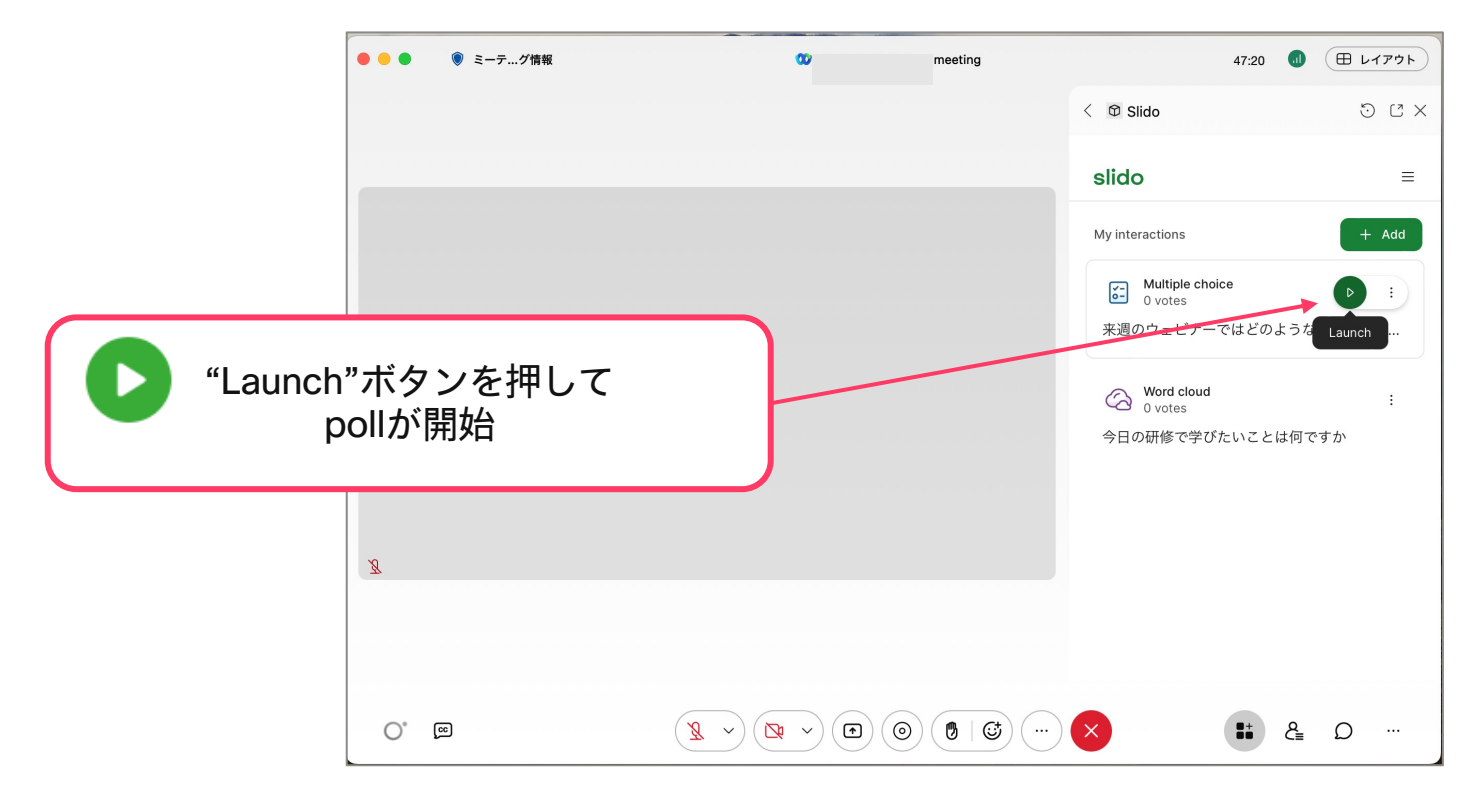

### Webex Meetingsから利用 -②開始後の画面

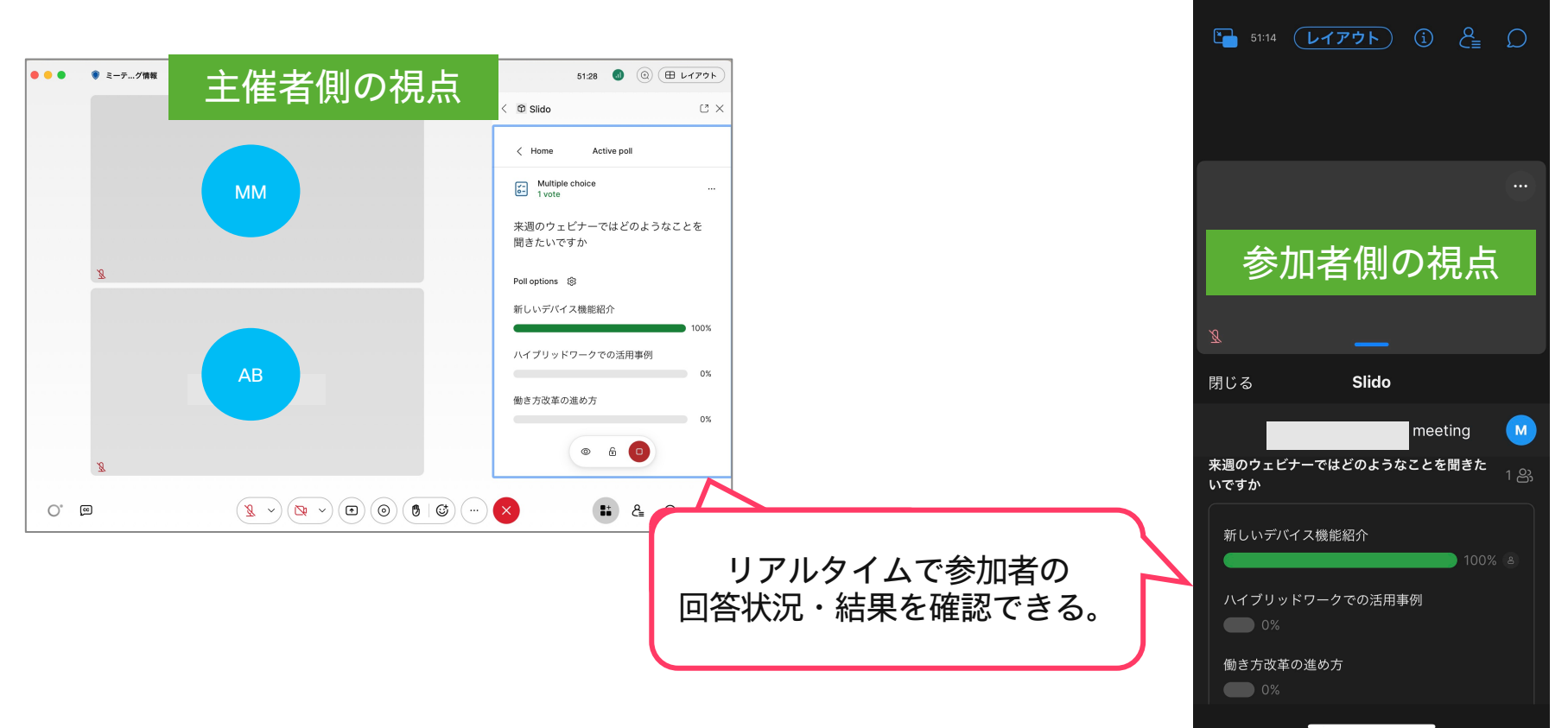

調べ 風

19:54

### Word Cloud

### Webex Meetingsから利用 - ①新しく作成する 「Word Cloud」を選択

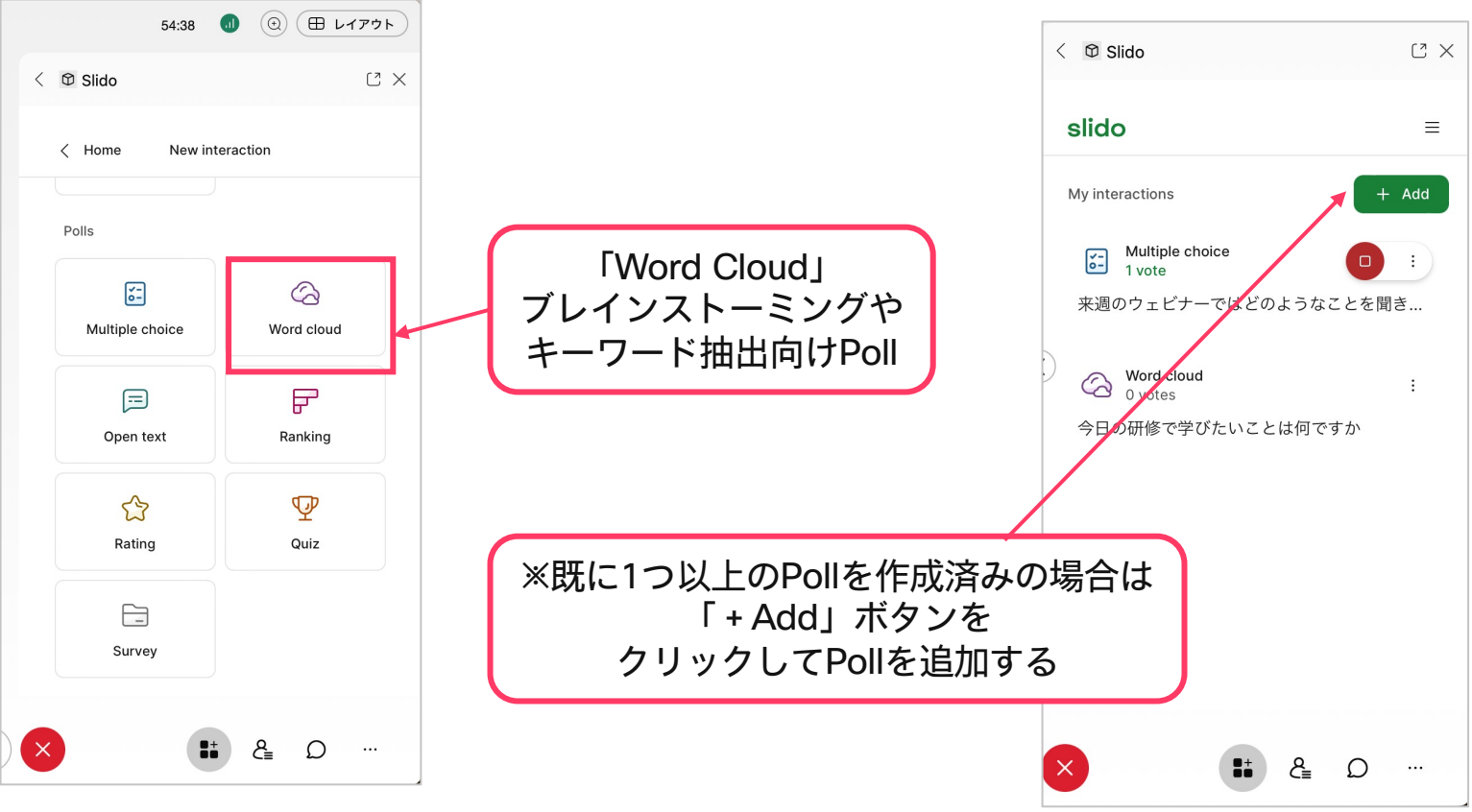

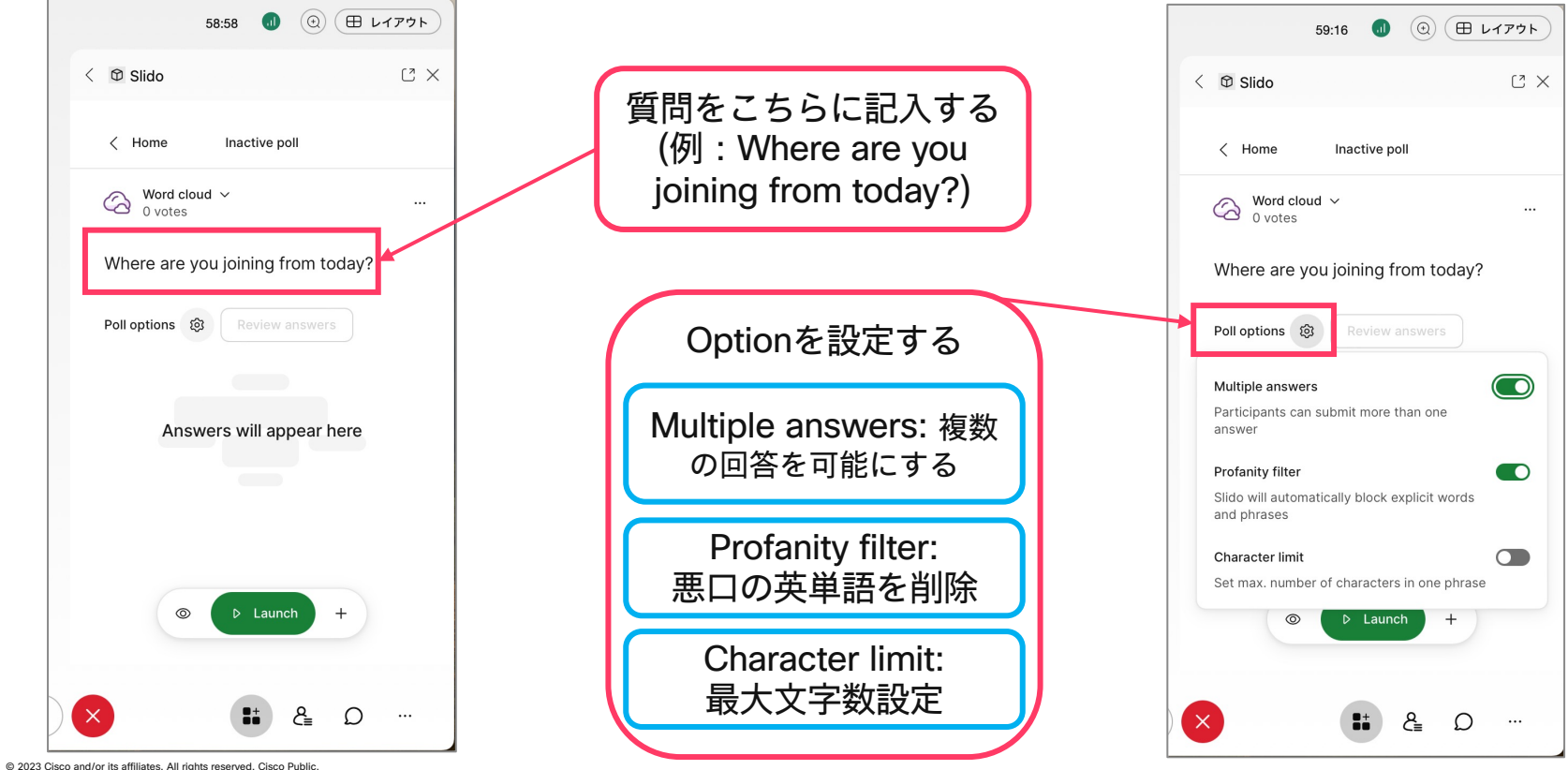

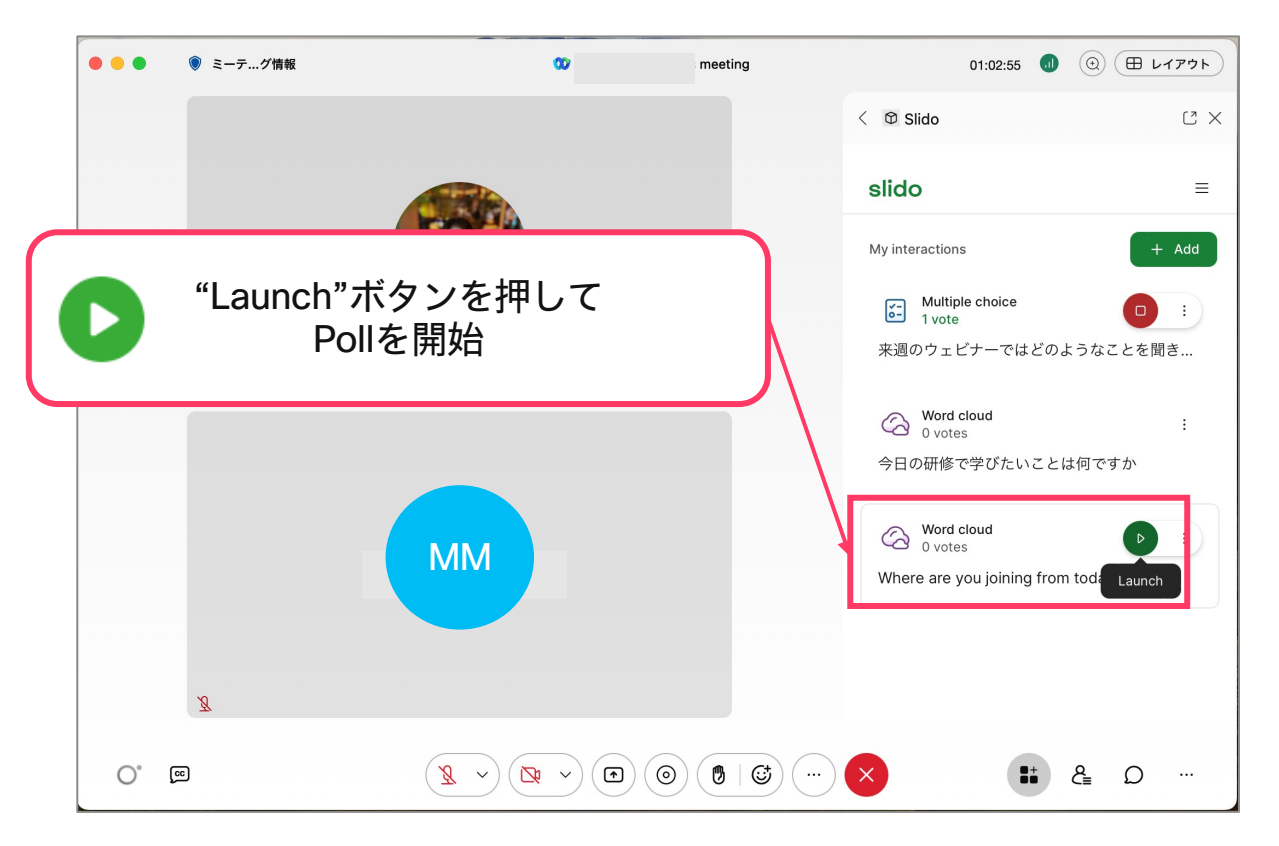

### Webex Meetingsから利用 – ②開始後画面 300mg - 200mg - 300mg - 300mg - 300mg - 300mg - 300mg - 300mg - 300mg - 300mg - 30

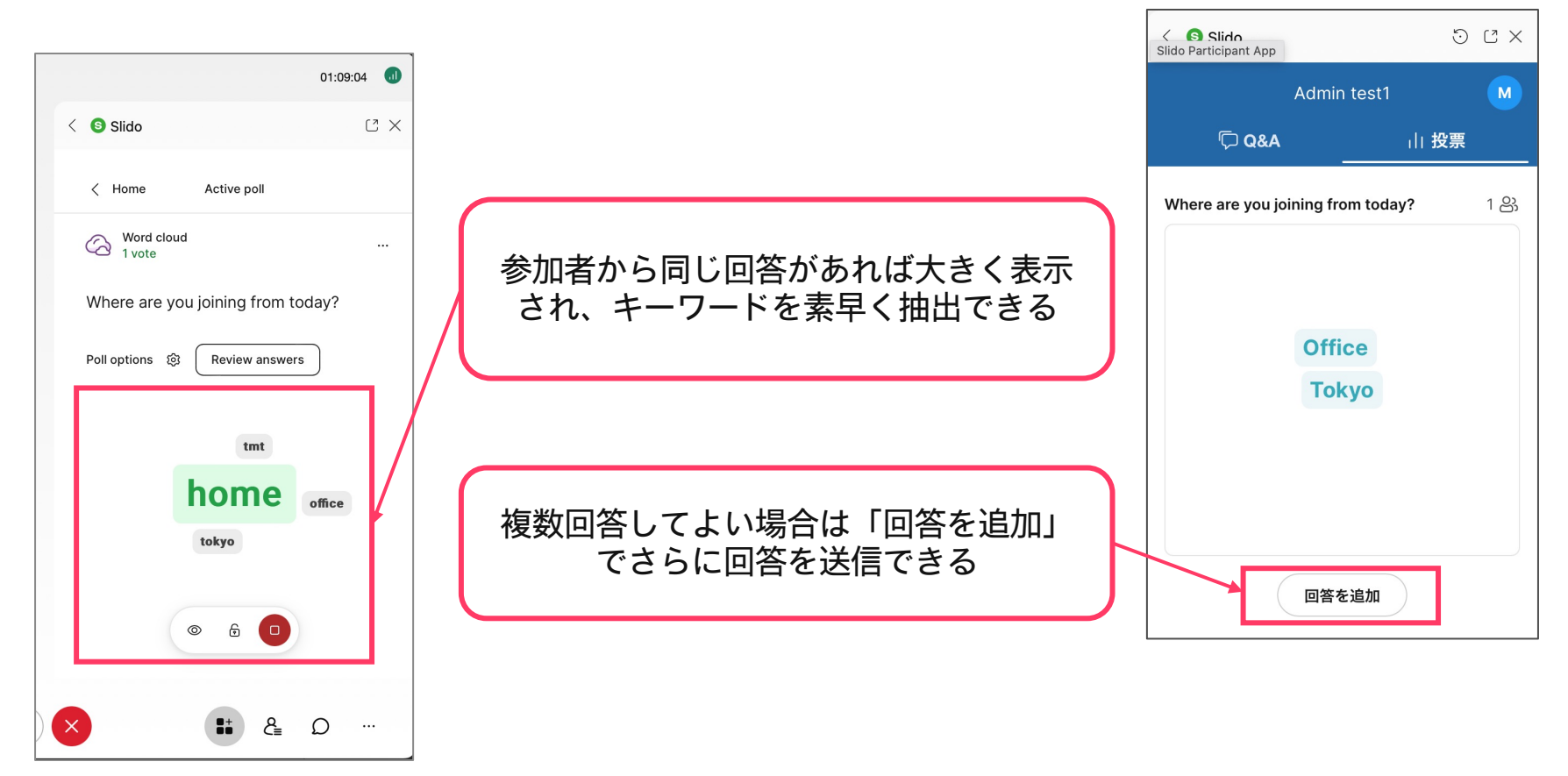

## Quiz

### Webex Meetingsから利用 - ①新しく作成する 「Quiz」を選択

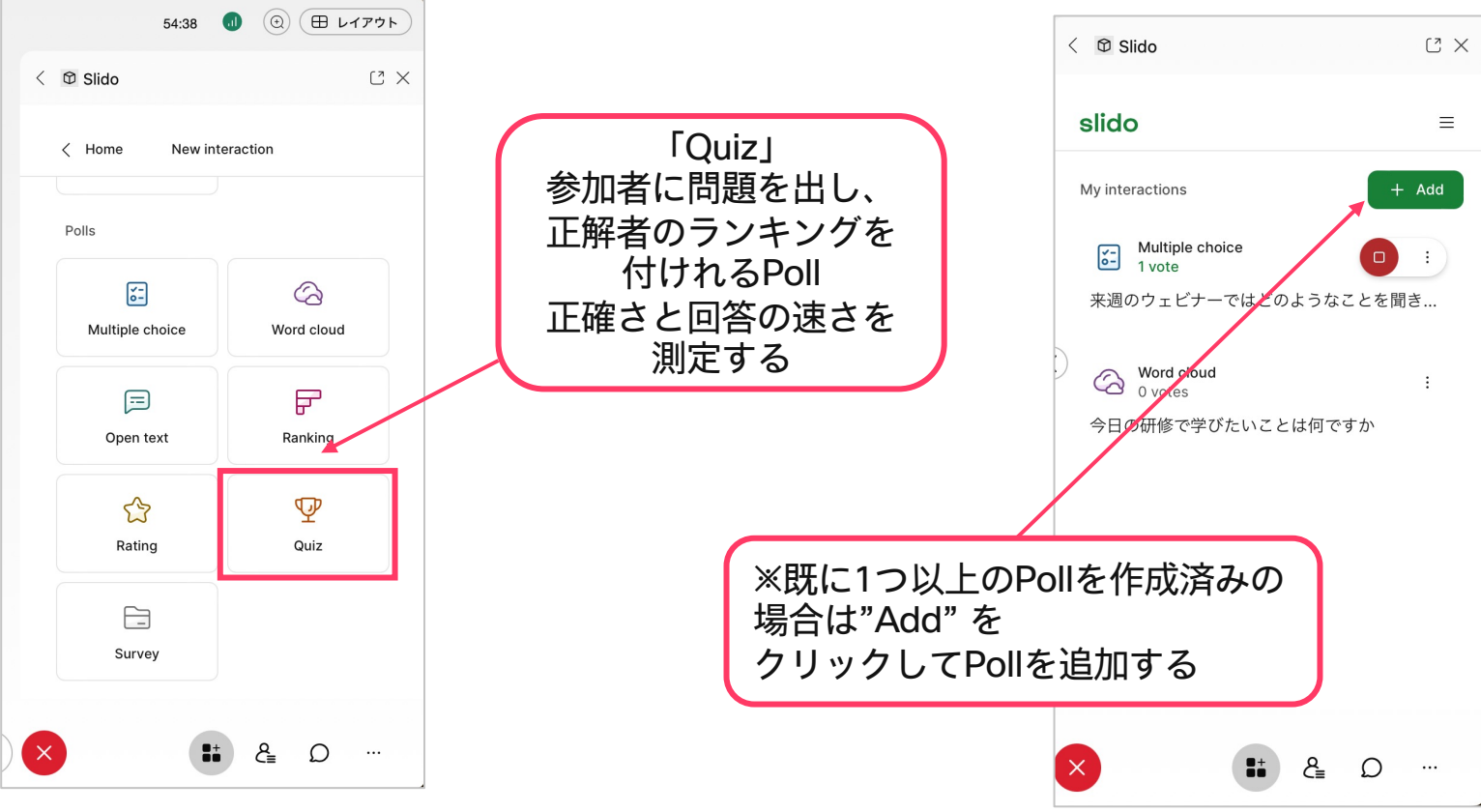

### Webex Meetingsから利用 - ①新しく作成する 「Quiz」を選択

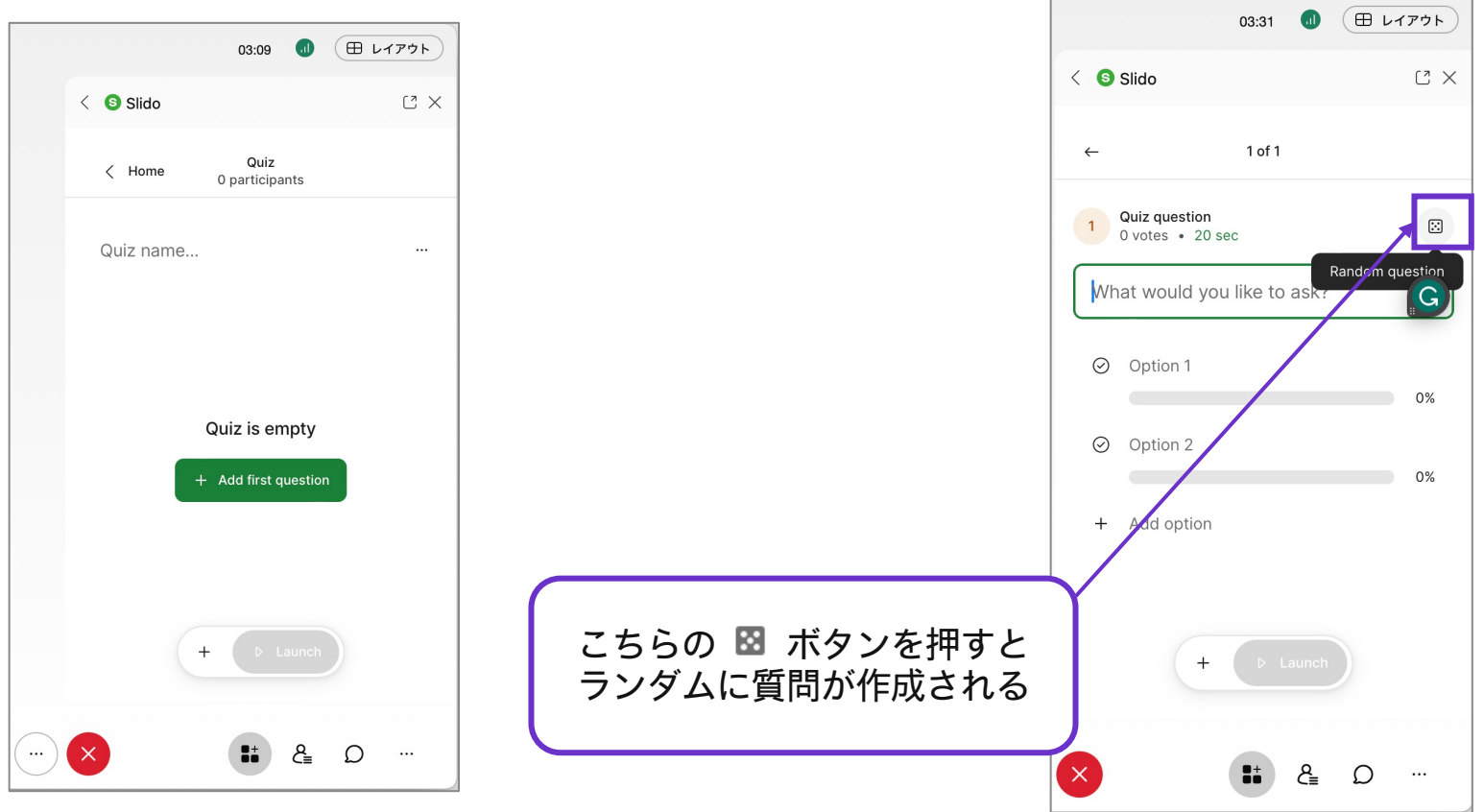

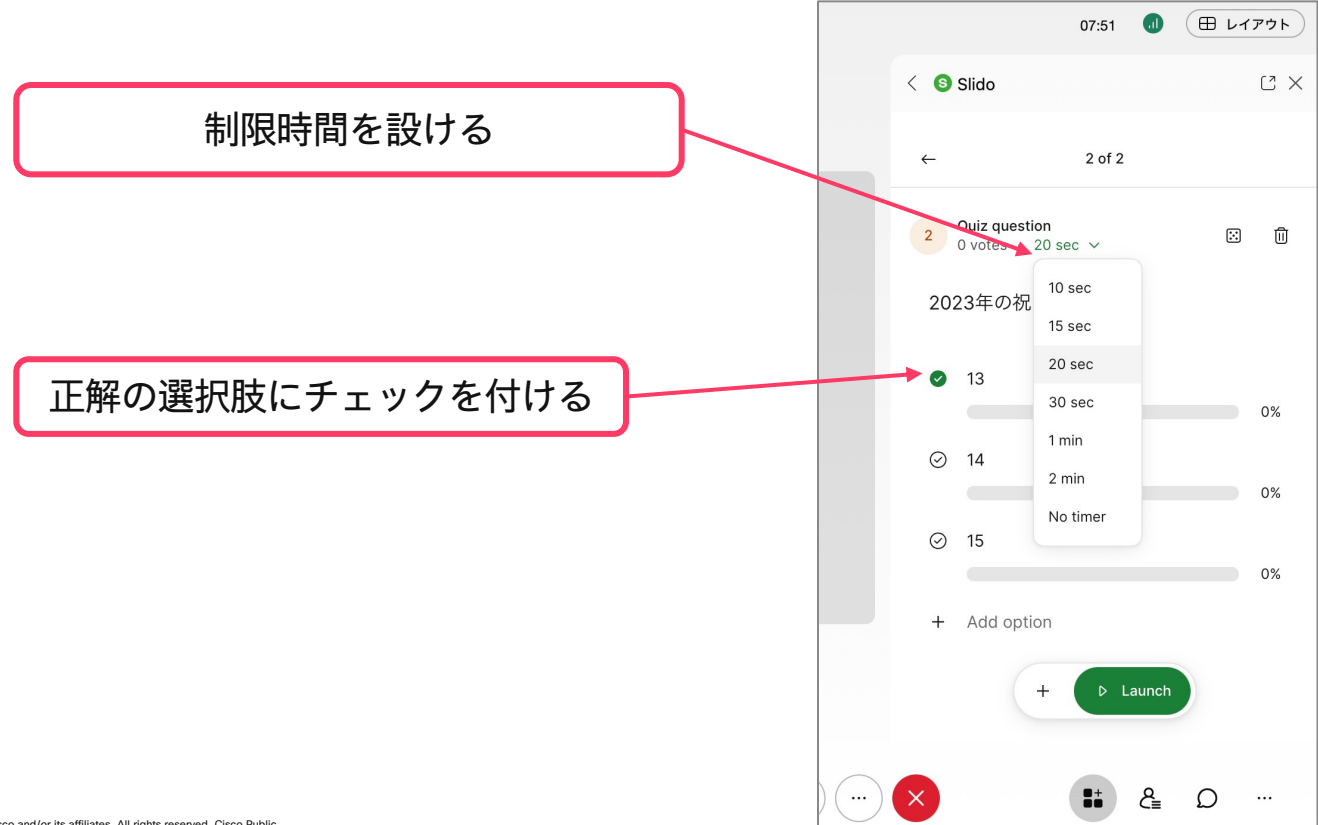

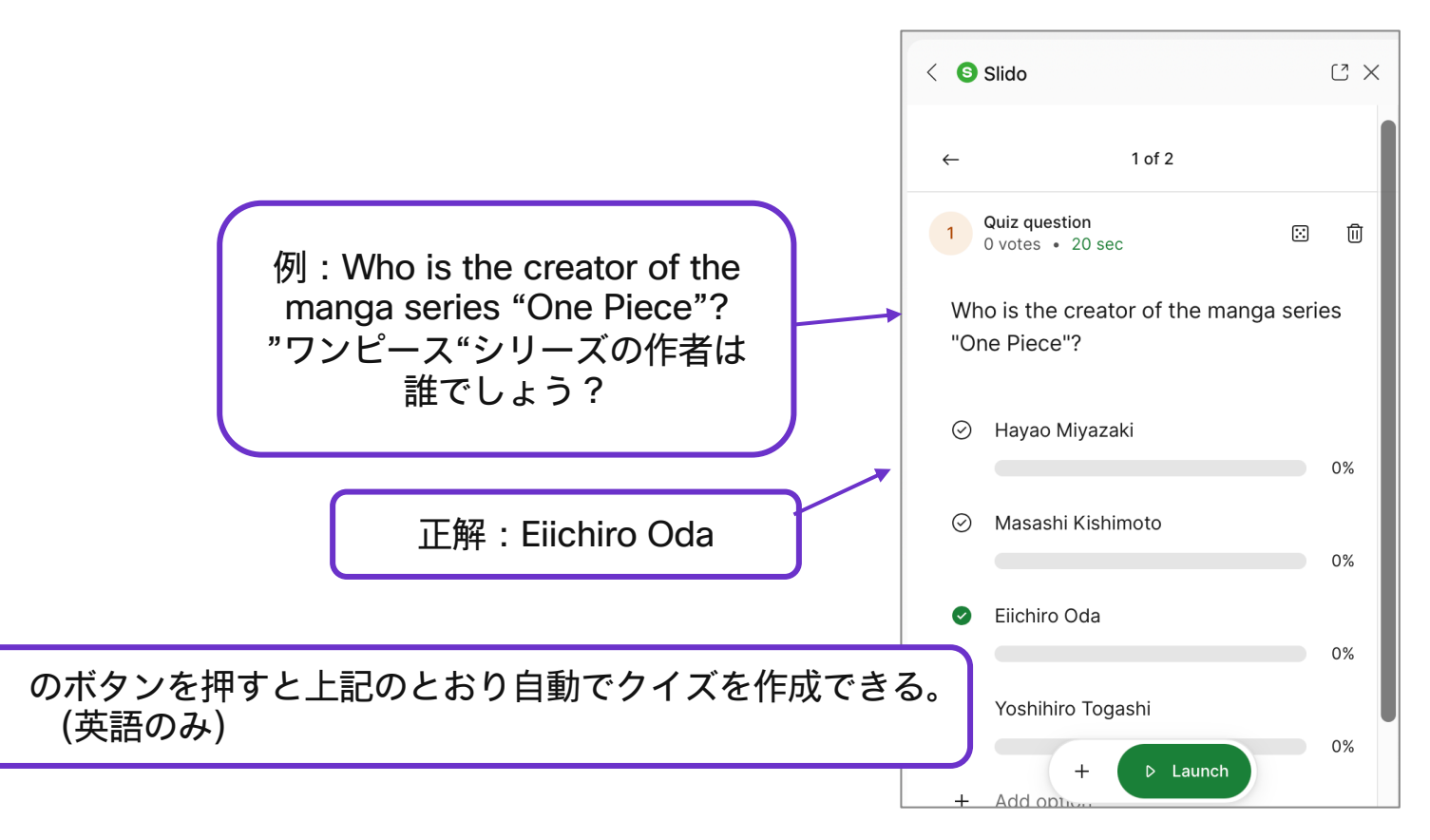

R

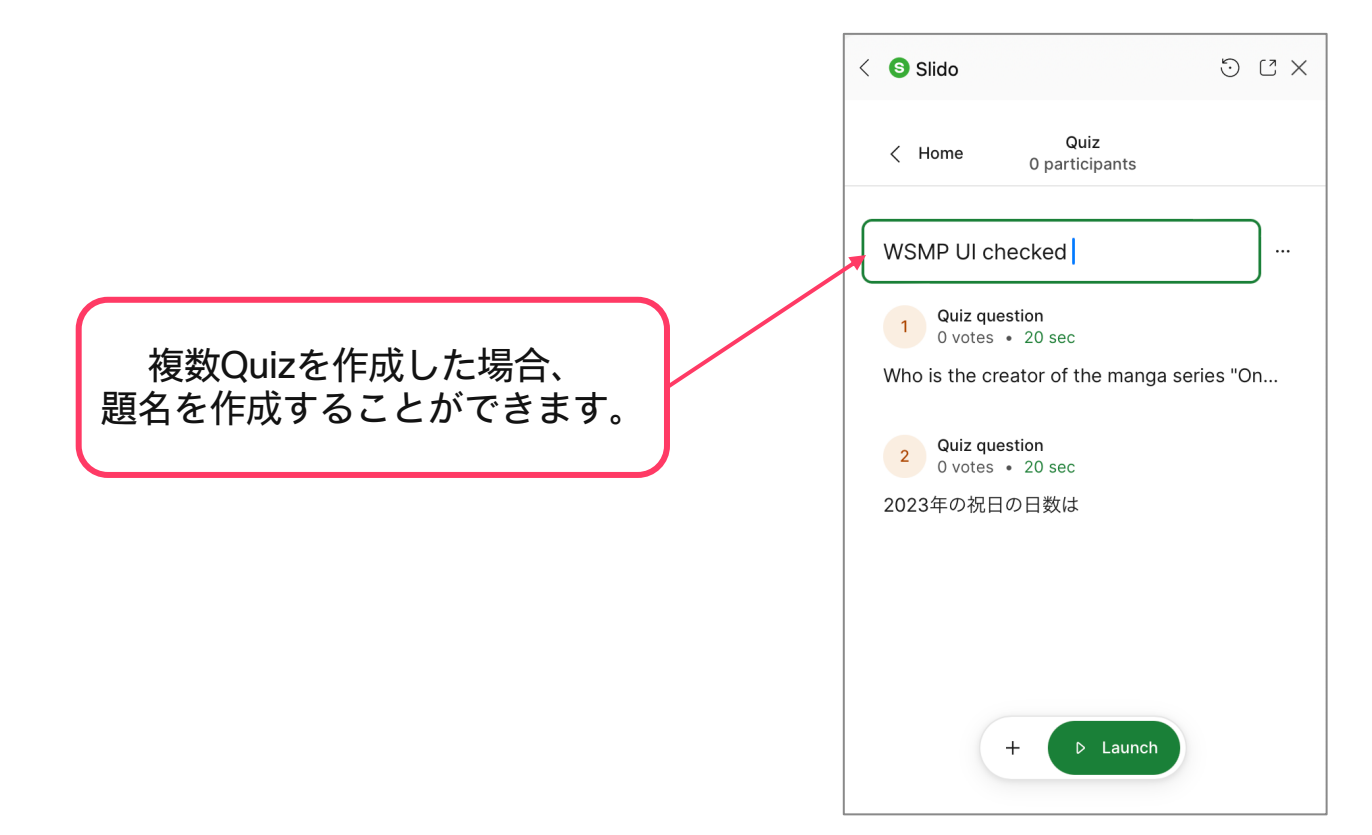

### Webex Meetingsから利用 - ①新しく作成する - 「Quiz」の出し方

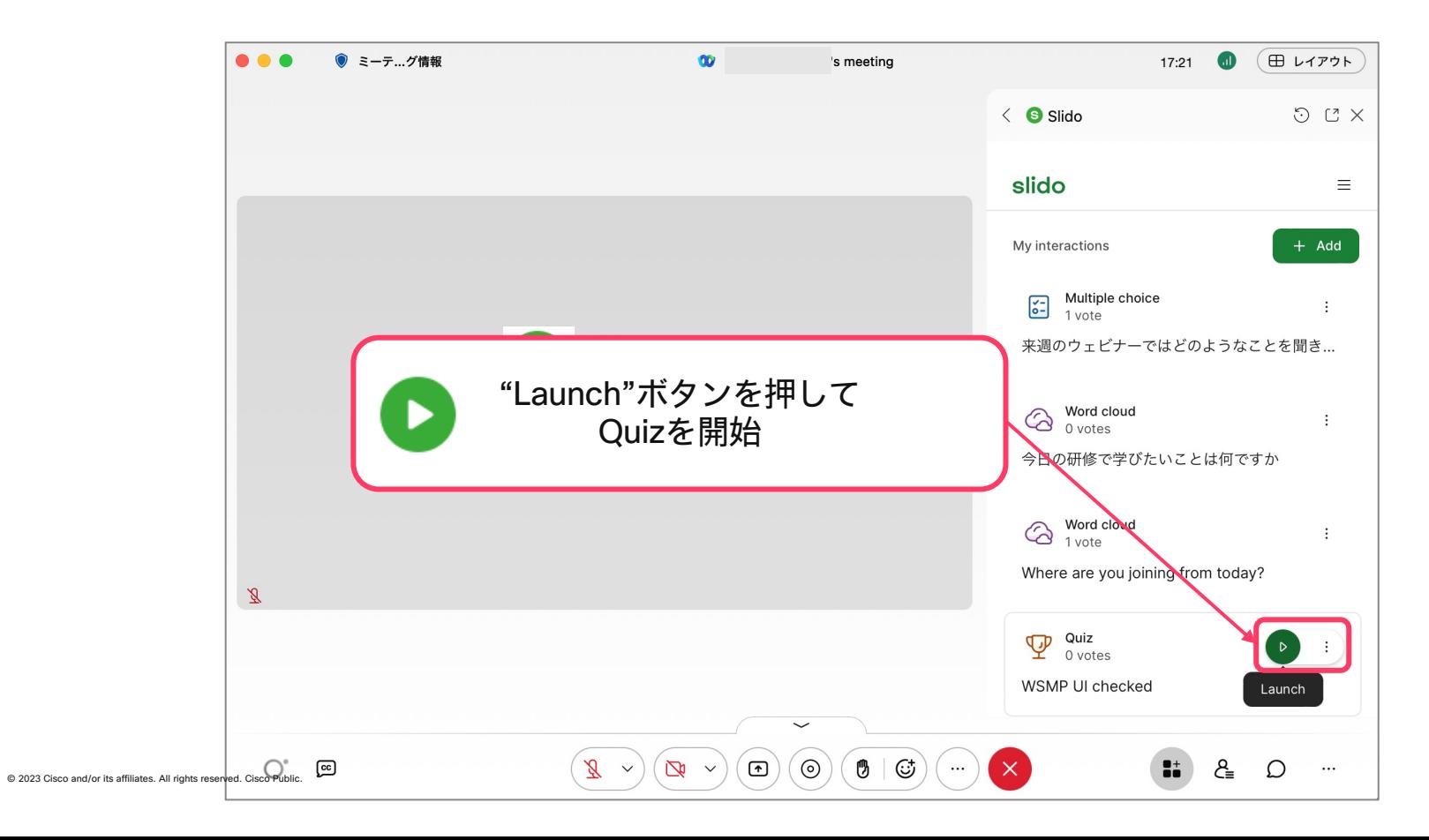

#### Webex Meetingsから利用 - ②開始後画面

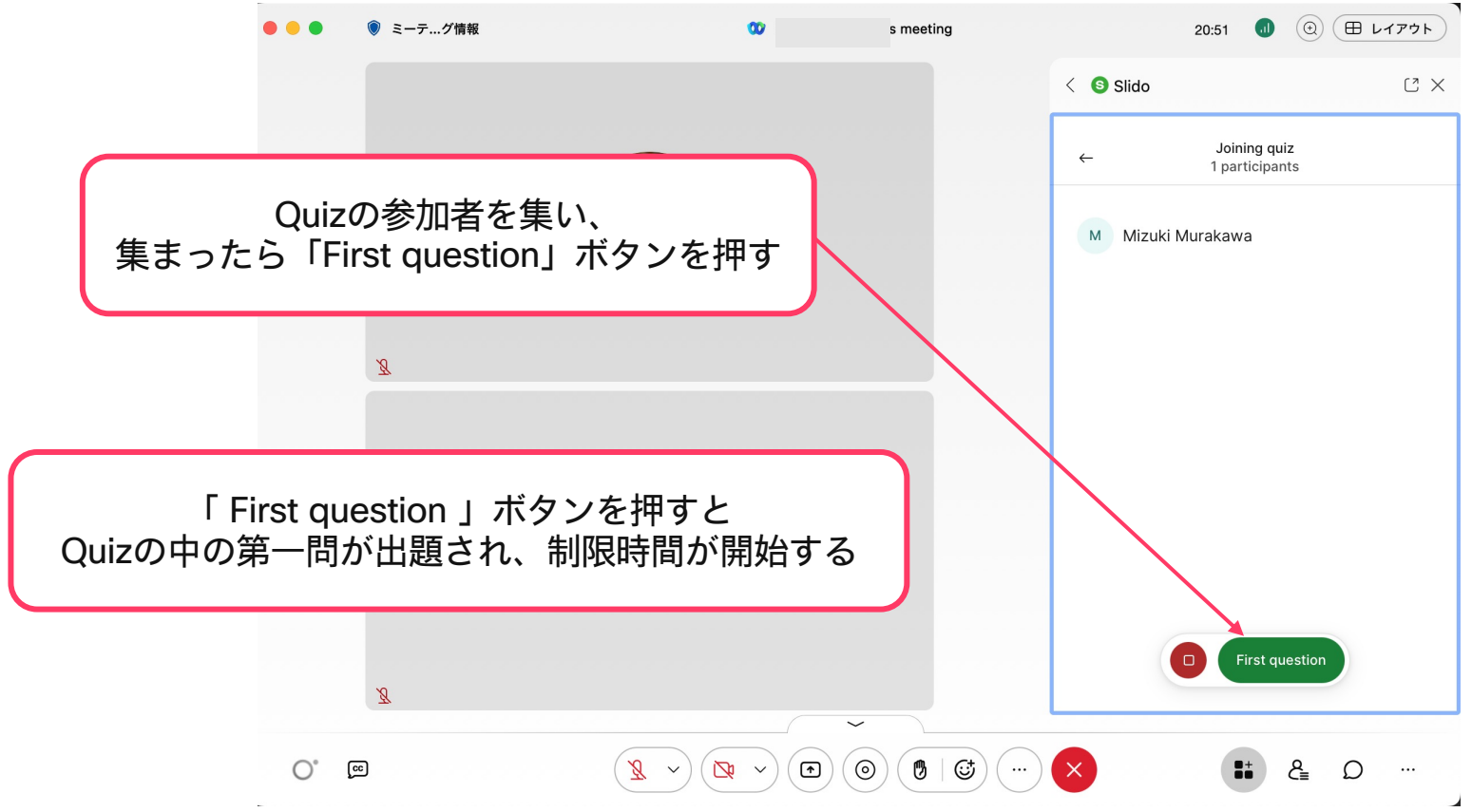

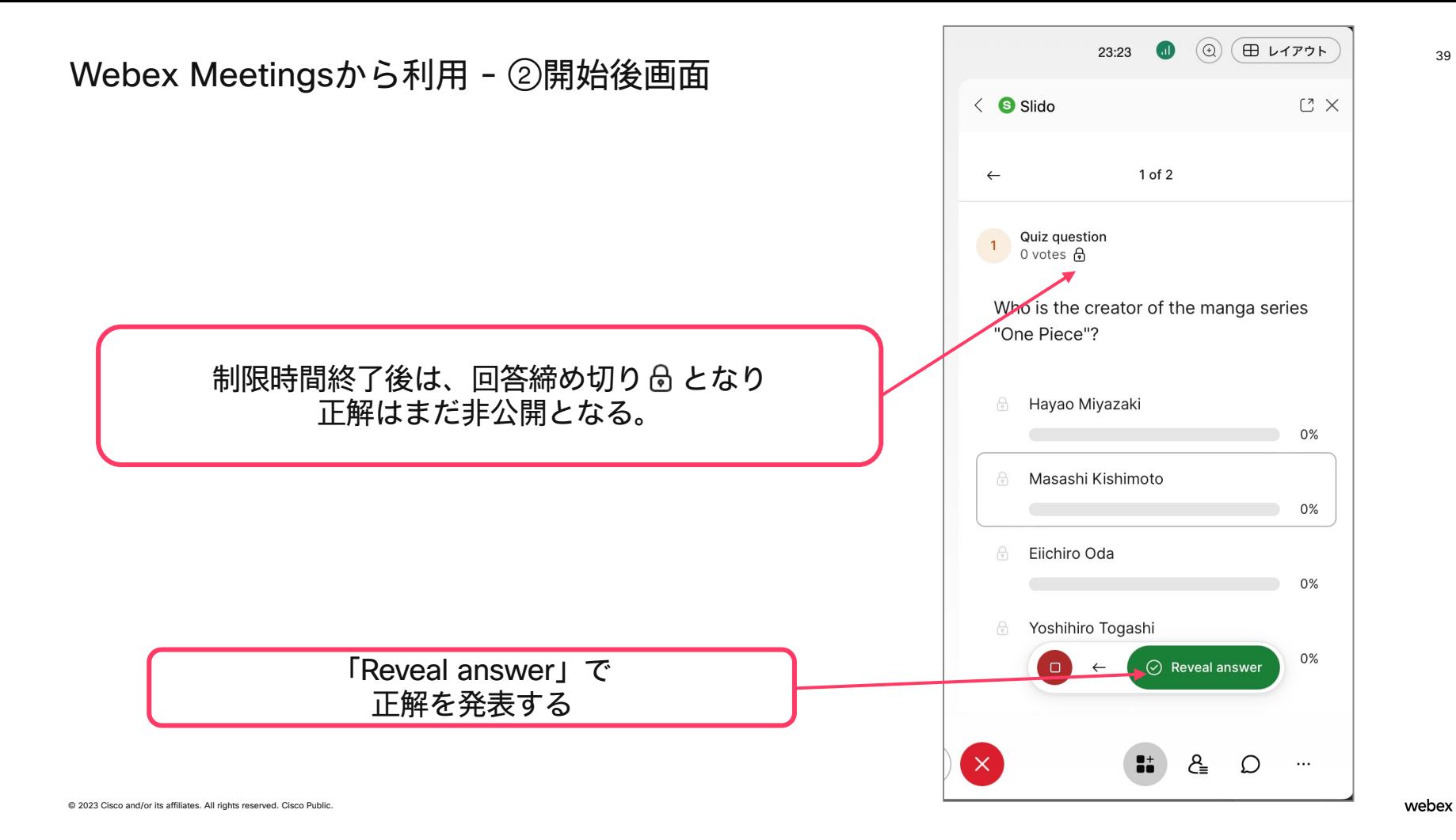
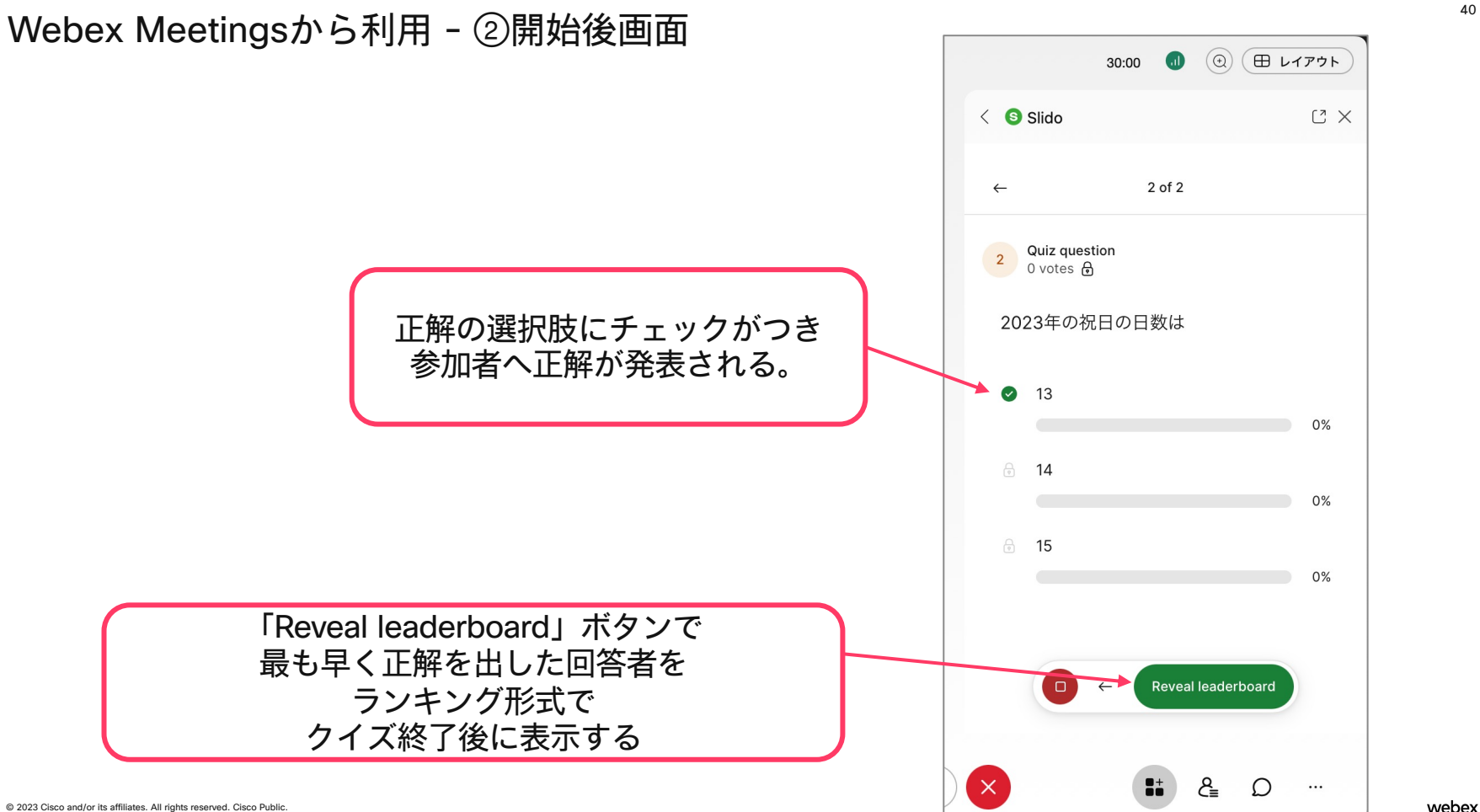

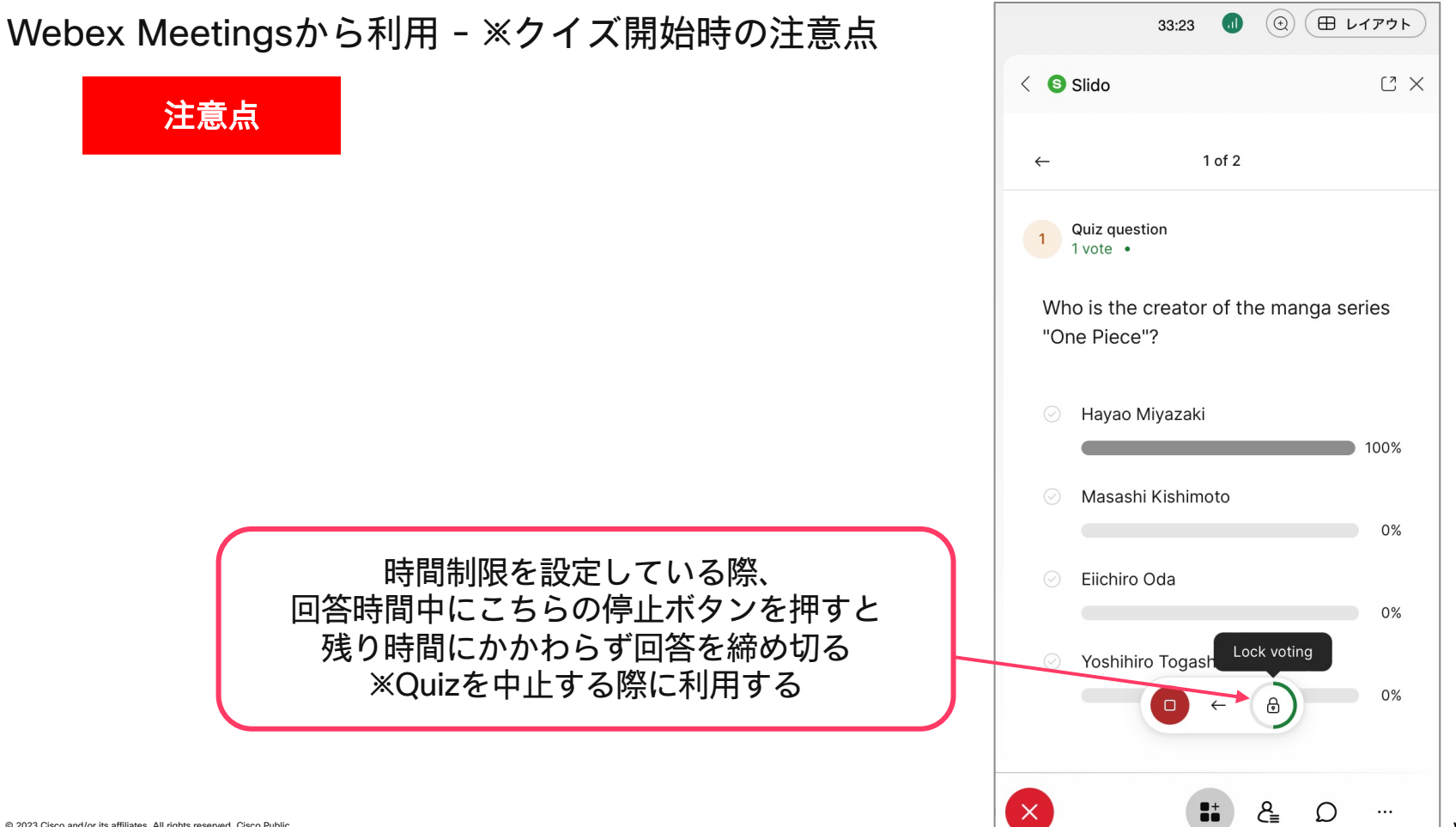

© 2023 Cisco and/or its affiliates. All rights reserved. Cisco Public.

webex

42

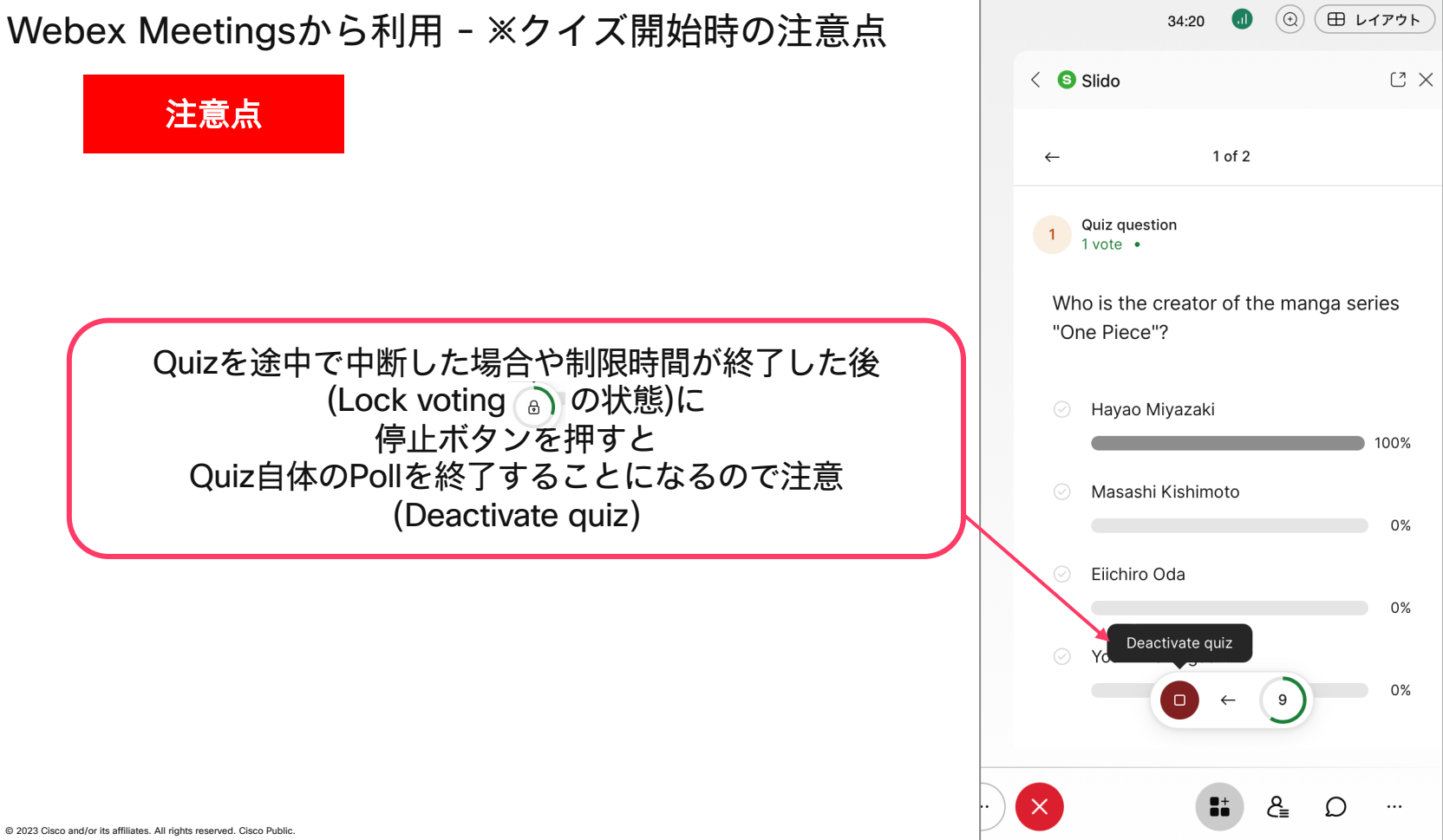

43

# Rating

## Webex Meetingsから利用 - ①新しく作成する 「Rating」を選択

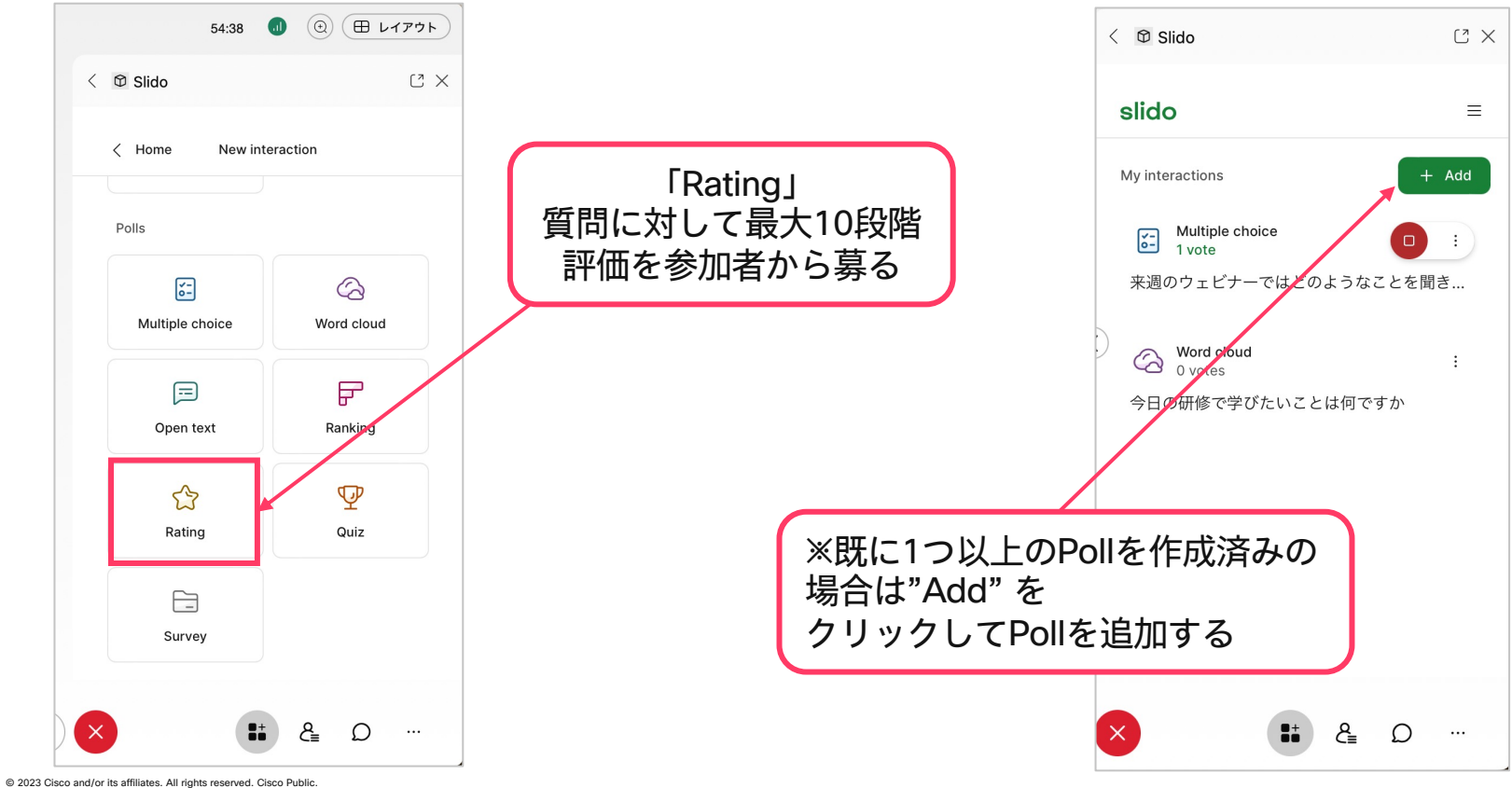

# Webex Meetingsから利用 - ①新しく作成する 「Rating」を選択

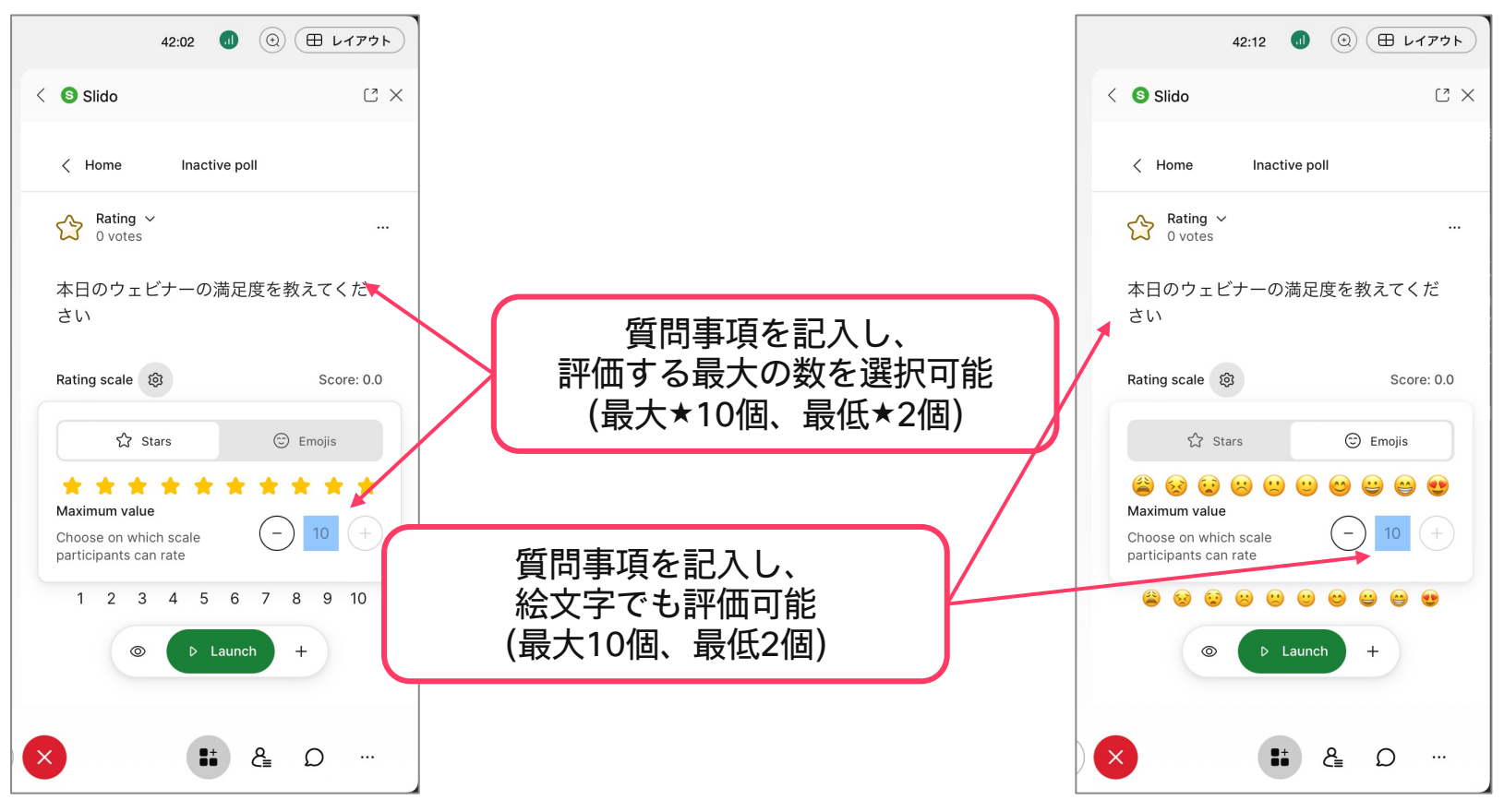

# Webex Meetingsから利用 - ①新しく作成する

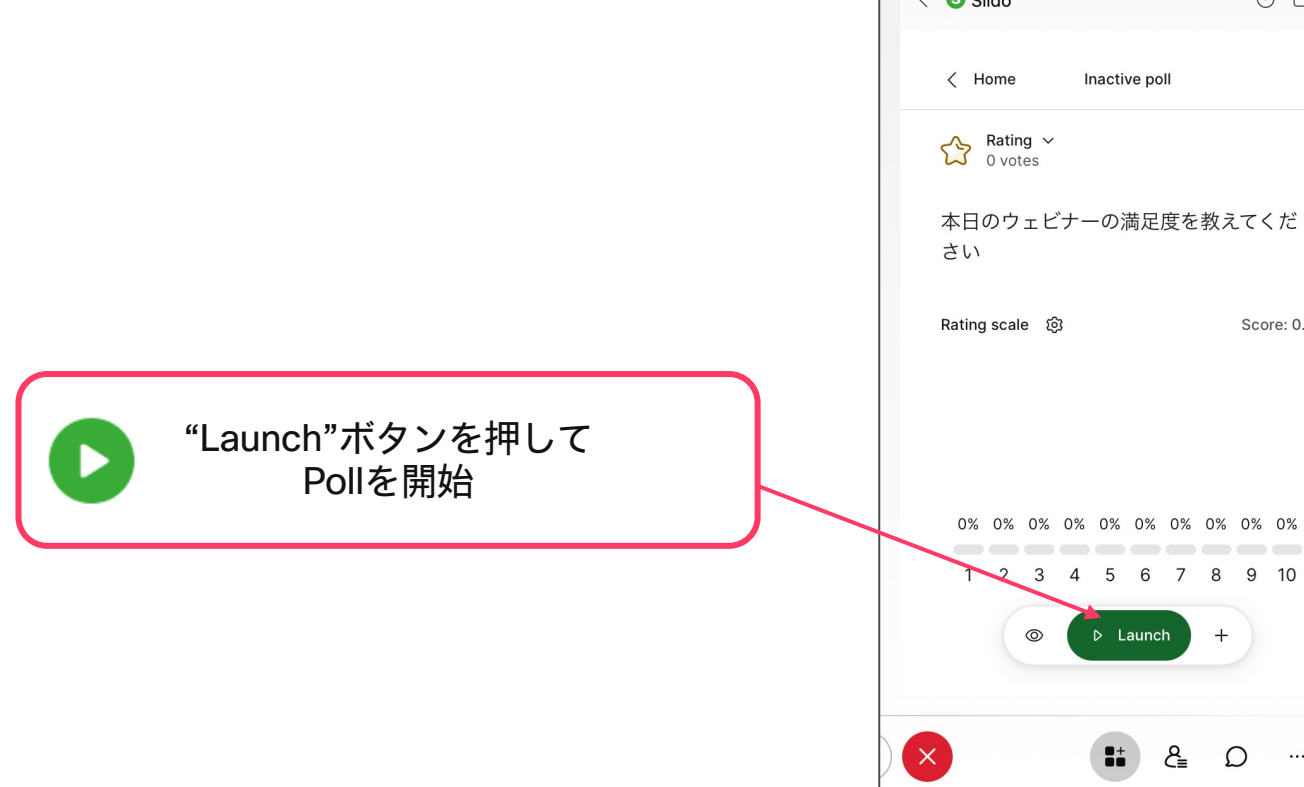

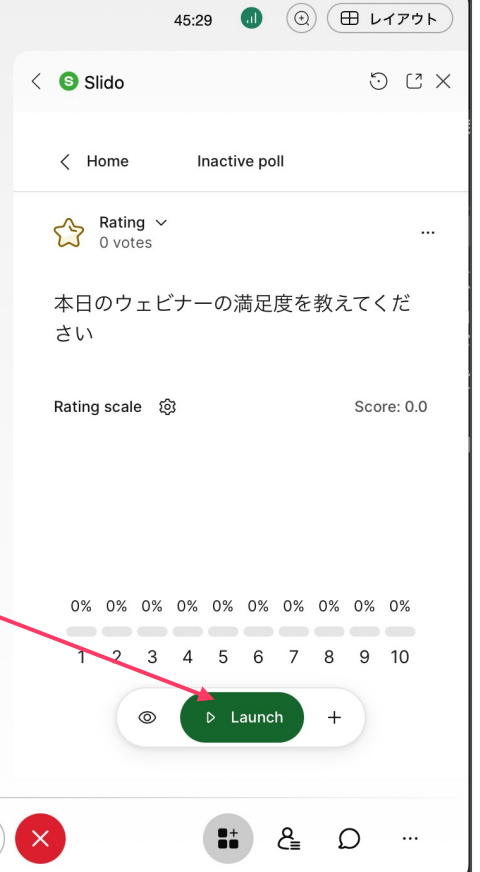

### Webex Meetingsから利用 - ②開始後画面

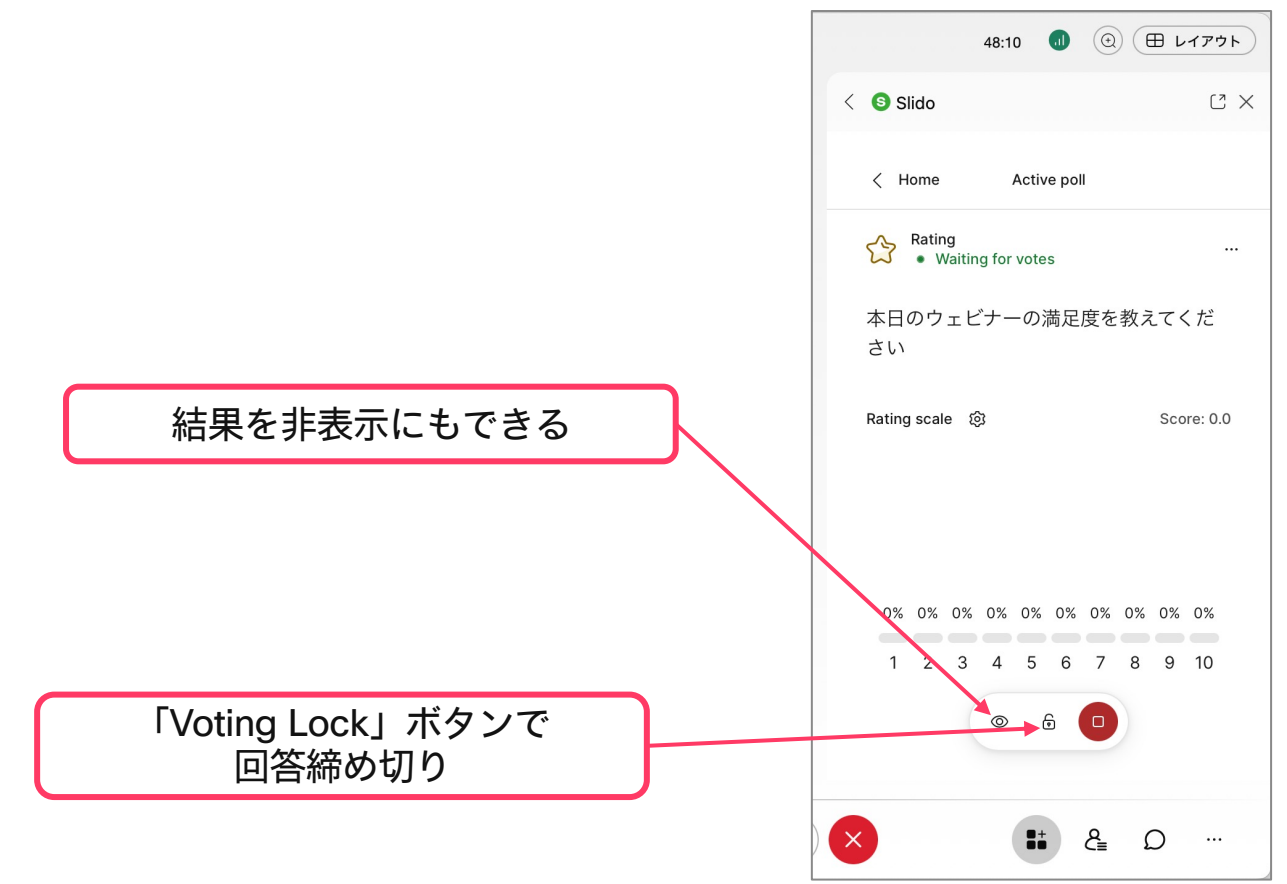

### Webex Meetingsから利用 - ②開始後画面

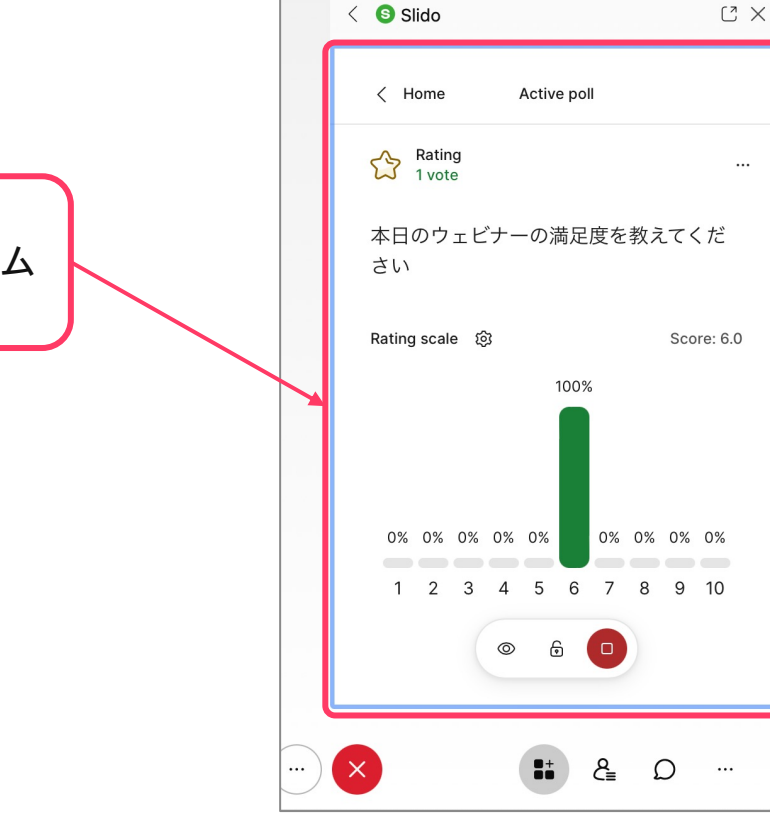

参加者の回答結果が表示され、 コンテンツの満足度をリアルタイム で把握可能

 $\circledR$   $\circledR$   $\circ$   $\circ$   $\circ$   $\circ$   $\circ$   $\circ$ 

 $\bullet$ 

53:05

# Open Text

### Webex Meetingsから利用 - ①新しく作成する 「Open text」を選択

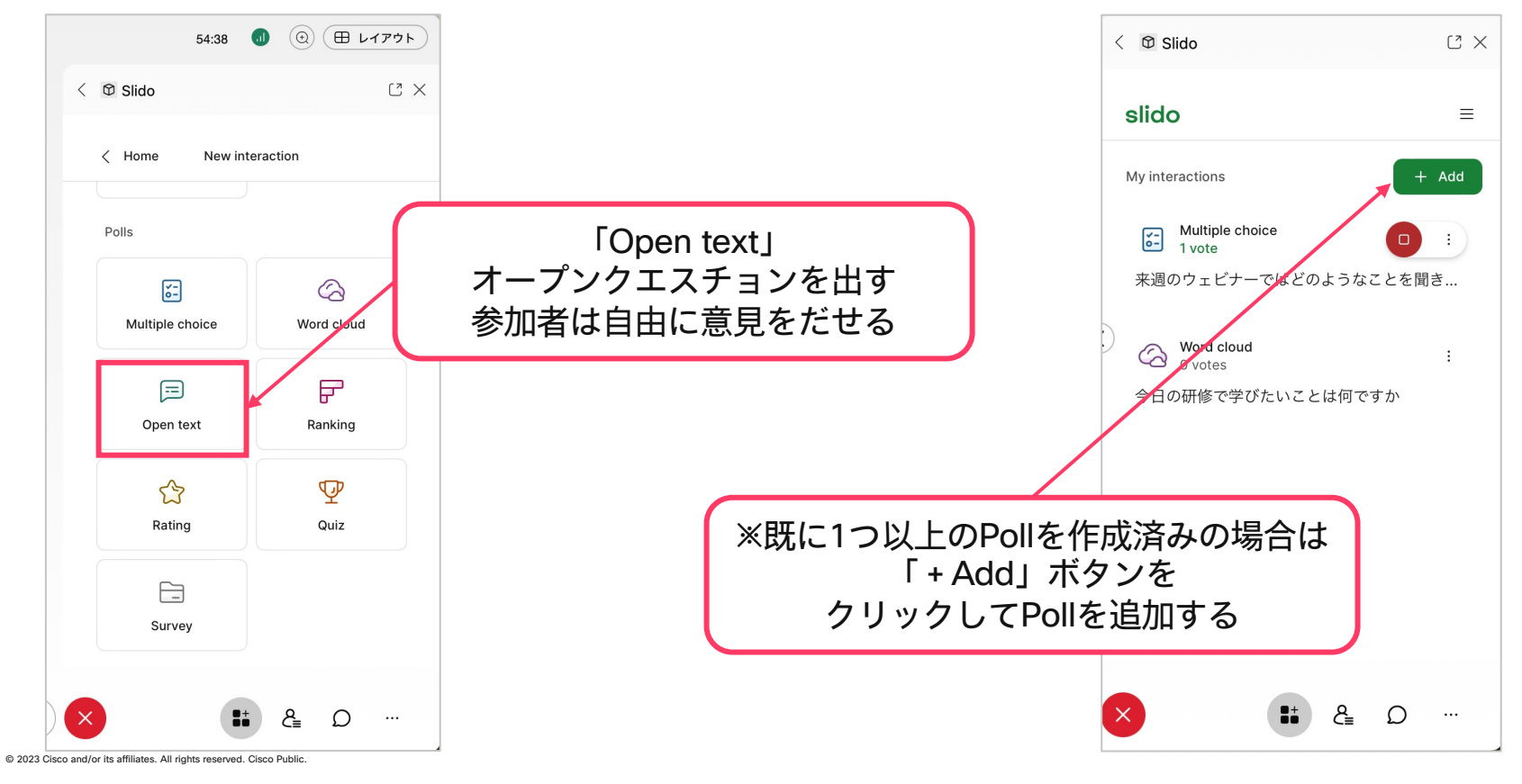

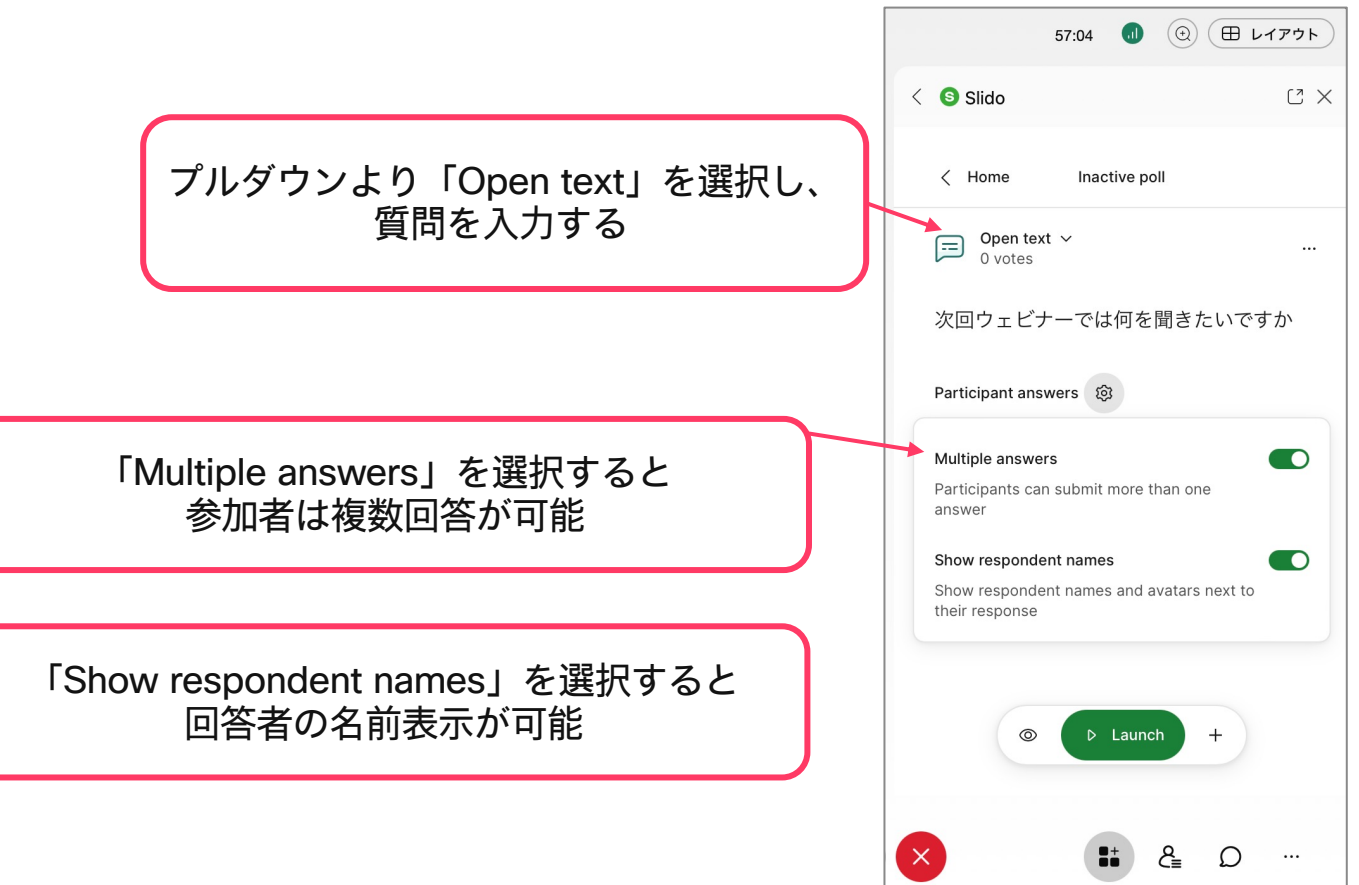

## Webex Meetingsから利用 - ①新しく作成する - 「Open text」の出し方

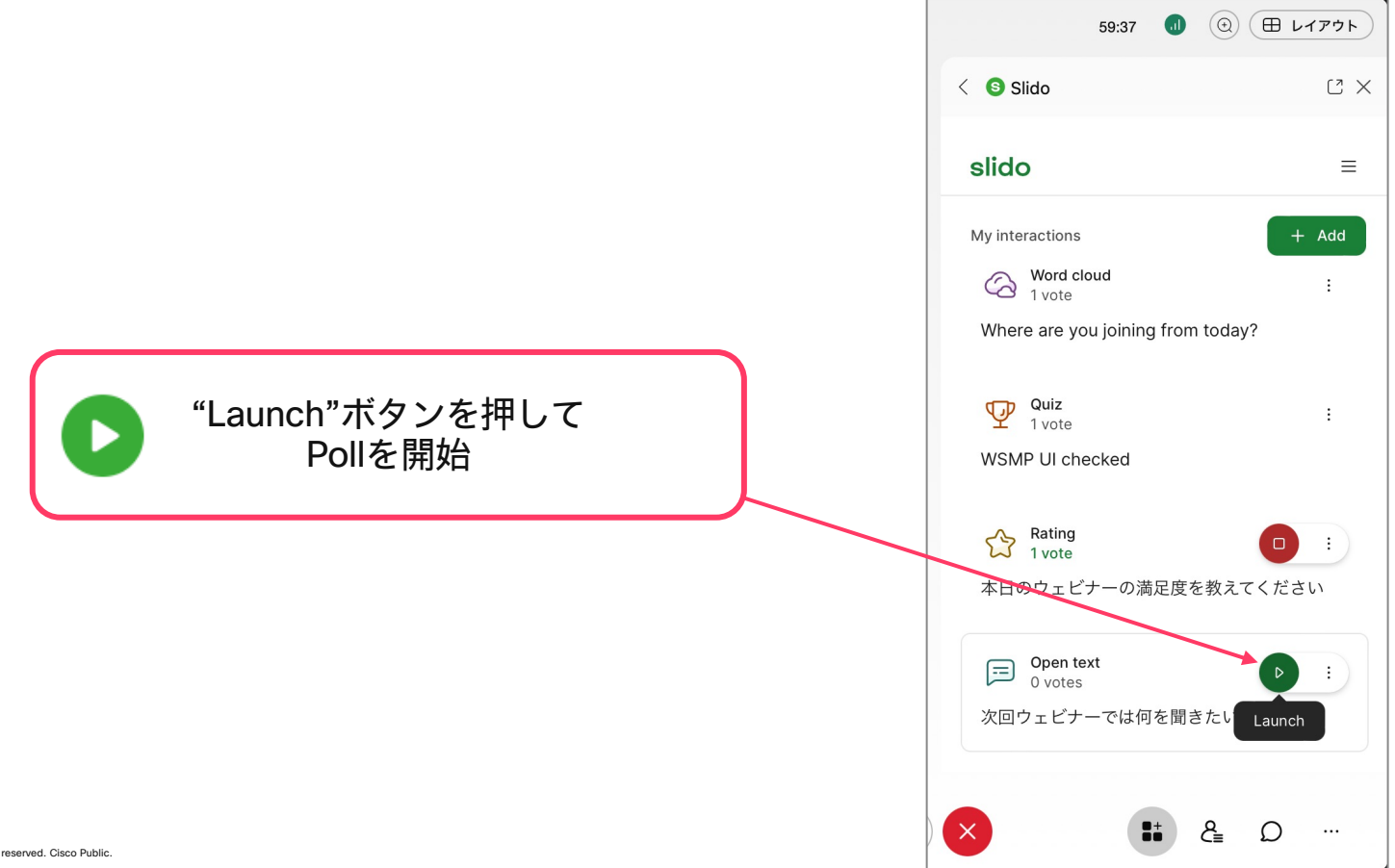

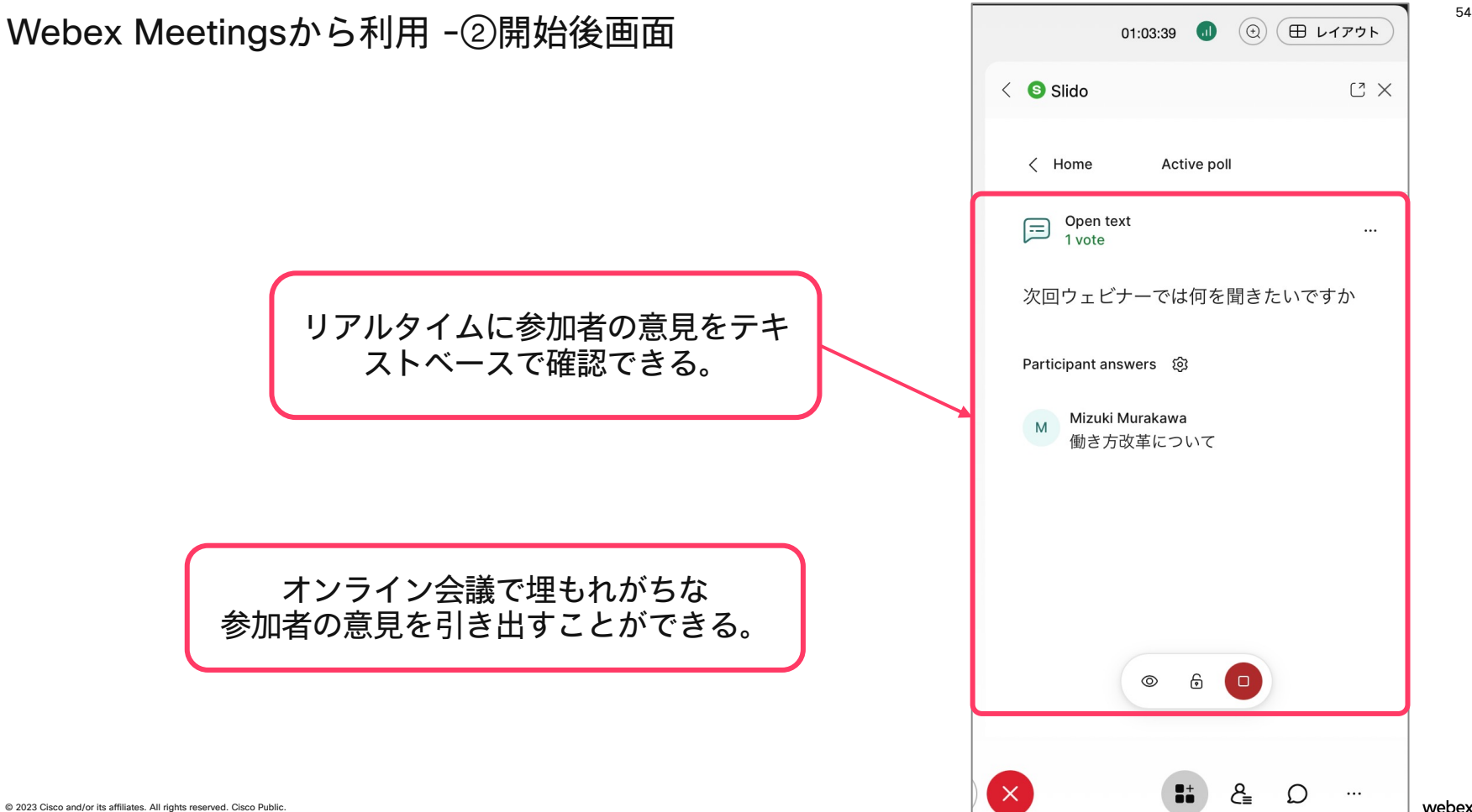

# Ranking

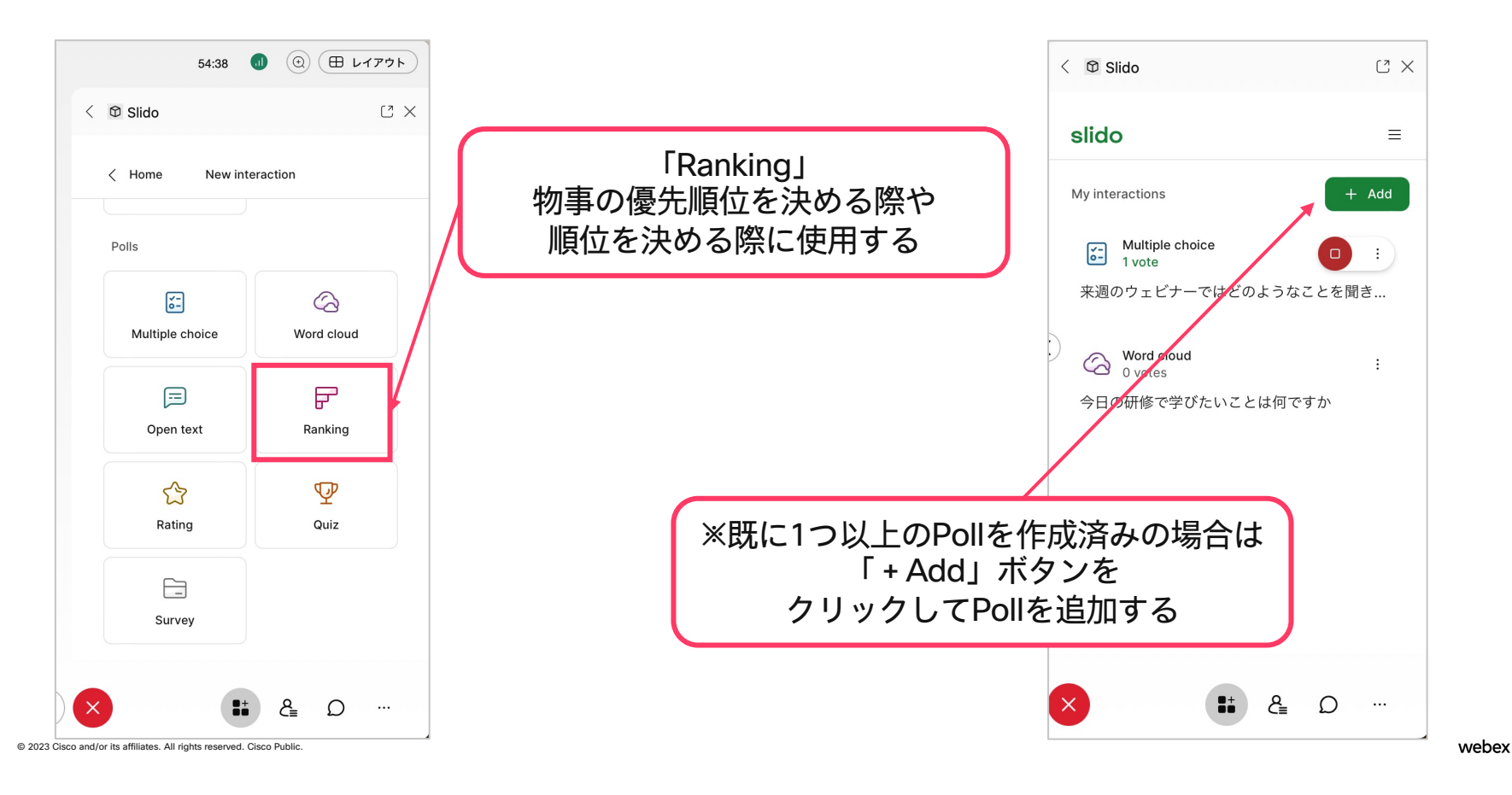

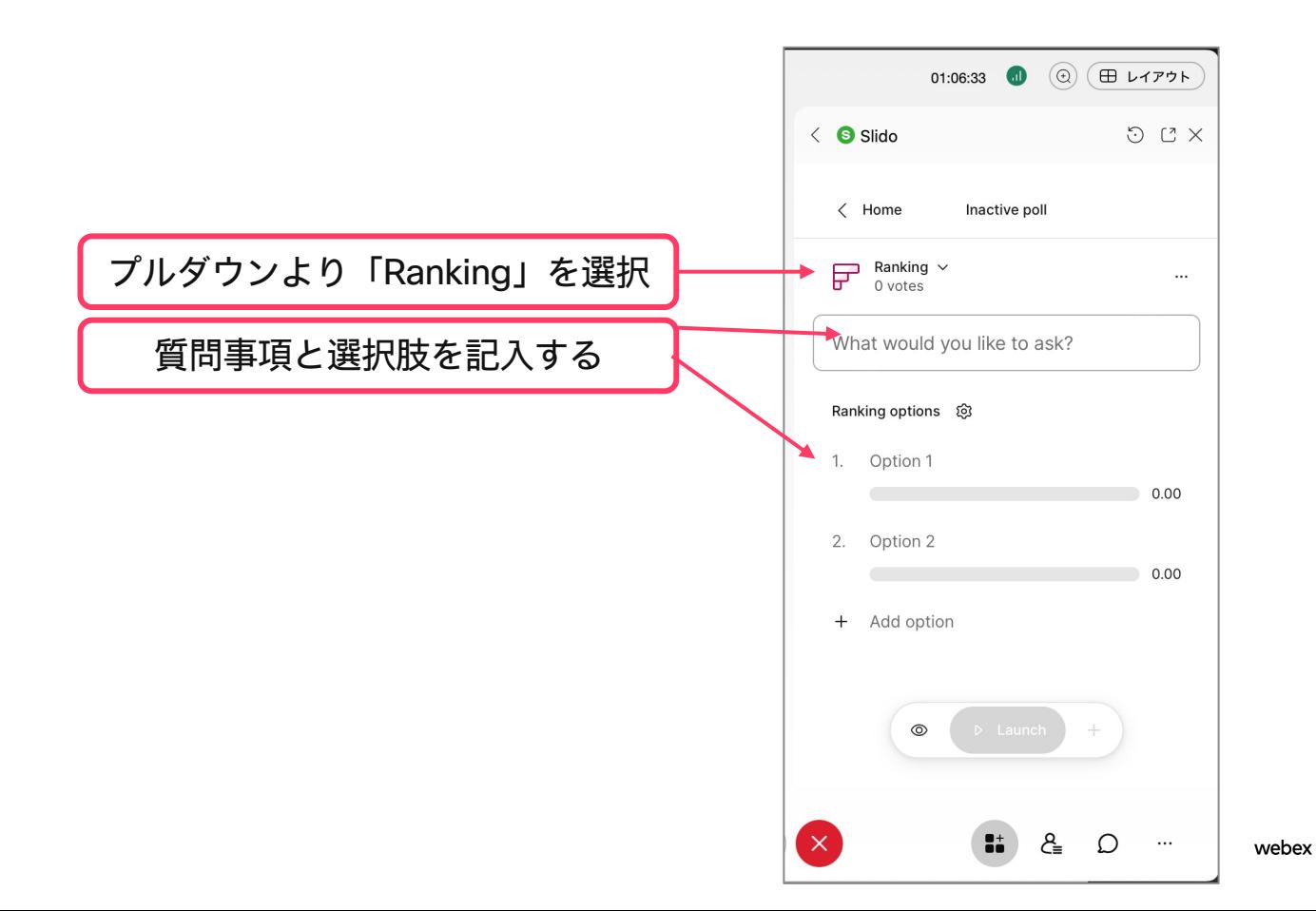

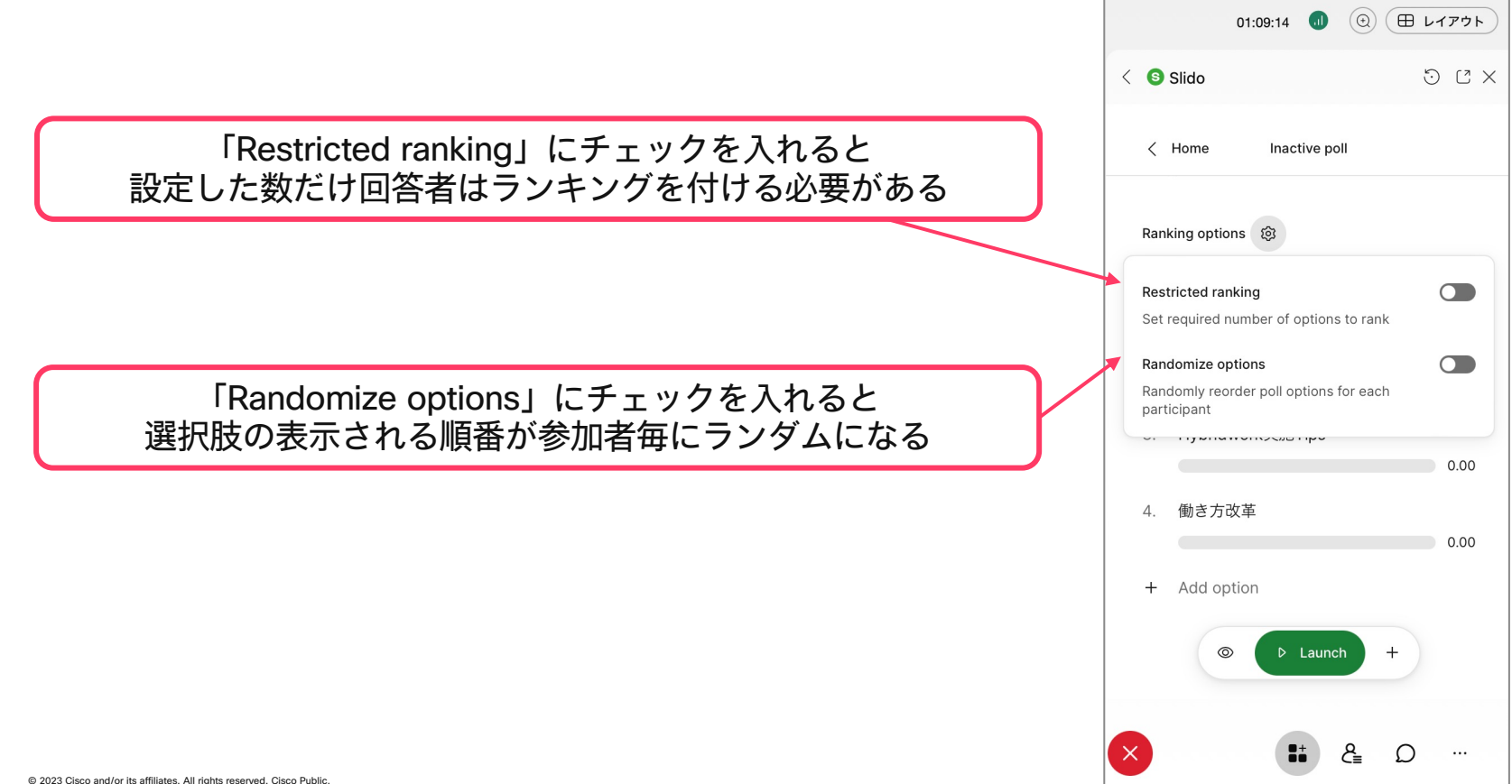

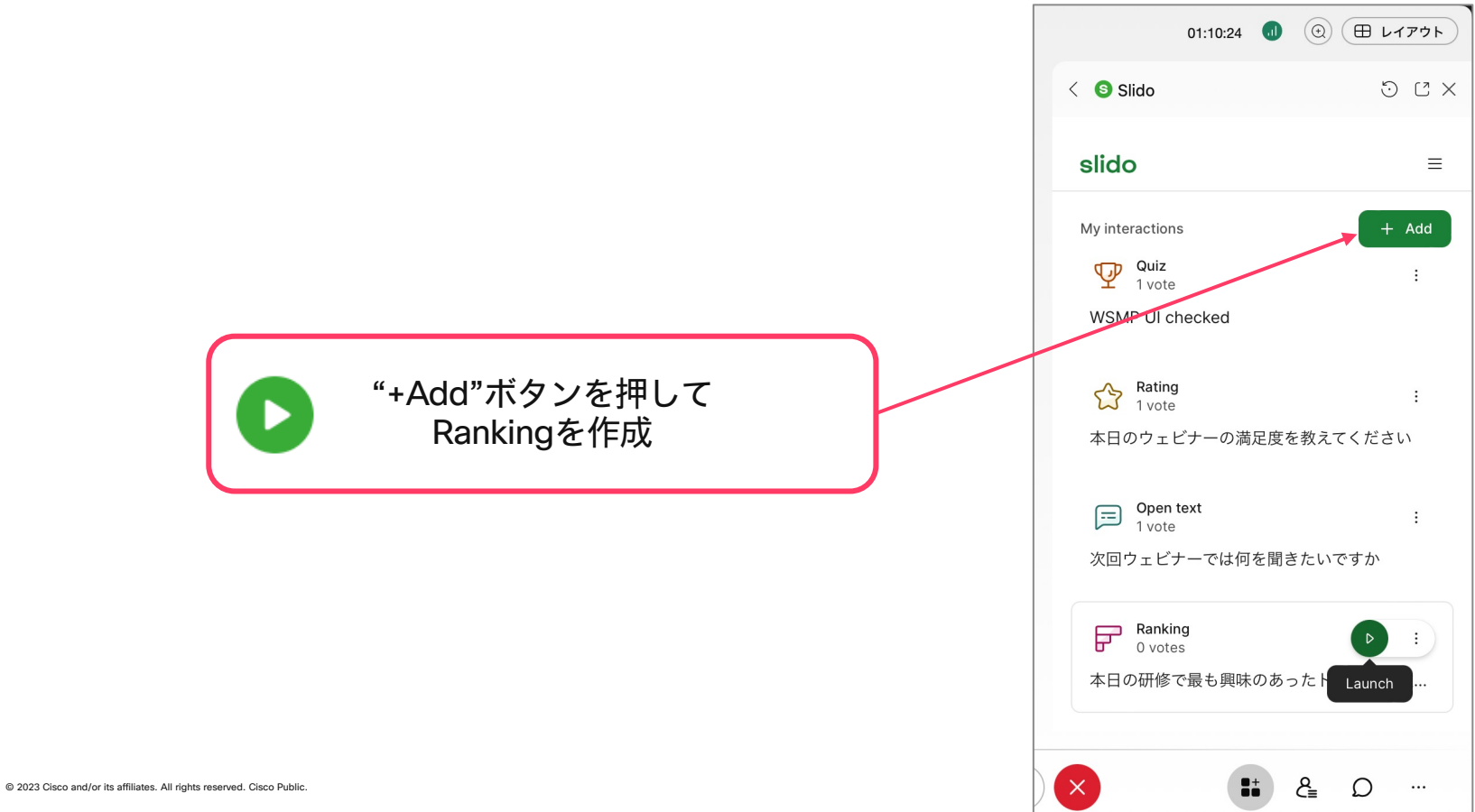

# Webex Meetingsから利用 -②開始後 インファイル インター (60)

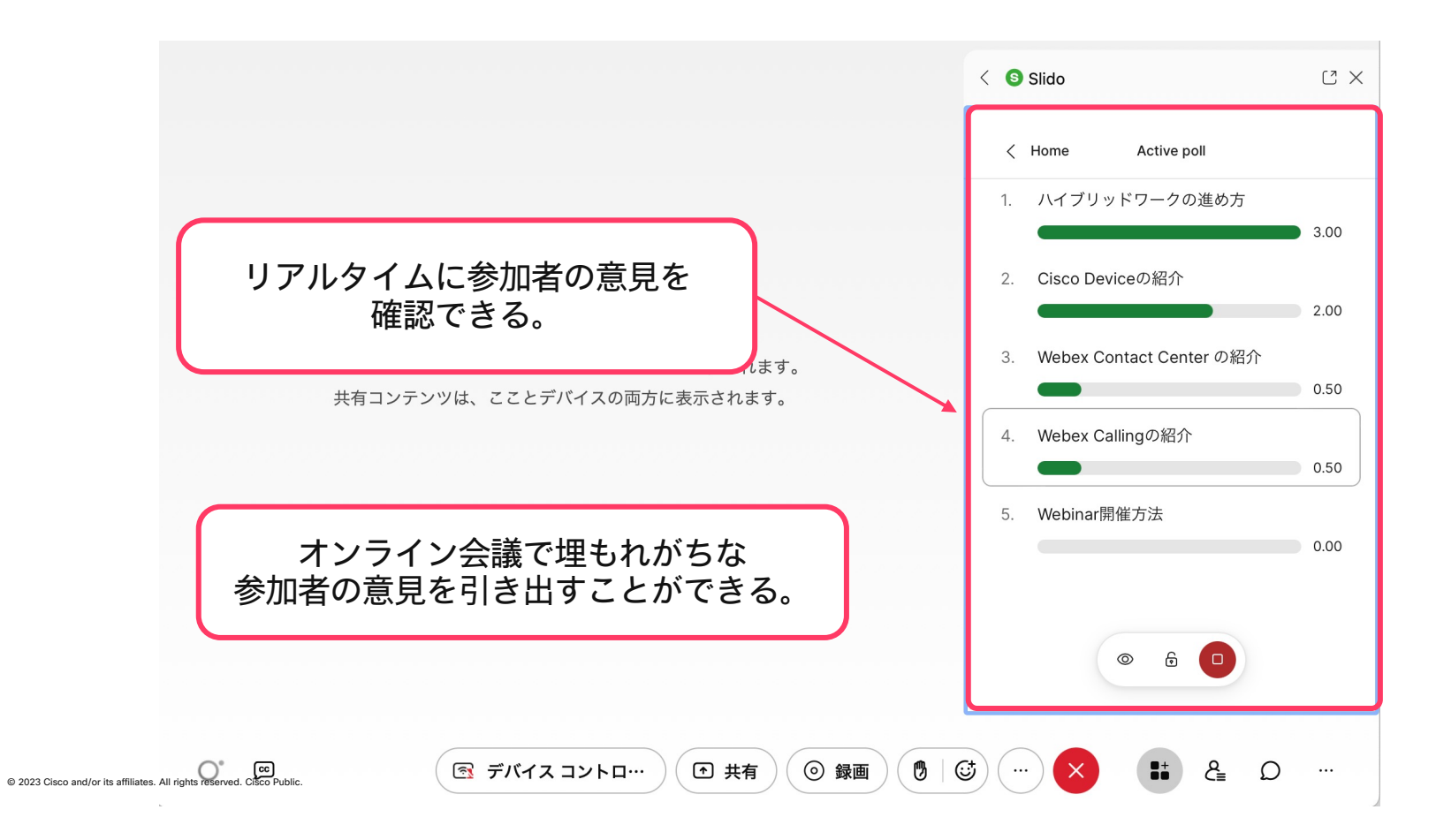

# Q&A

# Slido利用中のQ&A – Q&Aを有効にする <sup>62</sup>

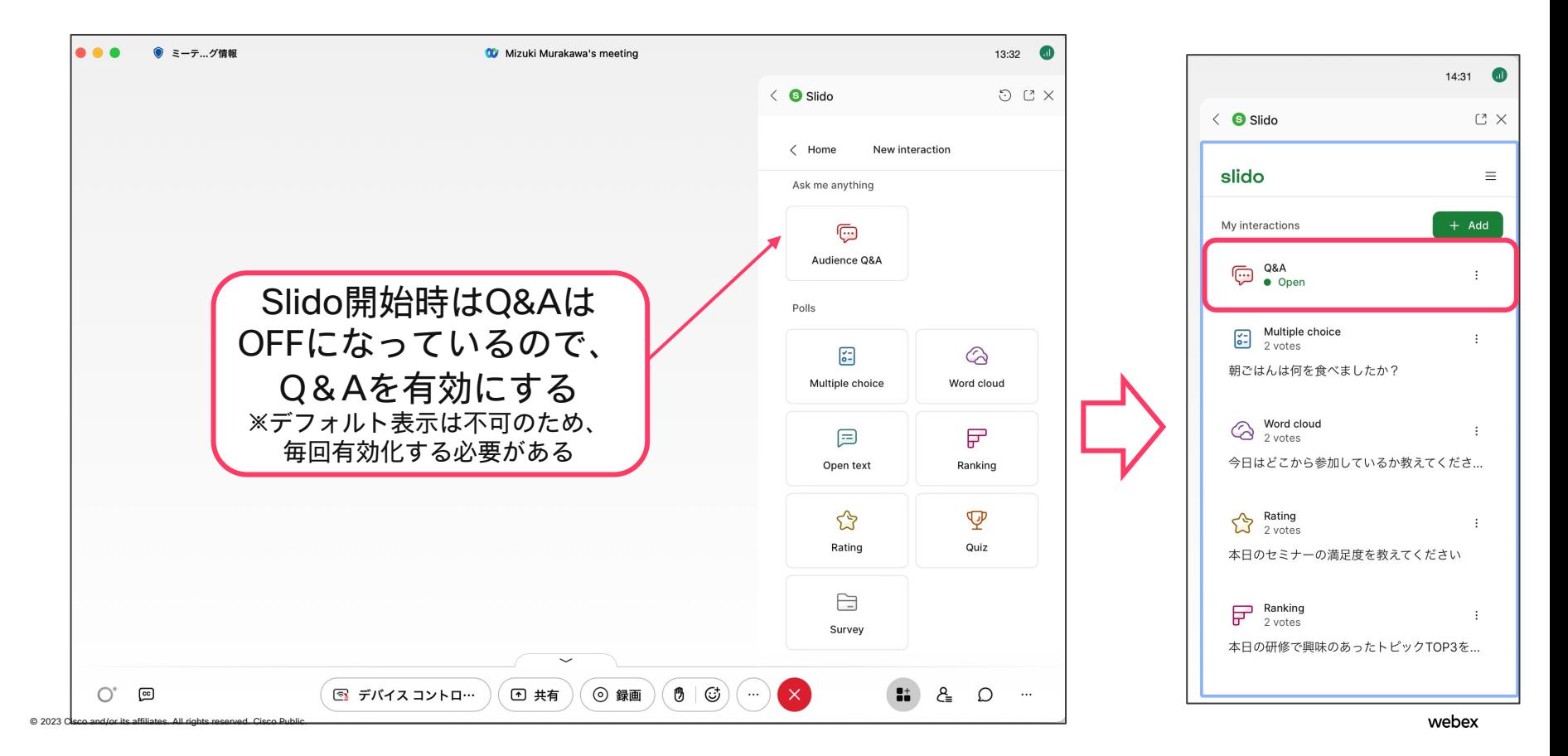

## Slido利用中のQ&A – Q&Aを有効にする

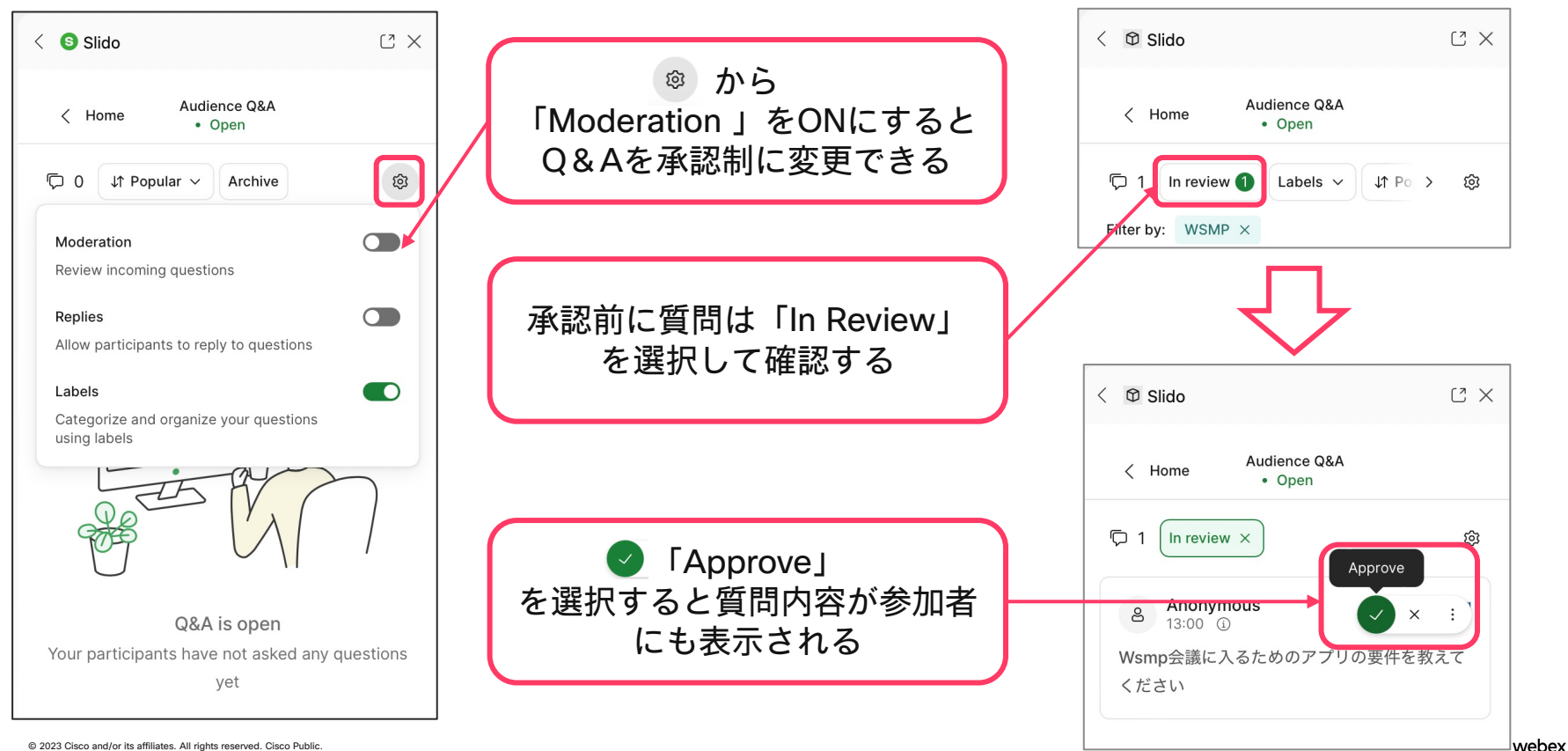

# Slido利用中のQ&A – 質問の分類

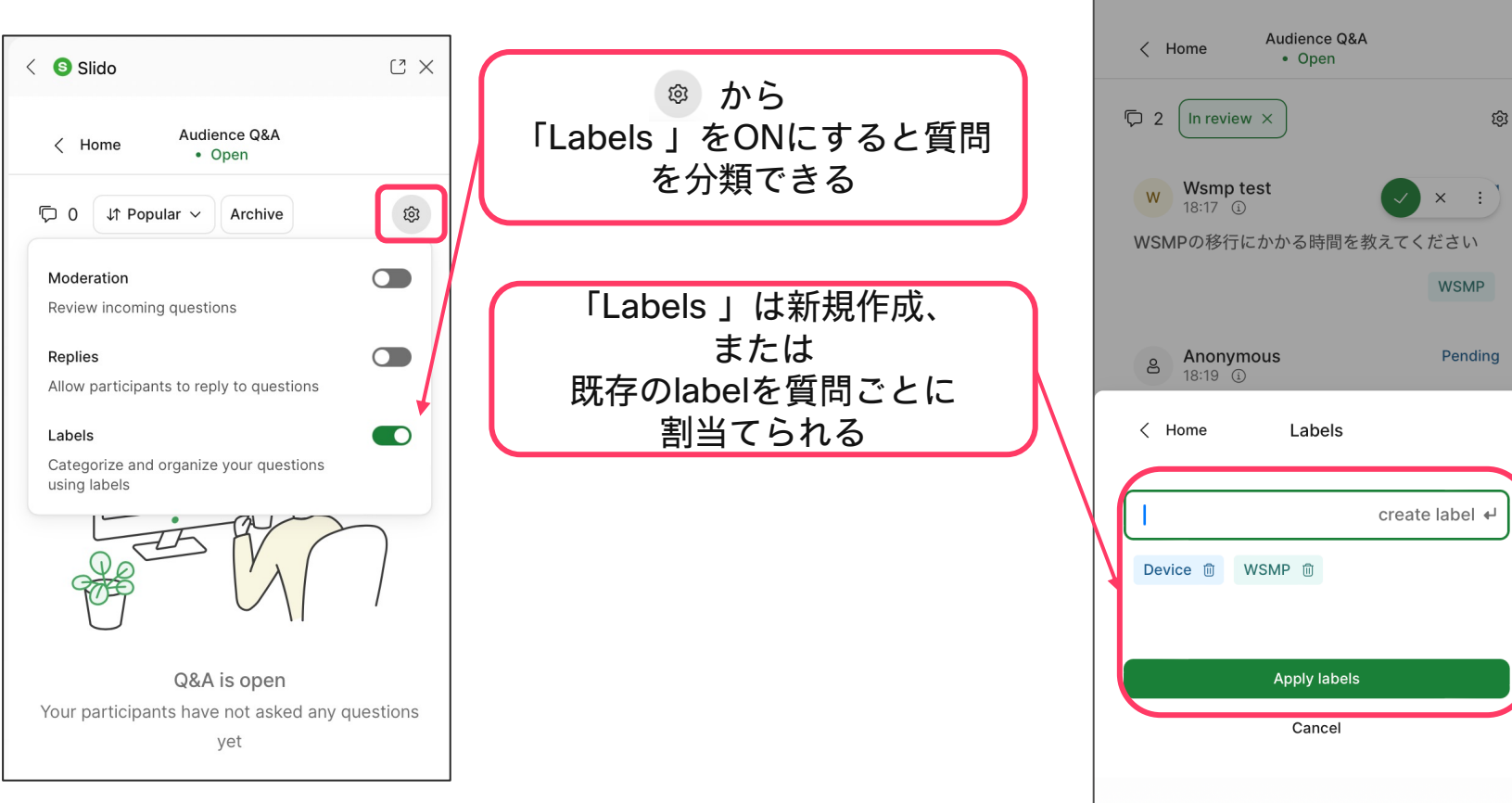

© 2023 Cisco and/or its affiliates. All rights reserved. Cisco Public.

 $17 \times$ 

 $\langle$  **S** Slido

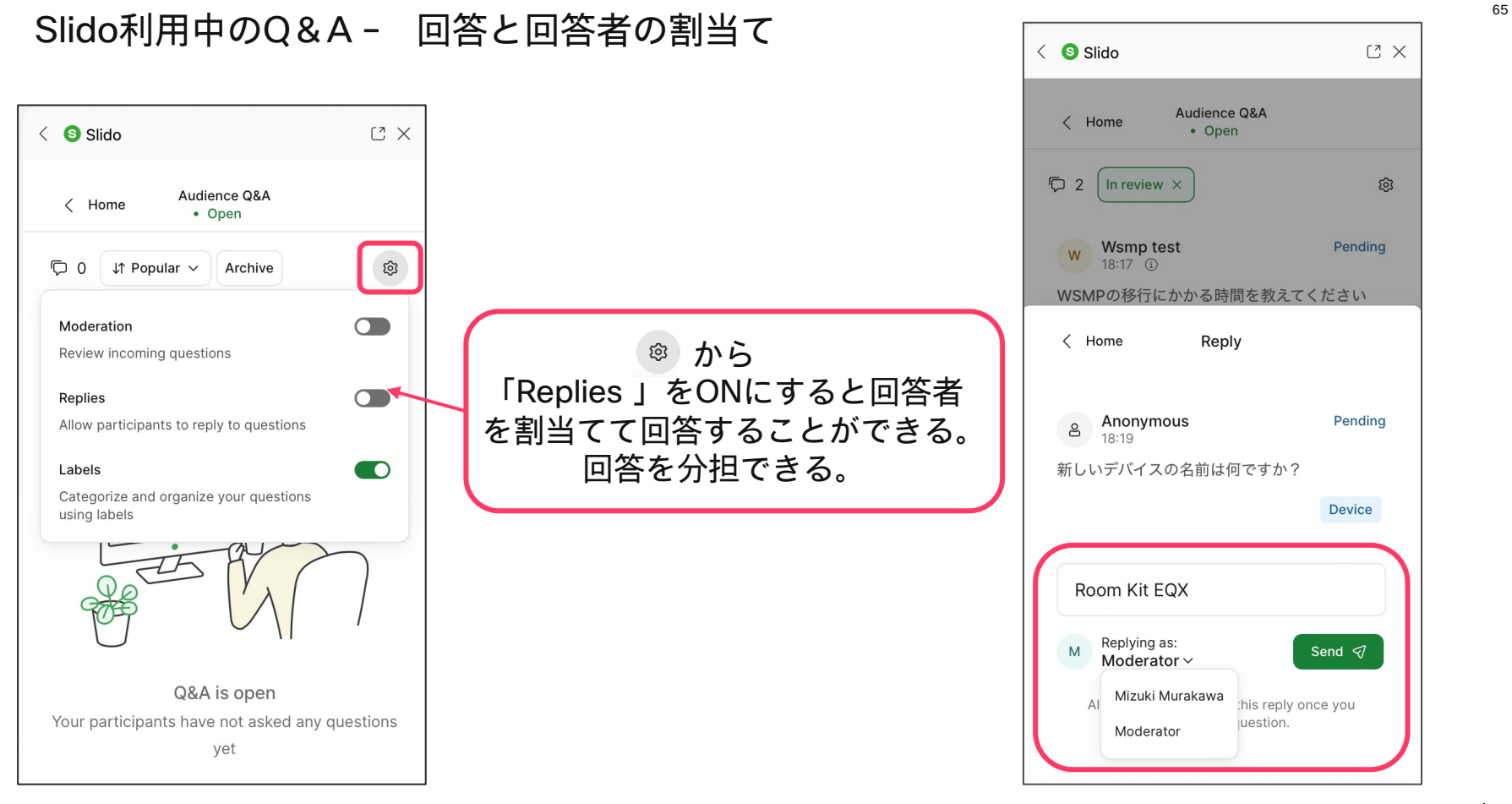

# レポートの抽出方法

~Pollの結果集計ファイル~

# レポートの抽出 - Meeting Windowからデータへアクセスする アンジェット

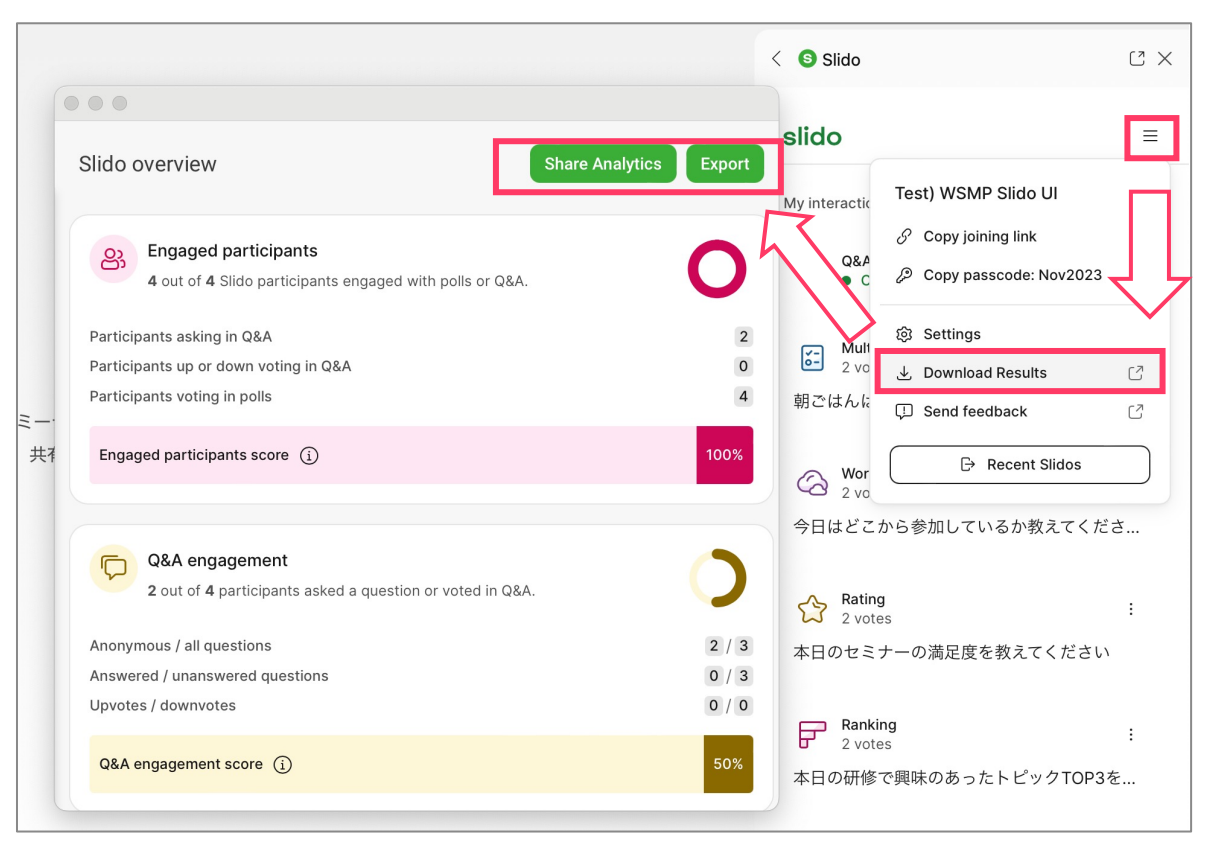

### レポートの抽出 – ブラウザよりログインして抽出したいデータを選択し、 View all poll resultsを選択してExportをクリックする

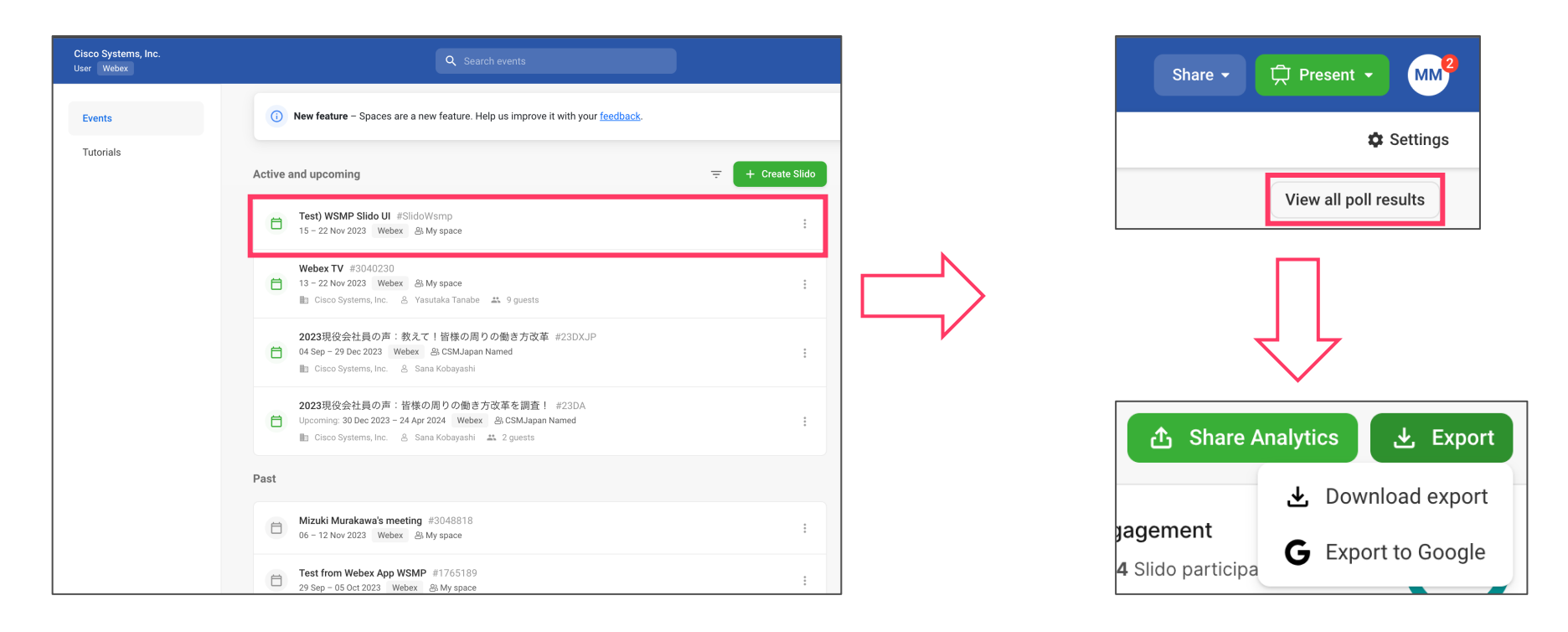

# ※Analyticsのタブでは、Poll全体の結果を確認することが可能 <sup>75</sup>

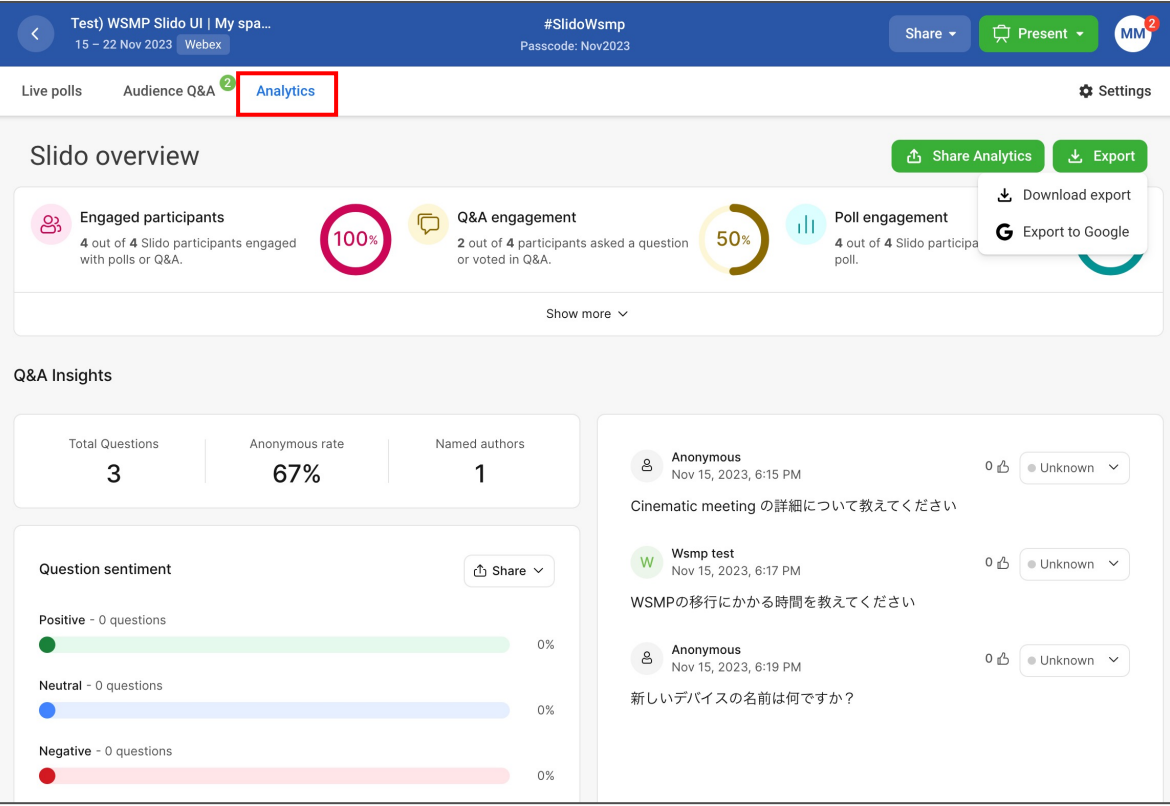

レポートの抽出 - 「Download exports」から7種類のレポートをダウンロード可能

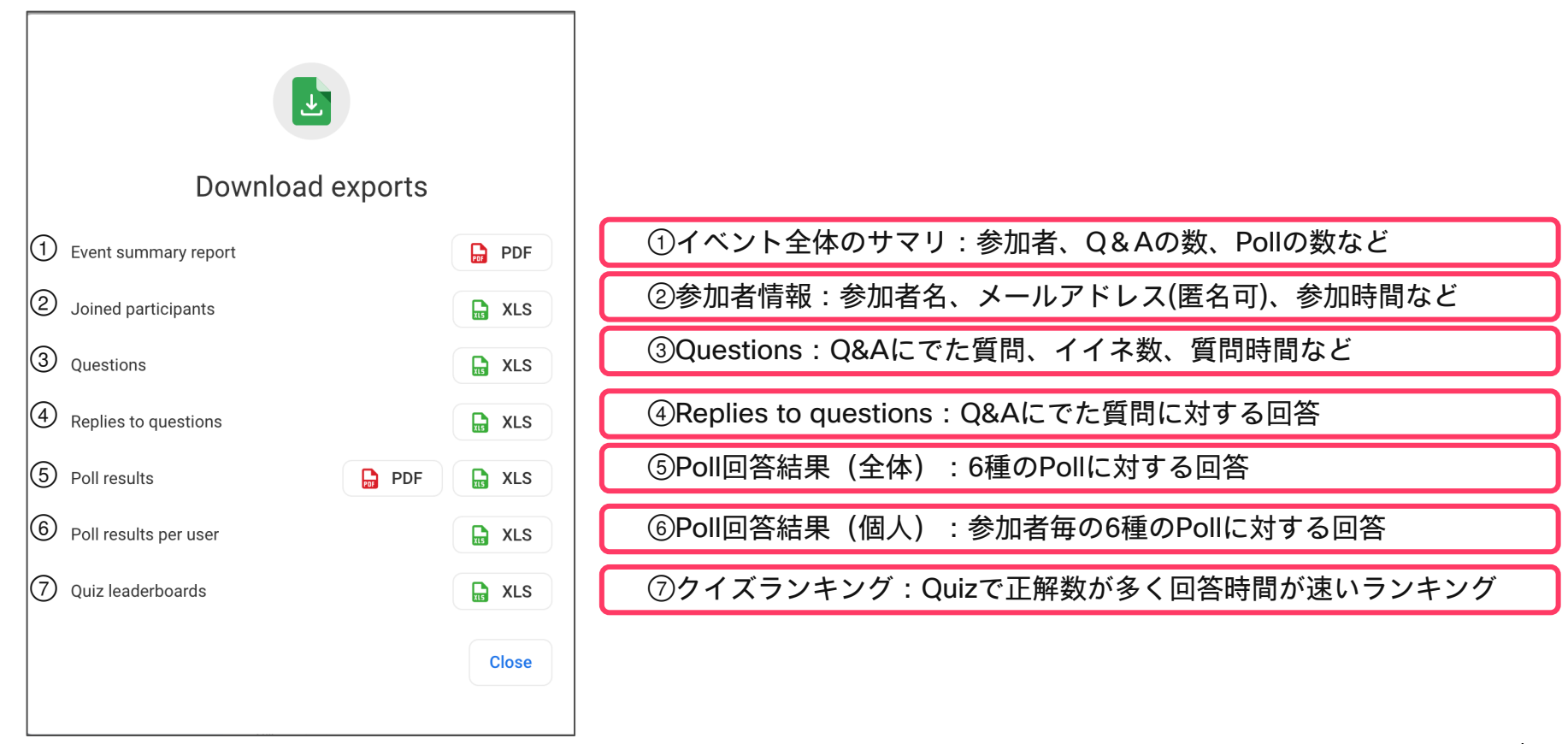

© 2023 Cisco and/or its affiliates. All rights reserved. Cisco Public.

# レポートの抽出 - 「Event summary report」イベントのサマリPDF

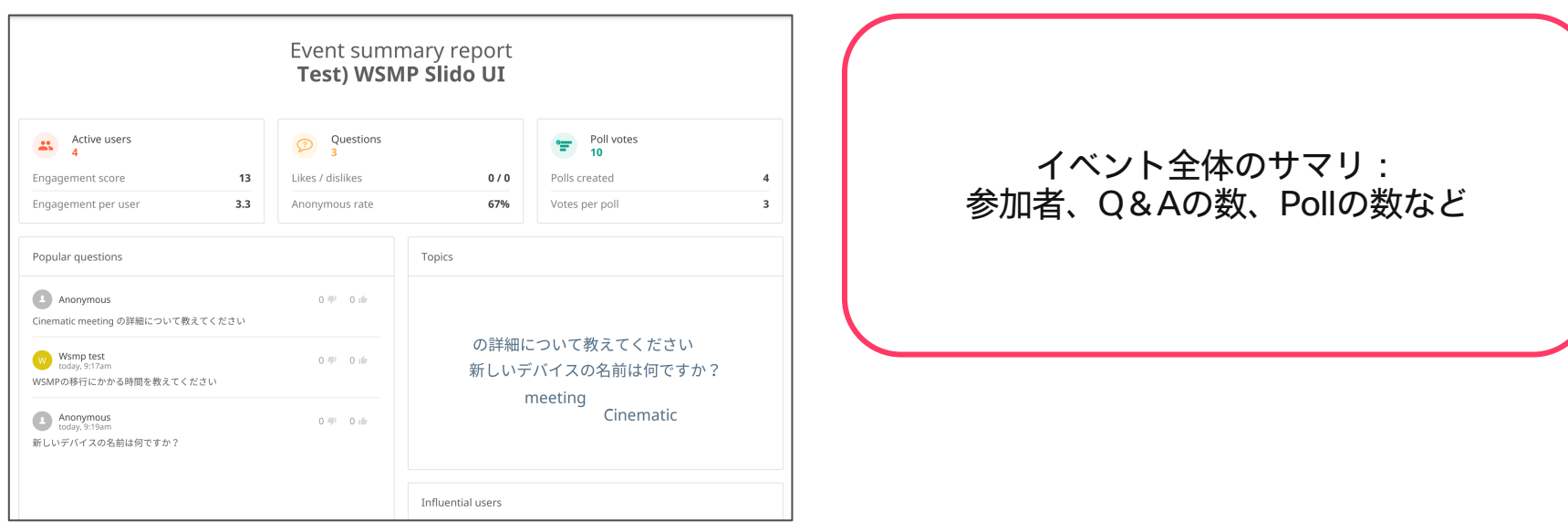

②「Joined participants」:Poll に参加した人の情報が見れる。

#### sample

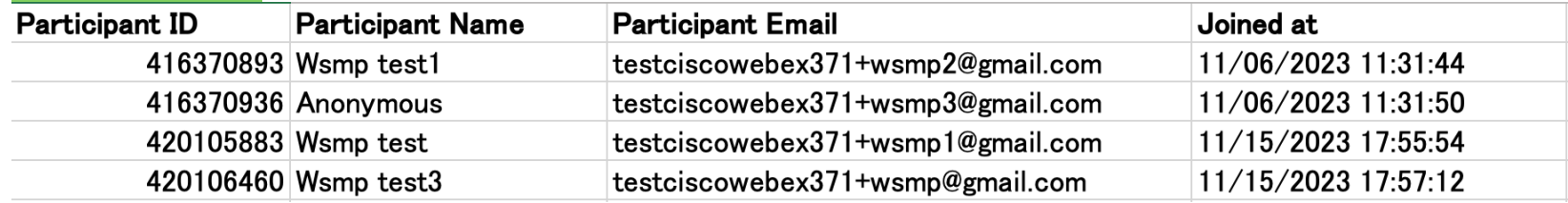

注意: 匿名、記名で表示される範囲についてはP78の詳細設定 - 3「Privacy settings」補足1を参照ください。

### ③「Questions」:Q&Aで受け付けた質問の結果を見ることができる。

#### sample

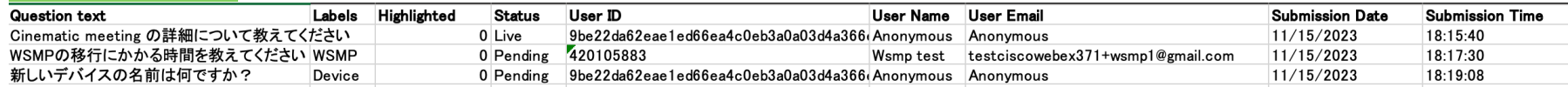

# ④「Replys to questions」:Q&Aで受け付けた質問と回答を見ることができる。

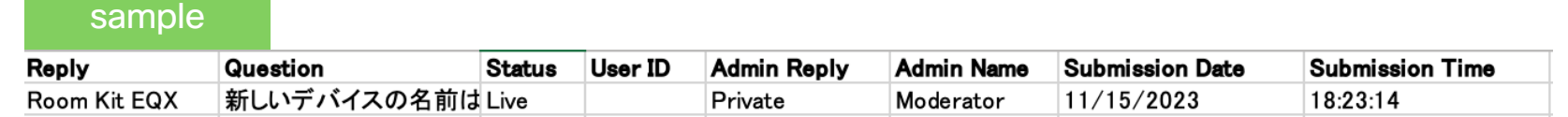

注意: 匿名、記名で表示される範囲についてはP78の詳細設定 - -③「Privacy settings」補足1を参照ください。

⑤「Poll results(PDF)」:各pollの結果を振り返ることができる。

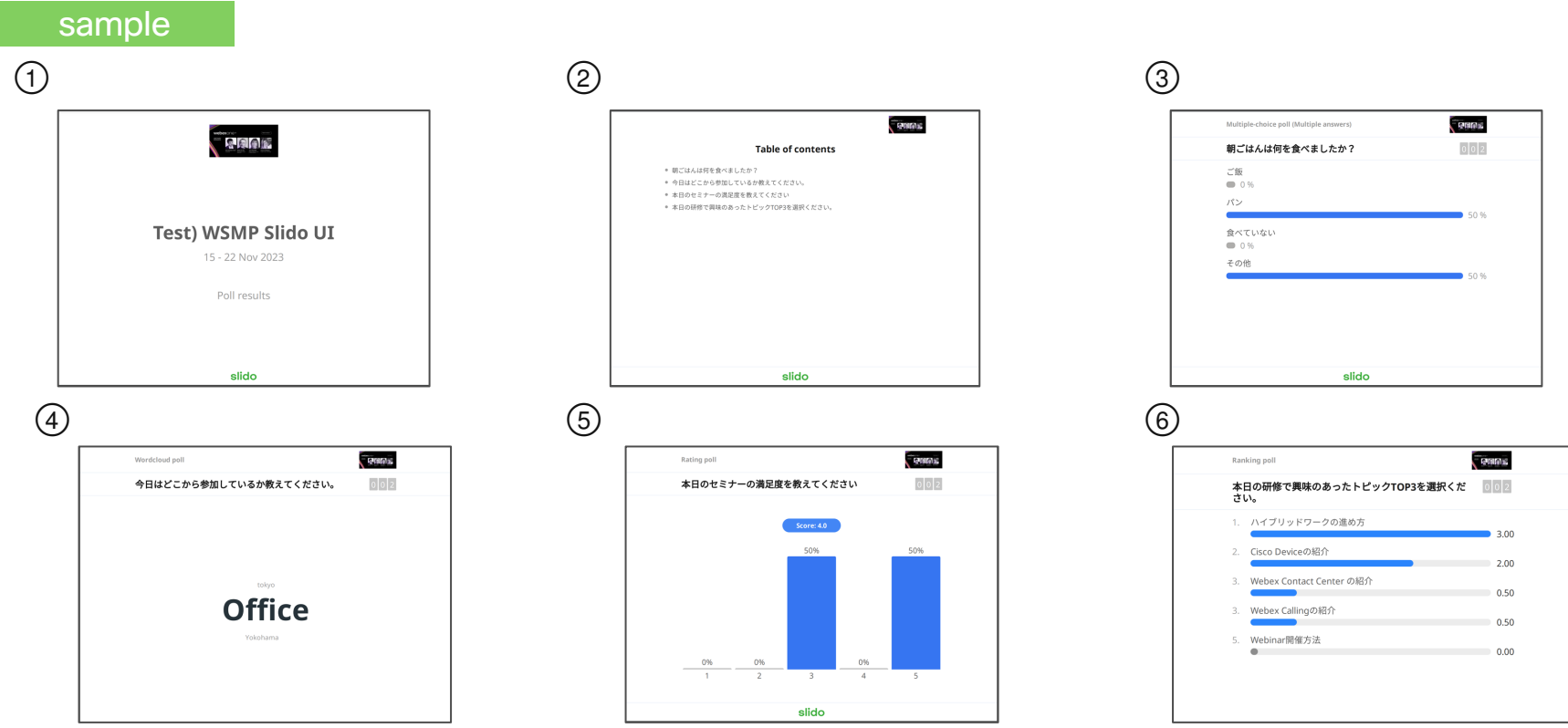

## ⑤「Poll results(Excel)」:各pollの結果を一覧で抽出できる。

#### sample

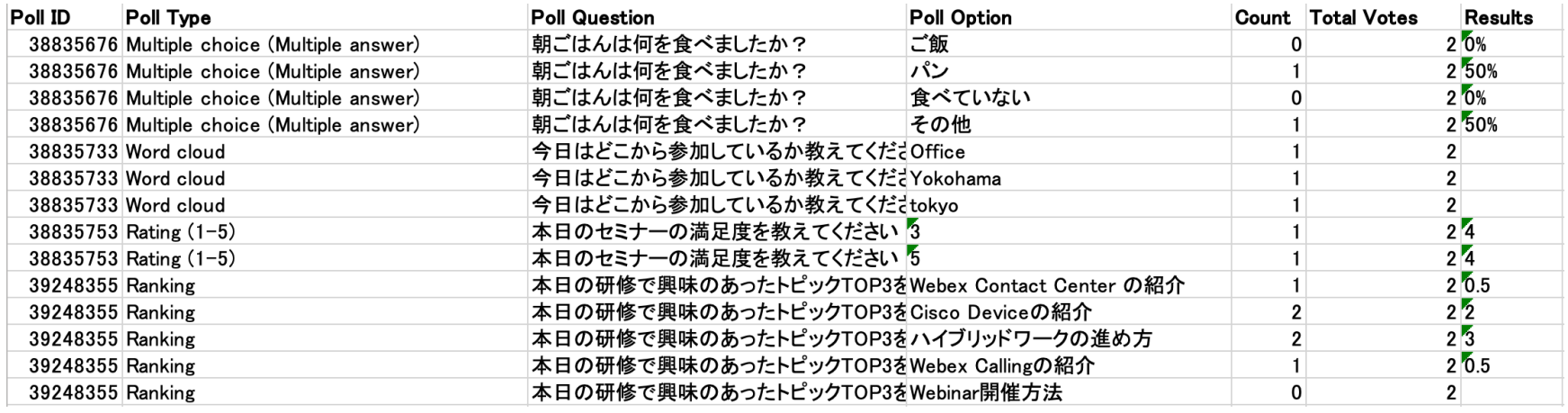

注意: 匿名、記名で表示される範囲についてはP78の詳細設定 - 3「Privacy settings」補足1を参照ください。

⑥「Poll results per user」:参加者ごとに各pollの回答を確認できる。

#### sample

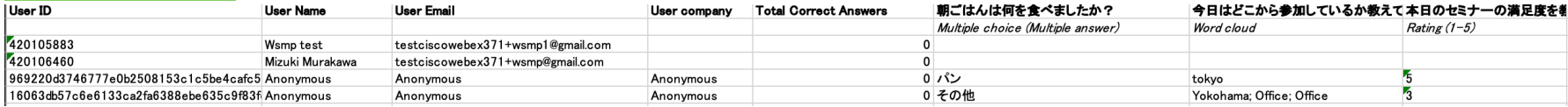

# ⑦「Quiz leaderboards」:クイズの参加者のランキングを確認することができる。

#### sample

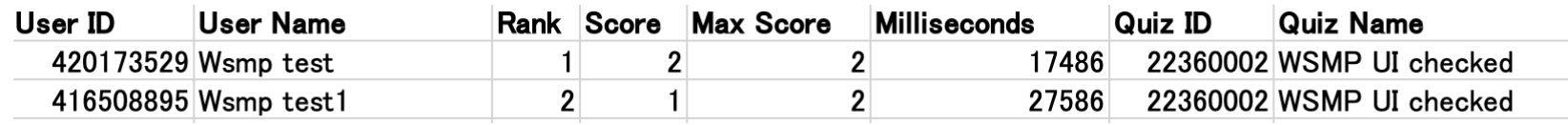

注意: 匿名、記名で表示される範囲についてはP78の詳細設定 - -③「Privacy settings」補足1を参照ください。
# 詳細設定

#### 詳細設定 - ( 三 )から詳細設定を行うことができる。 それをする しょうしょう

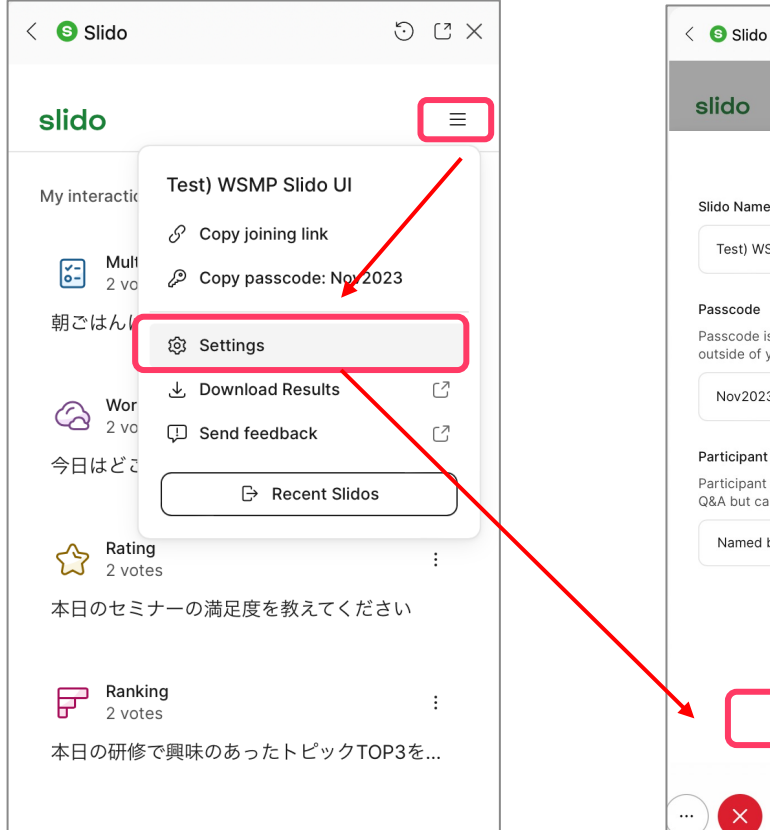

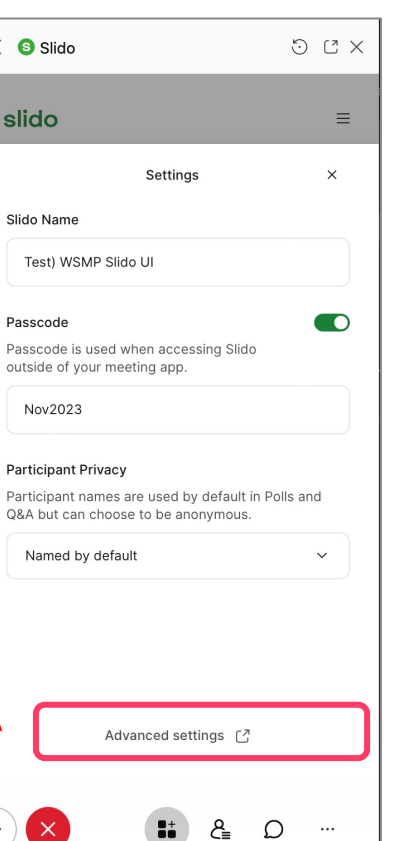

 $\cdots$ 

#### 詳細設定 -①「Basic Infomation」タブではタイトルや参加者と共有するイベントコー 。 ド・URLを確認できる。

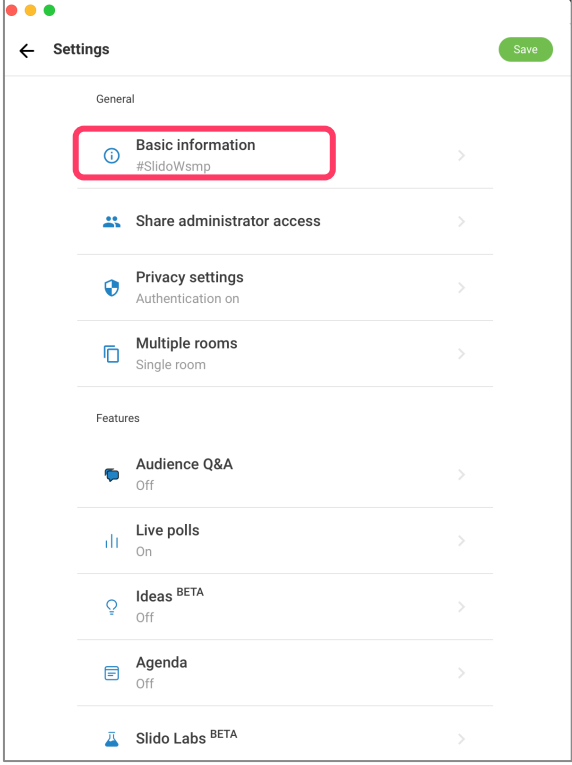

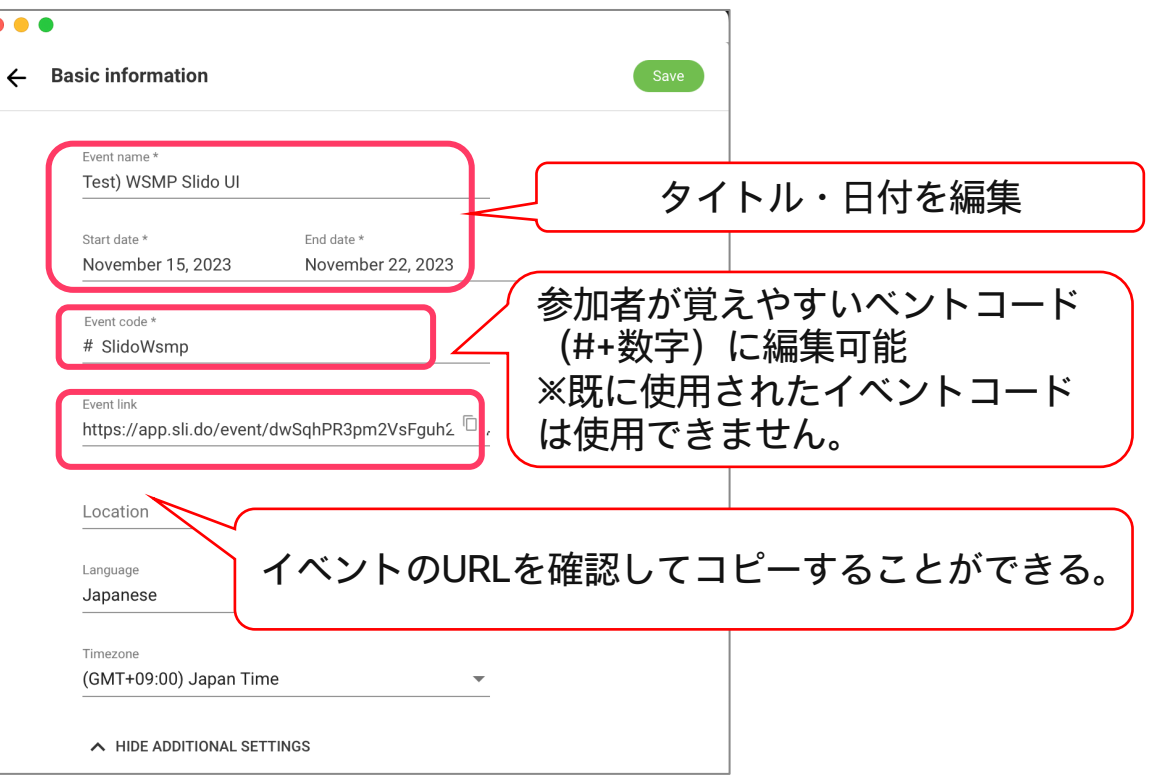

# 詳細設定 -2 「Share administrator access」では投票作成へのアクセス権を管理できる®

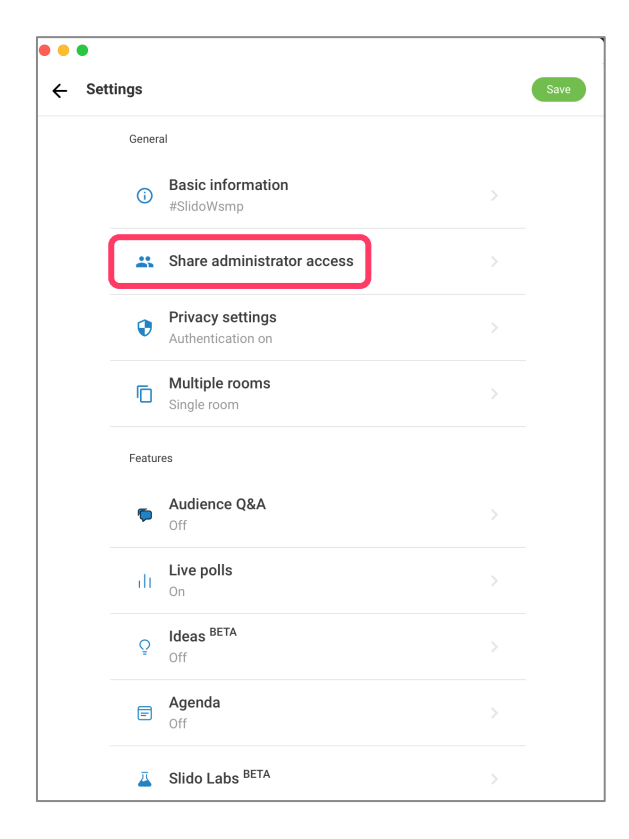

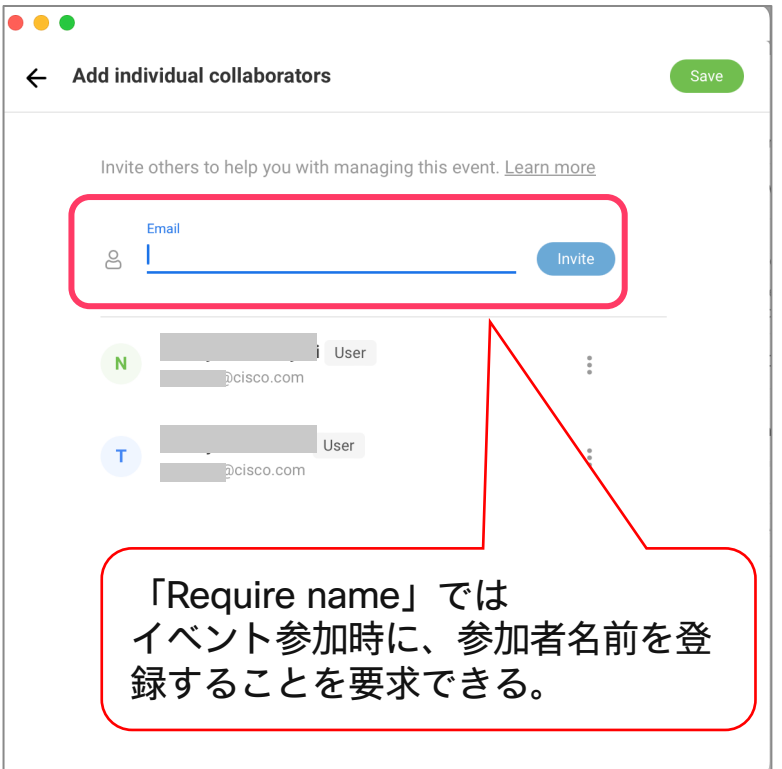

# 詳細設定 -③「Privacy settings」タブでは参加時のパスワードやメールアドレスの登録な 87どを設定できる

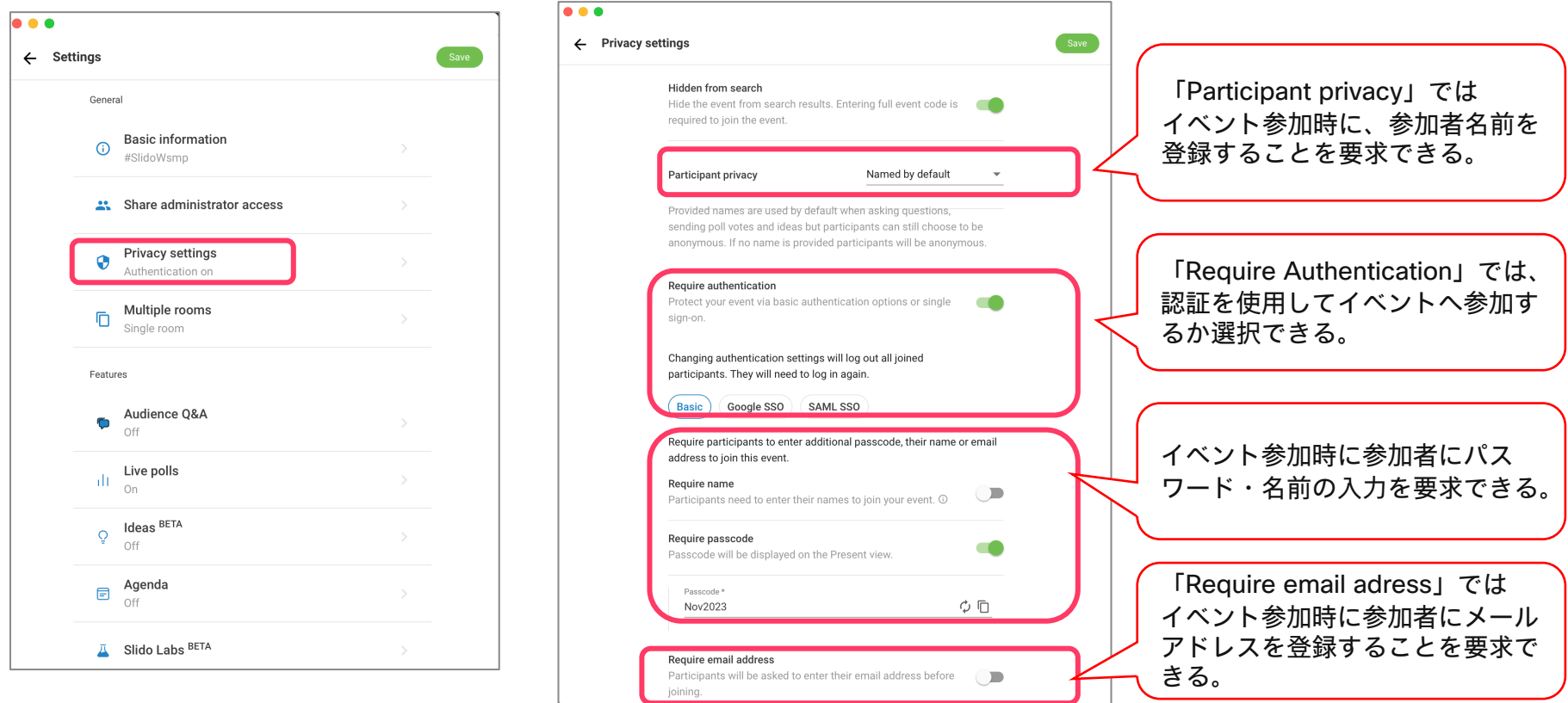

© 2023 Cisco and/or its affiliates. All rights reserved. Cisco Public.

# 詳細設定 -③「Privacy settings」補足1

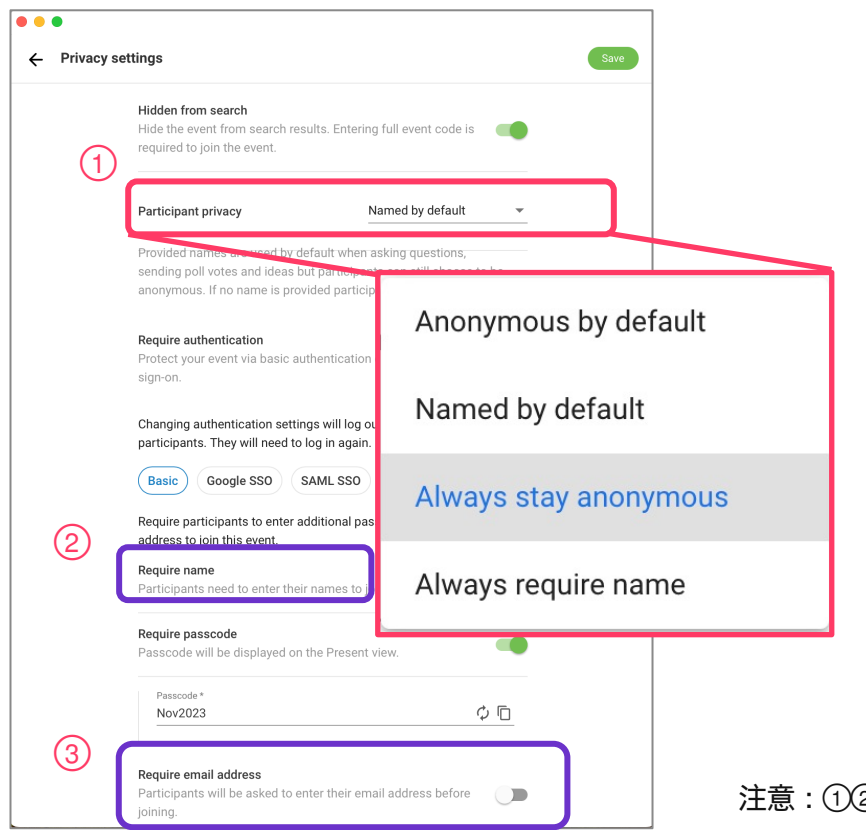

1. Anonymous by default → 参加者は、デフォルトでは匿名で投票やQ&Aに 参加しますが、名前を表示するかどうかを選択す ることができます。 2. Named by default → 質問、投票、アイデアを送信する際には、デ フォルトで提供された名前が使用されますが、参 加者は匿名を選択することもできます。名前が提 供されない場合、参加者は匿名となります。 3. Always stay anonymous → Q&Aと投票は、参加者全員が匿名で行います。 参加者は自分の名前を表示することはできません。 4. Always require name → 参加者の氏名は、イベント入場時に取得され、 すべての質疑応答および投票に使用されます。参 加者は匿名を選択することはできません。 注意: この設定はWebexゲストアカウントとは互 換性がありません。

注意:①②③の設定により各種レポートに表示される内容は変更される。

# 詳細設定 -③「Features:Audience Q&A」ではQ&Aの詳細設定ができる。

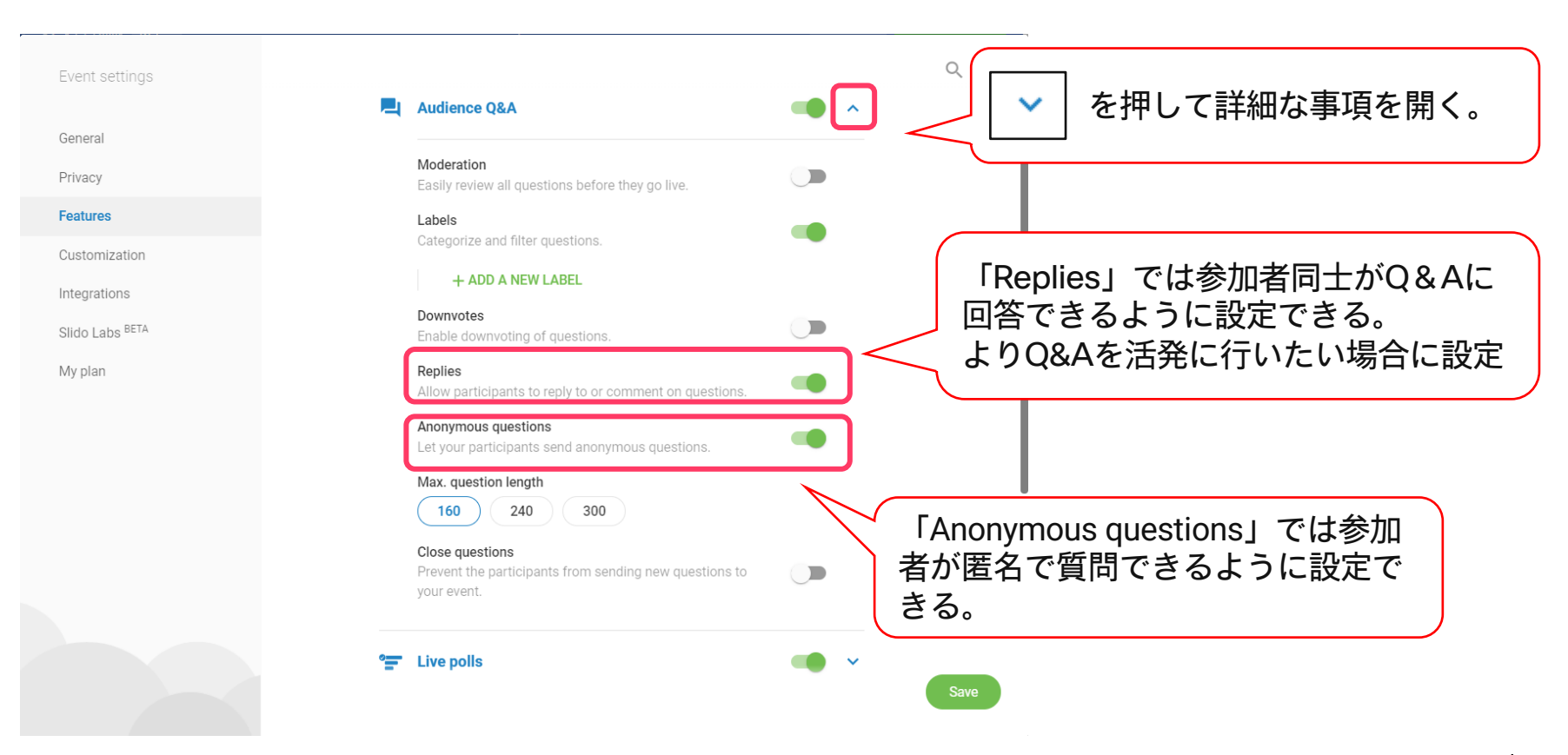

89

# 詳細設定 -③「Features:Live poll」では各pollの詳細設定ができる。

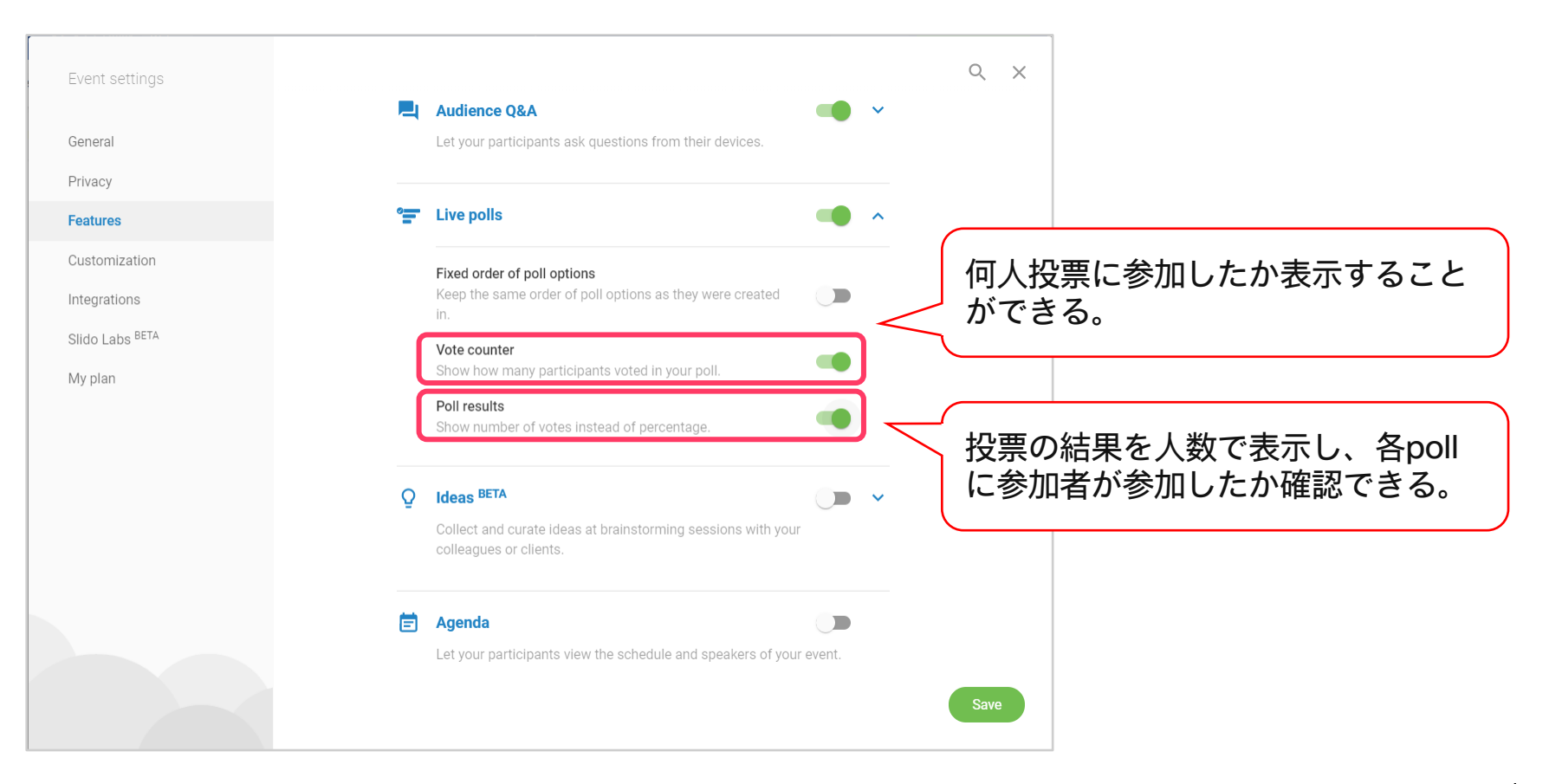

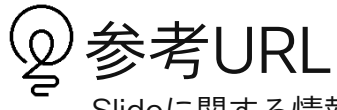

Slidoに関する情報は以下ドキュメントもご活用ください。

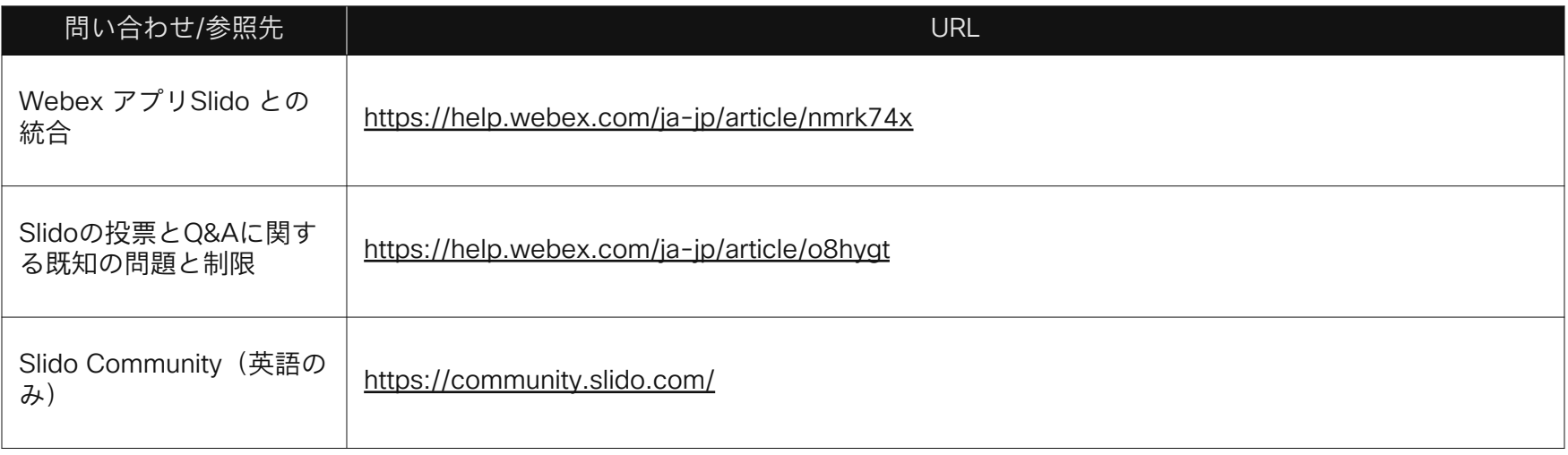

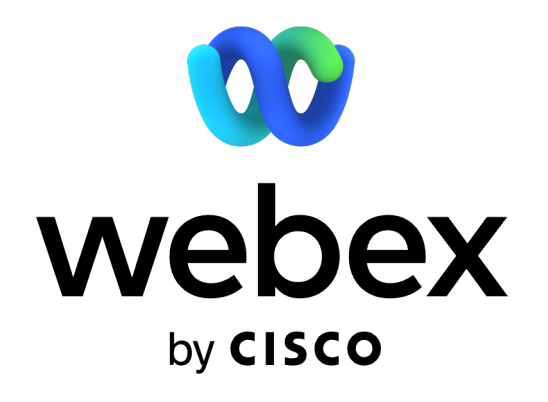